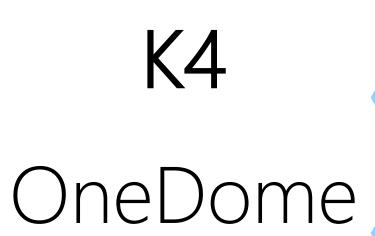

Installation Guide

# **Revision History**

| Date        | Version | Remark                                                                                                    |
|-------------|---------|----------------------------------------------------------------------------------------------------|
| Sep-24-2021 | 1.0     | Created K4 OneDome installation guide.                                                                                                    |
| Feb-08-2022 | 1.1     | Updated for addition of Wi-Fi Interface, AP Mode,<br>Captive Portal and LTE Controller updates.<br>Added sample csv for Domain and Application<br>Policies, IP Reservations. |
| Mar-18-2022 | 1.2     | Updated installation rules for Radar and Spacing.                                                                                                    |

# **Table of Content**

| A | bout ( | One[   | Dome Installation Guide               | 11 |
|---|--------|--------|---------------------------------------|----|
|   | Inten  | ded A  | Audience                              | 11 |
|   | How    | this C | Guide is Organized                    | 11 |
|   | Conv   | entio  | n used in this Guide                  | 11 |
| 1 | Ins    | tallin | g K4 OneDome                          | 13 |
|   | 1.1    | Abo    | out K4 OneDome                        | 13 |
|   | 1.1.   | .1     | WAN Manager and Firewall Appliance    | 14 |
|   | 1.2    | K4     | OneDome Package                       | 14 |
|   | 1.3    | Pre    | requisites                            | 15 |
|   | 1.4    | Har    | dware Configurations                  | 16 |
|   | 1.5    | K4     | OneDome Mounting Locations            | 16 |
|   | 1.6    | K4     | OneDome Radome Mast Mount             | 17 |
|   | 1.6    | .1     | K4 OneDome Specification              | 18 |
|   | 1.7    | K4     | OneDome Mounting Flange Specification | 19 |
|   | 1.8    | Inst   | alling K4 OneDome                     | 20 |
|   | 1.9    | K4     | OneDome i5 Radome Mount               | 24 |
|   | 1.9    | .1     | Physical Specifications               | 24 |
|   | 1.9.   | .2     | K4 OneDome i5 Mounting                | 25 |
|   | 1.9    | .3     | Installing K4 OneDome i5              | 27 |
|   | ••••   |        |                                       | 27 |
|   | 1.10   | K4     | OneDome Radome Flush Mount            | 30 |
| 2 | Co     | mmi    | ssioning K4 OneDome                   | 31 |
|   | 2.1    | Get    | ting Started                          | 31 |
|   | 2.1    | .1     | Verifying OneDome Power and Ethernet  | 31 |
|   | 2.1.   | .2     | Log On to K4 OneDome                  | 33 |
|   | 2.1.   | .3     | Logout                                | 36 |
|   | 2.2    | Auc    | lit WAN Links                         | 36 |
|   | 2.3    | Auc    | lit Access Networks                   | 44 |
|   | 2.3.   | .1     | Modifying Network                     | 59 |
|   | 2.3.   | .2     | Modifying Device Profile              | 59 |

|    | :   | 2.3.3 | 3     | Viewing Network Usage Data            | 60    |
|----|-----|-------|-------|---------------------------------------|-------|
|    | :   | 2.3.4 | ļ     | Pausing or Resuming Network Traffic   | 64    |
|    | :   | 2.3.5 | 5     | Deleting Network                      | 66    |
|    | 2.4 | 4     | Aud   | it WAN Profiles                       | 66    |
|    | 2.5 | 5     | Aud   | it Traffic Policies                   | 71    |
|    | 2.6 | 6     | Aud   | it Other Settings                     | 83    |
|    | 2.7 | 7     | Step  | o 7: Finish                           | 91    |
| 3  |     | Mor   | nitor | ing                                   | 93    |
|    | 3.1 | 1     | Mor   | nitoring Alerts                       | 93    |
|    | 3.2 | 2     | Mor   | nitoring K4 Edge                      | 95    |
|    | ;   | 3.2.1 |       | My Account                            | 95    |
|    | ;   | 3.2.2 | 2     | System Information                    | 96    |
|    | ;   | 3.2.3 | 3     | Configuration Wizard                  | 99    |
|    | ;   | 3.2.4 | ŀ     | Internet (WAN) Status                 | 99    |
|    | ;   | 3.2.5 | 5     | Accessing Captive Web Portal Network  | .111  |
|    | ;   | 3.2.6 | 6     | WAN Throttling                        | . 113 |
|    | ;   | 3.2.7 | 7     | Performance Chart                     | .116  |
|    | ;   | 3.2.8 | 3     | Weighting Chart                       | . 120 |
|    | ;   | 3.2.9 | )     | Usage Status                          | . 123 |
|    | ;   | 3.2.1 | 0     | LTE Controller                        | . 128 |
|    | ;   | 3.2.1 | 1     | Managing Wi-Fi Controller             | . 154 |
| 4  |     | Inst  | allin | g K4 OneDome Ethernet to SDWAN System | 169   |
| 5  |     | Deb   | ugg   | ing                                   | 171   |
|    | 5.′ | 1     | Clie  | nt cannot connect to the network      | .171  |
|    | 5.2 | 2     | Clie  | nt cannot access the internet         | .172  |
|    | 5.3 | 3     | Clie  | nt cannot access an application       | .172  |
| Ir | ıde | X     |       |                                       | 173   |

# **List of Figures**

| Figure 1-1 K4 OneDome Features                                                                              | . 13 |
|----------------------------------------------------------------------------------------------------|------|
| Figure 1-2 K4 OneDome Architecture                                                                          | .13  |
| Figure 1-3 Plug/Connector                                                                                   | . 15 |
| Figure 1-4 K4 OneDome installation in relation to the vessel radar.                                         | . 17 |
| Figure 1-5 K4 OneDome, K4 configuration - final installed view (mounting post is powder coated gloss white) |      |
| Figure 1-4 K4 OneDome Side-View                                                                             | .19  |
| Figure 1-5 LEFT: The Mounting post/mast and RIGHT: The mounting post baseplate flange                       | . 20 |
| Figure 1-6 Cable fed through the K4 OneDome mounting post                                                   | .22  |
| Figure 1-7 K4 OneDome final installed view (mounting post is gloss white)                                   | . 23 |
| Figure 1-9 K4 OneDome, i5 configuration                                                                     | .24  |
| Figure 1-10 K4 OneDome i5 Configuration Dimensions                                                          | . 25 |
| Figure 1-11 i5 dome mounting dimensions                                                                     | . 26 |
| Figure 1-12 Drill Instructions                                                                              | . 27 |
| Figure 1-13 i5 dome mounting                                                                                | . 27 |
| Figure 1-14 OneDome Flush Mount                                                                             | .30  |
| Figure 2-1 K4 OneDome Connection                                                                            | . 32 |
| Figure 2-2 Login Page                                                                                       | . 33 |
| Figure 2-3 Security Questions                                                                               | . 34 |
| Figure 2-4 Home Page                                                                                        | . 35 |
| Figure 2-5 Classification of Home Page                                                                      | . 35 |
| Figure 2-6 WAN Link Page                                                                                    | . 36 |
| Figure 2-7 Configure Probe Settings                                                                         | .37  |
| Figure 2-8 Speed Test Result                                                                                | . 37 |
| Figure 2-9 Enable Periodic Speed Test                                                                       | .38  |
| Figure 2-10 Static IP Configuration of LTE                                                                  | . 38 |
| Figure 2-11 Access Networks                                                                                 | . 46 |
| Figure 2-12 Configured Access Networks                                                                      | .46  |
| Figure 2-13 Expanded View                                                                                   | . 47 |
| Figure 2-14 Add Connected Network                                                                           | .48  |
| Figure 2-15 Configure Manage Connected Network                                                              | . 48 |
| Figure 2-16 Bulk Upload IP Reservations                                                                     | .49  |
| Figure 2-17 IP Reservations Template in CSV Format                                                          | .49  |
| Figure 2-18 Example of IP Reservations Template in CSV Format                                               | . 49 |

| Figure 2-19 IP Reservations Details                       | 49 |
|-----------------------------------------------------------|----|
| Figure 2-20 Add Managed Routed Network                    | 55 |
| Figure 2-21 Update Connected Network                      | 59 |
| Figure 2-22 Update Device Profile                         | 60 |
| Figure 2-23 Network Usage                                 | 60 |
| Figure 2-24 Quota Details                                 | 60 |
| Figure 2-25 Pause Device Profile Confirmation Message     | 61 |
| Figure 2-26 Resume Device Profile Confirmation Message    | 61 |
| Figure 2-27 Pause Network Traffic Confirmation Message    | 64 |
| Figure 2-28 Resume Network Traffic Confirmation Message   | 65 |
| Figure 2-29 Delete Network Confirmation Message           | 66 |
| Figure 2-30 Create WAN Profile                            | 67 |
| Figure 2-31 Dynamic Bonding Mechanism for WANs            | 68 |
| Figure 2-32 Static Bonding Mechanism for WANs             | 68 |
| Figure 2-33 Error Message                                 | 68 |
| Figure 2-34 Traffic Policies                              | 71 |
| Figure 2-35 Category List                                 | 72 |
| Figure 2-36 Application Rule                              | 73 |
| Figure 2-37 Domain Rule                                   | 73 |
| Figure 2-38 Domain Rule Template in CSV Format            | 74 |
| Figure 2-39 Example of Domain Rule Template in CSV Format | 74 |
| Figure 2-40 Valid Domains                                 | 74 |
| Figure 2-41 IP & Port Rule                                | 75 |
| Figure 2-42 IP & Ports Template in CSV Format             | 75 |
| Figure 2-43 Example of IP & Ports Template in CSV Format  | 75 |
| Figure 2-44 Valid IP & Ports                              | 76 |
| Figure 2-45 Application Allow or Deny                     | 76 |
| Figure 2-46 Other Settings                                | 84 |
| Figure 2-47 Device Traffic Policy                         | 85 |
| Figure 2-48 Devices and Assigned Device Traffic Policy    | 85 |
| Figure 2-49 Add Static Route                              | 87 |
| Figure 2-50 Add Static Route                              | 88 |
| Figure 2-51 US Internet & Firewall Settings               | 89 |
| Figure 2-52 Configure DNS Proxy                           | 90 |
| Figure 2-53 Finish                                        | 91 |
| Figure 3-1 Alerts and Notifications                       | 94 |
| Figure 3-2 Options                                        | 95 |

| Figure 3-3 Information about Account                      | 96  |
|-----------------------------------------------------------|-----|
| Figure 3-4 System Information                             | 97  |
| Figure 3-5 Configure Server with Serving Nodes            | 97  |
| Figure 3-6 Service Nodes List                             | 97  |
| Figure 3-7 Internet Status                                | 100 |
| Figure 3-8 Time Zone                                      | 100 |
| Figure 3-9 Perform Speed Test                             | 101 |
| Figure 3-10 Speed Test Result                             | 101 |
| Figure 3-11 Internet Profile Status Details               | 102 |
| Figure 3-12 LTE Real time Chart                           | 102 |
| Figure 3-13 Disable LTE Confirmation Message              | 102 |
| Figure 3-14 Enable LTE Confirmation Message               | 103 |
| Figure 3-15 Modify WAN Profile                            | 103 |
| Figure 3-16 Bonded WAN Weightage                          | 103 |
| Figure 3-17 Wi-Fi Settings                                | 108 |
| Figure 3-18 Wi-Fi WAN                                     | 110 |
| Figure 3-19 AP Status                                     | 110 |
| Figure 3-20 WAN Links Page with Captive Portal Icon       | 111 |
| Figure 3-21 Captive Web Portal Alert                      | 112 |
| Figure 3-22 Internet Status Page with Captive Portal Icon | 112 |
| Figure 3-23 Captive Portal Icon                           | 113 |
| Figure 3-24 WAN Throttle                                  | 114 |
| Figure 3-25 LTE Link Throttle Icon                        | 114 |
| Figure 3-26 LTE Link Throttle Alert                       | 115 |
| Figure 3-27 LTE Link Speed Resumed Alert                  | 115 |
| Figure 3-28 Performance Charts                            | 117 |
| Figure 3-29 Custom Search of Link Status                  | 118 |
| Figure 3-30 Weighting Chart                               | 121 |
| Figure 3-31 Weighting Custom Search                       | 122 |
| Figure 3-32 Usage Status                                  | 123 |
| Figure 3-33 Configured Usage Status                       | 124 |
| Figure 3-34 Edit Traffic Policy                           | 125 |
| Figure 3-35 Pause Internet                                | 126 |
| Figure 3-36 Resume Internet                               | 126 |
| Figure 3-37 Traffic Details                               | 127 |
| Figure 3-38 Paused Devices                                | 128 |
| Figure 3-39 LTE Controller                                | 129 |

| Figure 3-40 Modify K4 OneDome Antenna Settings                                                       | .130  |
|----------------------------------------------------------------------------------------------------|-------|
| Figure 3-41 Cellular Actions                                                                         | .130  |
| Figure 3-42 Signal Strength Threshold                                                                | .131  |
| Figure 3-43 Signal Strength Threshold Alert                                                          | .131  |
| Figure 3-44 Lock, Unlock, Reset Cell                                                                 | .132  |
| Figure 3-45 Modem Lock Alert                                                                         | .132  |
| Figure 3-46 Modem Lock Progress                                                                      | .132  |
| Figure 3-47 Modem Locked                                                                             | .133  |
| Figure 3-48 Modem Unlock Progress                                                                    | .133  |
| Figure 3-49 Modem Unlocked                                                                           | .133  |
| Figure 3-50 Modem Reset Progress                                                                     | .133  |
| Figure 3-51 Modem Reset                                                                              | .133  |
| Figure 3-52 Performance Chart                                                                        | .134  |
| Figure 3-53 SIM Details                                                                              | .134  |
| Figure 3-54 Configured APN                                                                           | .135  |
| Figure 3-55 SIM Action                                                                               | .135  |
| Figure 3-56 Proceed Button Becomes Available                                                         | .135  |
| Figure 3-57 SIM Lock Progress                                                                        | .135  |
| Figure 3-58 SIM Locked                                                                               | .136  |
| Figure 3-59 InService SIM Details                                                                    | .136  |
| Figure 3-60 SIM Action Disconnect Call                                                               | .136  |
| Figure 3-61 Proceed Button Becomes Available                                                         | .136  |
| Figure 3-62 Call Disconnect Progress                                                                 | .137  |
| Figure 3-63 Call Disconnected                                                                        | .137  |
| Figure 3-64 SIM Slot Details and Active Status                                                       | .137  |
| Figure 3-65 SIM Unlock                                                                               | .138  |
| Figure 3-66 Proceed Button for SIM Unlock                                                            | .138  |
| Figure 3-67 SIM Unlock Progress                                                                      | .138  |
| Figure 3-68 SIM Unlocked                                                                             | .138  |
| Figure 3-69 Advanced Settings on Slot SIM Details                                                    | .139  |
| Figure 3-70 Network Selection and Carrier Selection                                                  | .139  |
| Figure 3-71 MCC/MNC and Alias                                                                        | .140  |
| Figure 3-72 Custom PLMN                                                                              | .140  |
| Figure 3-73 Scan Output                                                                              | .141  |
| Figure 3-74 MCC/MNC Reference Link                                                                   | .141  |
| Figure 3-75 SIM Reload                                                                               | .141  |
| Figure 3-76 Internet Status – Wi-Fi is greyed out as a WAN source since it is operating as an Access |       |
| Point                                                                                                | . 155 |

| Figure 3-77 Wi-Fi Active                       | 155 |
|------------------------------------------------|-----|
| Figure 3-78 Configured Profiles                | 156 |
| Figure 3-79 Add SSID Profile                   | 157 |
| Figure 3-80 Existing SSIDs List                | 159 |
| Figure 3-81 Available Wireless Networks List   | 160 |
| Figure 3-82 Modifying SSID Profile             | 161 |
| Figure 3-83 Confirm to Ignore Wireless Network | 162 |
| Figure 3-84 Ignore List                        | 163 |
| Figure 3-85 Modifying Details of SSID Profile  | 165 |
| Figure 3-86 Signal Strength Threshold          | 166 |
| Figure 3-87 Inactive List                      | 167 |

# **List of Tables**

| Table 1-1 Requirements                             | 15  |
|----------------------------------------------------|-----|
| Table 1-2 K4 OneDome Specification                 | 18  |
| Table 1-3 K4 OneDome Mounting Flange Specification | 19  |
| Table 1-4 K4 OneDome i5 Specification              | 24  |
| Table 1-5 K4 OneDome i5 Mounting Specification     | 26  |
| Table 2-1 Login Information                        | 34  |
| Table 2-2 WAN Links Information                    | 39  |
| Table 2-3 Connected Network Information            | 50  |
| Table 2-4 Managed Routed Network Information       | 55  |
| Table 2-5: Network Usage Information               | 61  |
| Table 2-6: Profile Information                     | 69  |
| Table 2-7: Traffic Policy Information              | 76  |
| Table 2-8 Device Traffic Policies Information      | 86  |
| Table 2-9: Static Route Information                | 88  |
| Table 2-10: DNS Proxy Information                  | 90  |
| Table 3-1 Details about System                     | 98  |
| Table 3-2 WAN Status Information                   | 103 |
| Table 3-3 AP Status Information                    | 109 |
| Table 3-4 Performance Chart Information            | 118 |
| Table 3-5 Weighting Chart Information              | 122 |
| Table 3-6 LTE Controller Information               | 141 |
| Table 3-7 LTE Signal Strength                      | 153 |
| Table 3-8 Details about SSID Profile               | 157 |

#### **About OneDome Installation Guide**

The K4 OneDome Installation Guide provides information on how you can install and manage the K4 OneDome.

#### Intended Audience

This guide is helpful for both beginner and experienced system hardware engineers who will be installing the K4 OneDome, commissioning, and monitoring the K4 OneDome.

# How this Guide is Organized

This guide includes the following chapters.

- 1. <u>Installing K4 OneDome</u>. This chapter provides an introduction to the K4 OneDome and its interfaces. In addition to this, the chapter provides steps to install the K4 OneDome.
- Commissioning K4 OneDome. This chapter provides the steps to commission the K4 OneDome.
- Monitoring. This chapter provides the steps to monitor the K4 OneDome after the K4 OneDome physical installation.
- **4.** <u>Installing K4 OneDome Ethernet to SDWAN System</u>. This chapter the information on installing the K4 OneDome Ethernet to SDWAN.
- **5.** <u>Debugging</u>. This chapter provides the steps to debug and resolve issues raised by users and clients.

#### Convention used in this Guide

The following conventions are used throughout the guide.

- 1. *Italic* Figures and tables links are in *italic*.
- 2. **Bold** Buttons and the name of the pages are in **bold**.
- 3. Reference Reference to the section is in *italic*.

# **K4** Support

If you face a problem while installing or commissioning the K4 OneDome, then you can connect to the K4 support through the following channels:

- Mail. Please send your detailed issues and requests to support@k4mobility.com
- Phone Call. To talk directly with the K4 support, call 1-800-964-2084.

# 1 Installing K4 OneDome

#### 1.1 About K4 OneDome

The K4 OneDome is a single enclosure and independent dome. The K4 OneDome provides superior LTE and Marina Wi-Fi connectivity and magnifies the LTE / Wi-Fi radio performance up to 5x over the counterpart LTE systems. Additionally, the unique K4 SIM Selector feature and Mobility logic boost the performance up to an average of 10x more than the traditional mobile marine LTE systems. The K4 OneDome comes with the preinstalled K4 Edge service.

The single Ethernet and DC power line requirement and aptness to run below the deck without LMR cables characterizes the K4 OneDome. For more details about the K4 OneDome, see *Figure 1-1* and for the architecture, see *Figure 1-2*.

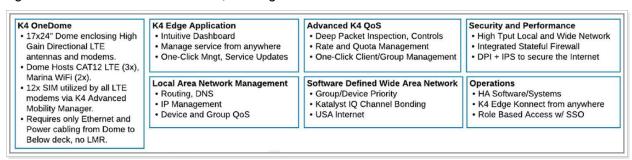

Figure 1-1 K4 OneDome Features

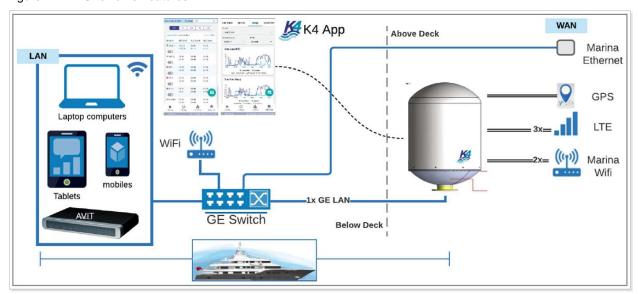

Figure 1-2 K4 OneDome Architecture

#### 1.1.1 WAN Manager and Firewall Appliance

The K4 team will install the K4 OneDome LTE system. The K4 OneDome supports the K4 Edge service for the WAN service management. The K4 Edge is the advanced maritime WAN/Internet management system and provides an integrated platform for LAN, WAN, QoS, and Security management. You can manage the Edge service on the vessel and away from the yacht/vessel through the IOS/Android application. The K4 Edge service provides system performance visibility and traffic congestion management. The solution provides the following features:

- 4. Integrated WAN Radio systems with 3x LTE with 12x SIM, 2x Wi-Fi, and 1x Ethernet for Internet access. Configure the Wi-Fi as a local AP, or connect to Marina Wi-Fi to connect to the vessel.
- 5. Intelligent SIM selector logic supports the global LTE coverage with or without SIM change.
- 6. WAN channel bonding and distribution.
- 7. Application recognition and management.
- 8. QoS and Priorities for vessel access groups
- 9. Provides Stateful Firewall to secure the vessel.
- Provides USA Internet access.
- 11. Provides IPS, Malware, Virus and Bad Actor Detection with USA Internet
- 12. Remote vessel access to manage the vessel by the K4 or third party.

## 1.2 K4 OneDome Package

The following components are packed and shipped in the corrugated cardboard box.

- 13. Single unit of the K4 OneDome, see *Figure 1-9*.
- Single APC BE550G Back-UPS 550VA 8-outlet Uninterruptible Power Supply (UPS) UPC.
- Two (2) cables. The K4 OneDome will have both the cables pre-terminated in the dome and run through the K4 OneDome mounting flange feedthrough. The cables will be between 10' to 20' in length.
- AC-DC Power Supply MEAN WELL ENP-240 Series. 13.8VDC 17.4A Screw Terminal module / UPC – Input 100-240VAC ~2.8A 190mm x180mm x50mm, see Figure 1-3.

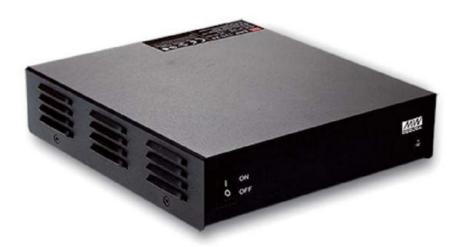

Figure 1-3 Plug/Connector

- 14. 2x waterproof cord grips
- 15. Installation Literature

# 1.3 Prerequisites

Four (4) mounting studs must be available on the vessel to bolt the K4 OneDome mounting flange to the vessel. For hardware requirements, see *Table 1-1*.

Table 1-1 Requirements

| Hardware                   | Required For    | Description                                                                                                    |
|----------------------------|-----------------|----------------------------------------------------------------------------------------------------|
| 1x CAT6 Ethernet cable for | IP connectivity | <ul> <li>For the cable specification, see MPS24A4-<br/>CMRL6-spec.pdf (showmecables.com)</li> <li>The diameter of the cable cannot exceed 0.31".</li> </ul>                                                                                                    |
| 1x 2-wire 18AWG            | DC power        | The 2-wire DC power will connect to the K4 to provide the AC/DC Power terminal (wall wart).  • For the wire specification, see M3242 SL005 Alpha Wire   Cables, Wires   DigiKey  • Braided 2 wire supports easier bend and termination.  • The maximum power usage is 75 watts while the average power usage is 15 watts. |

#### 1.4 Hardware Configurations

The K4 OneDome is available as a mast mounted solution, with adapter plates that interface to a variety of existing square mounting patterns. Contact your sales representative for more details about optional mounting hardware

K4 OneDome i5 Radome Mount – see Figure 1-10

The K4 OneDome is available in a flush mount radome, in the i5 form factor. This dome style can match existing TVRO domes or provides an alternate means to mount the OneDome if the additional height of a mast is undesirable.

K4 OneDome Flat Mount (Available Q3 2022)

The flush mount option allows the OneDome to be mounted directly to the deck using bolts fed from underneath or studs mounted directly to the dome base. A watertight seal is provided using a crosslinked polyethylene foam ring.

# 1.5 K4 OneDome Mounting Locations

The OneDome installation is straight forward, however consider the following guidelines.

- Minimize blockage. The antenna requires a clear view of the horizon to best communicate to cellular towers. The fewer obstructions, the better the system will perform.
- 2. Consider the distance between your antenna and any radar. The OneDome requires that you do not mount the antenna on the same level as the radar, because the radar's energy may damage the OneDome and/or desensitize the OneDome for normal communication purposes. Most radar transmitters emit RF energy within an elevation range of -15° to +15° (see Figure 1-4). Therefore, mount the antenna outside of this elevation range and at least 3 ft (1 m) away from the radar.
- 3. Finally consider the OneDome antenna installation in relation to the GPS antenna, the OneDome can interfere with the GPS Antenna system. The GPS antenna should be positioned -30° to +30° above or below the radiation line of the OneDome.
- 4. Make sure the mounting surface is wide enough to accommodate the antenna's base (see Figure 1.5 to 1.7). Also make sure it is flat, level (within ±1°), strong enough to support the antenna's weight, and rigid enough to prevent antenna vibration.

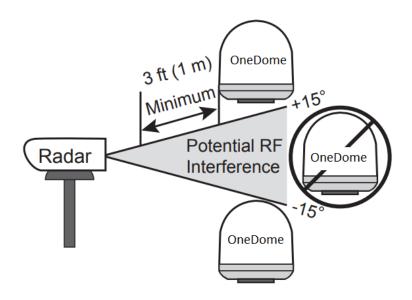

Figure 1-4 K4 OneDome installation in relation to the vessel radar.

# 1.6 K4 OneDome Radome Mast Mount

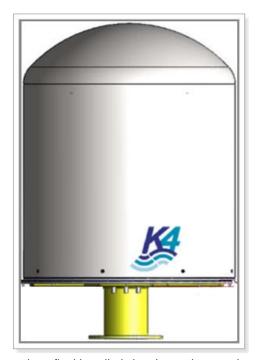

Figure 1-5 K4 OneDome, K4 configuration - final installed view (mounting post is powder coated gloss white).

# 1.6.1 K4 OneDome Specification

For specification of the K4 OneDome, see *Table 1-2*.

Table 1-2 K4 OneDome Specification

| External Interfaces       |                   | Primary Limit or Specification                                         |
|---------------------------|-------------------|------------------------------------------------------------------------|
| Dimensions                |                   | 17" x 25.2" (W x H)                                                    |
|                           |                   | NOTE: The height of the K4 OneDome is measured with the mounting post. |
| Weight                    |                   | 45 lbs                                                                 |
| Antenna RADOME base plate |                   | 16.94" (430 MM)                                                        |
| RADOME curvature height   |                   | 5.7" (145 MM)                                                          |
| RADOME<br>height          | Without curvature | 15.5" (394 MM)                                                         |
|                           | With curvature    | 21.2" (539 MM)                                                         |

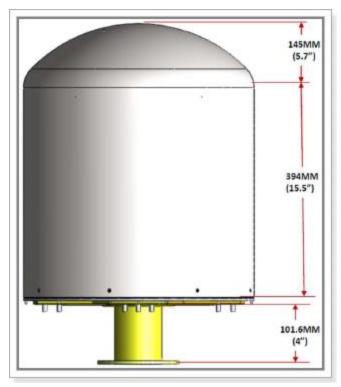

Figure 1-6 K4 OneDome Side-View<sup>1</sup>.

The OneDome out-of-the-box comes fully pre-assembled, as shown in *Figure 1-6*. Additionally, the Ethernet (RJ45 male terminated) and Power cabling will be pre-terminated and coiled up in the box as well.

# 1.7 K4 OneDome Mounting Flange Specification

For specification of the K4 OneDome Mounting Flange, see Table 1-3.

Table 1-3 K4 OneDome Mounting Flange Specification

| External Interfaces                | Primary Limit or Specification |
|------------------------------------|--------------------------------|
| The mounting post baseplate flange | 0.4" (6 MM) Thickness          |
| Bolt/stud holes                    | 0.5" in diameter               |

 $<sup>^{\</sup>rm 1}$  Note that the Stainless steel mounting flange is painted gloss white.

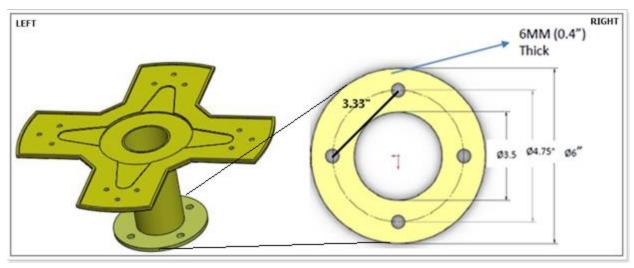

Figure 1-7 LEFT: The Mounting post/mast and RIGHT: The mounting post baseplate flange

# 1.8 Installing K4 OneDome

#### To install the K4 OneDome, perform the following steps.

- 1. Mount the K4 OneDome to the vessel at the mounting flange points. For dimensions, see *Figure 1-7*. The mounting flange is white powder-coated stainless steel.
- 2. The K4 OneDome Radome Baseplate has 2x cord-grip feedthrough cables [CAT6 Ethernet and DC Power line] and fed-through the mounting mast post with 15' to 20' outside of the K4 OneDome, see *Figure 1-8*.
- 3. The OneDome has a "Forward" Arrow under the Radome Baseplate, ideally this arrow and thus OneDome is positioned toward the front of the vessel, i.e., pointing to the bow of the vessel. IF this cannot be accounted for, the installer should note the "angular offset" from forward within a 10 degree of accuracy, this offset will be entered into the OneDome Management system.

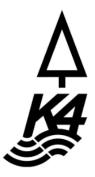

a. The Angle of the "Forward" arrow from the Bow is entered into the OneDome LTE controller page to help with LTE management.

**4.** The K4 OneDome Radome Baseplate has 2x cord-grip feedthrough cables [CAT6 Ethernet and DC Power line] and fed-through the mounting mast post with 15' to 20' outside of the K4 OneDome, see *Figure 1-8*.

**NOTE:** There is a punchout in which the cabling can be fed-through the side of the mounting mast.

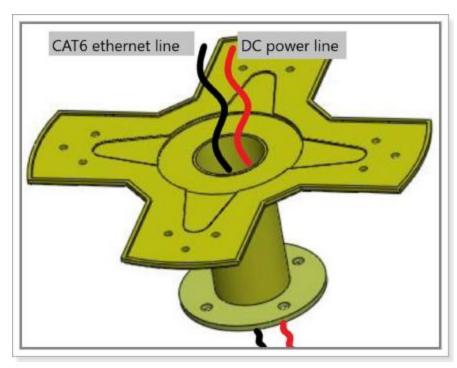

Figure 1-8 Cable fed through the K4 OneDome mounting post

NOTE: The single CAT6 Ethernet cable will terminate with a Male RJ45.

5. Run the CAT6 cable below deck and connect the below deck to the WAN access systems.

**NOTE:** The OneDome Ethernet interface is configured as a DHCP server providing an IP to the SDWAN system, with the SDWAN access system can include the Ethernet Switch or a core K4 Edge Server.

- Attach/Bolt-on the OneDome mounting flange to the vessel mounting point.
- 7. Run the DC Power cable below deck and connect/terminate to the DC power block supplied by the K4.

**NOTE:** The power-block has an AC side that terminates to the K4-provided UPS system. The UPS should be connected to the vessel's AC power.

The maximum length/run of the cable should be 50'.

**CAUTION:** You must not plug in the OneDome AC power into the UPS until the OneDome is fully/physically installed and the AC power framework is in place. Once the OneDome is completely or physically installed, then plugin the OneDome AC power into the UPS.

The K4 OneDome is installed, see Figure 1-9.

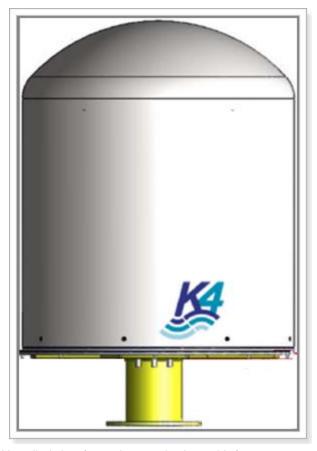

Figure 1-9 K4 OneDome final installed view (mounting post is gloss white).

# 1.9 K4 OneDome i5 Radome Mount

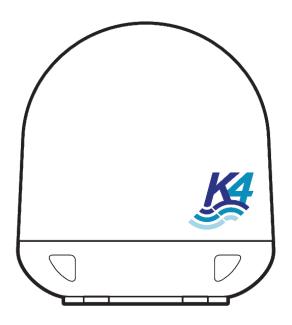

Figure 1-10 K4 OneDome, i5 configuration

# 1.9.1 Physical Specifications

For specification of the K4 OneDome in the i5 configuration, see Table 1-4 Table 1-4 K4 OneDome i5 Specification

| External Interfaces | Primary Limit or Specification  |
|---------------------|---------------------------------|
| Dimensions          | 24" x 25" (W x H) 61cm x 62.7cm |
| Weight              | 48 lbs.                         |

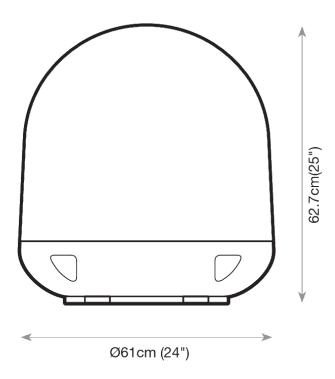

Figure 1-11 K4 OneDome i5 Configuration Dimensions

The OneDome comes fully assembled out of the box, as shown in Figure 1-10. Additionally, the Ethernet (RJ45 male terminated) and power cabling will be pre-terminated and coiled inside of the i5 dome.

**NOTE:** Before installing the antenna, open the radome and feed the power and data cables through the opening in the mast and out of the bottom of the i5 dome.

# 1.9.2 K4 OneDome i5 Mounting

For specification of the K4 OneDome i5, see *Table 1-5*. Use the dimensions to create a mounting template with 5 holes. Create a square the size of the mounting hole spacing, then draw straight lines from opposite corners to find the center.

Table 1-5 K4 OneDome i5 Mounting Specification

| External Interfaces    | Primary Limit or Specification         |
|------------------------|----------------------------------------|
| Mounting hole spacing  | 9" square (22.86cm)                    |
| Mounting hole diameter | (10mm)                                 |
| Center hole diameter   | (80mm)                                 |
| Bolt                   | 4x M8 – length determined by installer |

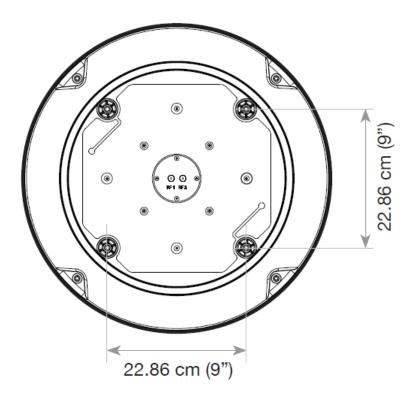

Figure 1-12 i5 dome mounting dimensions

Referring to the mounting template, mark where antenna will be mounted on board (it must be a flat surface) or on a separate power tower. Drill 5 holes per the mounting template, as shown in

the following figure. Use a hole saw to create a hole large enough for the cables to pass through in the center hole.

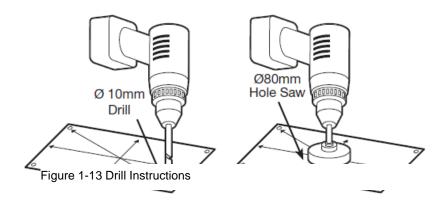

## 1.9.3 Installing K4 OneDome i5

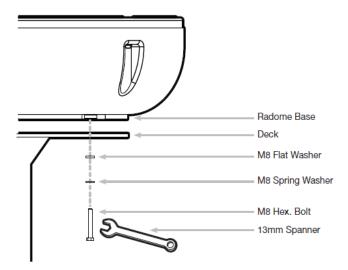

Figure 1-14 i5 dome mounting

#### To install the K4 OneDome i5, perform the following steps.

1. Mount the K4 OneDome as shown in Figure 1-14 i5 dome mounting *Figure 1-14*, passing M8 bolts through the deck or mounting surface and into the threaded holes in the base of the i5 dome.

- 4x Bolts are required to attach the OneDome to the Vessel. Utilize stainless steel M8
  Bolts/Nuts with locking washers, and with the length determined by the installation
  requirements. The 4x Holes are nominally 10mm in size.
- 3. The OneDome has a "Forward" Arrow on top of the Radome Baseplate, ideally this arrow and thus OneDome is positioned toward the front of the vessel, i.e., pointing to the bow of the vessel. If this cannot be accounted for, the installer should note the "angular offset" from forward within a 10 degree of accuracy, this offset will be entered into the OneDome Management system.

**NOTE:** When the dome is off, note the location of the bow/forward label.

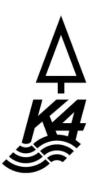

- a. The Angle of the "Forward" arrow from the Bow is entered into the OneDome LTE controller page to help with LTE management.
- **4.** The K4 OneDome Radome Baseplate has 2x cord-grip feedthrough cables [CAT6 Ethernet and DC Power line] and fed-through the mounting mast post. These cables should pass through the mast post and out the bottom of the i5 dome.

**NOTE:** The single CAT6 Ethernet cable will terminate with a Male RJ45.

5. Run the CAT6 cable below deck and connect the below deck to the WAN access systems.

**NOTE:** The OneDome Ethernet interface is configured as a DHCP server providing an IP to the SDWAN system, with the SDWAN access system can include the Ethernet Switch or a core K4 Edge Server.

- After cables are connected, attach/Bolt-on the OneDome mounting to the vessel mounting pointS.
- Run the DC Power cable below deck and connect/terminate to the DC power block supplied by K4.

**NOTE:** The power-block has an AC side that terminates to a UPS system. The UPS should be connected to the vessel's AC power.

The maximum length/run of the cable should be 50'. Longer distances require a power supply capable of sourcing more current. Contact for sales manager to learn more about these install options.

CAUTION:

You must not plug in the OneDome AC power into the UPS until the OneDome is fully/physically installed and the AC power framework is in place. Once the OneDome is completely or physically installed, then plugin the OneDome AC power into the UPS.

The K4 OneDome is installed.

# 1.10 K4 OneDome Radome Flush Mount

The OneDome flush mount configuration will be available Q3 2022.

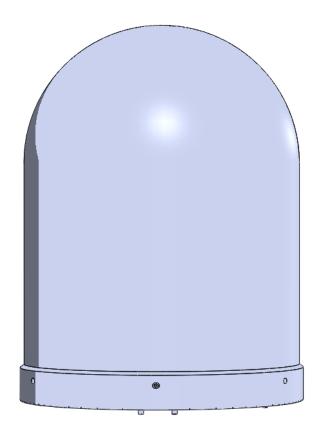

Figure 1-15 OneDome Flush Mount

# 2 Commissioning K4 OneDome

The OneDome is designed to provide high performing LTE connectivity while providing simple installation steps to add to your vessel SDWAN systems. The OneDome has limited configurability, however does provide extensive monitoring of IP and LTE data usage. To access the OneDome one must use a laptop with using a common Web Browser, or can utilize the K4 Edge App that runs on IOS/Android platforms.

The steps specified to commission the OneDome are defined here and performed using a subset, the Configuration Wizard. The OneDome is pre-configured such that the installer can plug in the OneDome and go.

However, to login to the OneDome, the technician must have credentials. Please, ask K4 or the Distributor for the information and then you can proceed.

# 2.1 Getting Started

# 2.1.1 Verifying OneDome Power and Ethernet

Before getting started, you must ensure that the OneDome is installed and powered up as defined in the previous section. If there is some doubt, then audit the system, and it is reasonable to power cycle the OneDome before starting. The proper power cycle procedure is to disconnect the OneDome AC Power plug from the UPS for 20 seconds and then re-insert. The OneDome will take 5 minutes to power up. The step assures a clean reboot and power up; short power loss/hits will not provide a clean restart of the system.

If the K4 OneDome is properly powered up, then you must verify the Ethernet link from the OneDome is operating as intended.

#### To verify the Ethernet link, perform the following steps.

1. Connect a laptop Ethernet port to the K4 OneDome RJ45 Ethernet cable, see Figure 2-1.

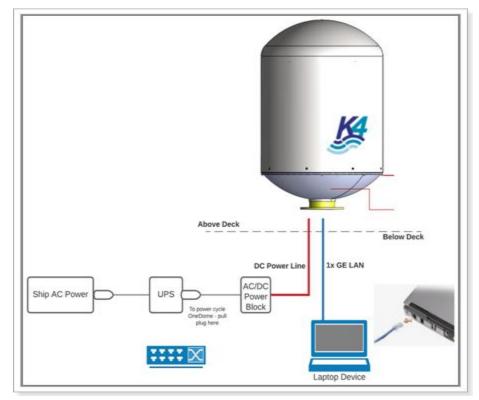

Figure 2-1 K4 OneDome Connection

The laptop Ethernet port should be configured for DHCP Client services and will request an IP from the OneDome.

 To verify whether the Ethernet link is active in windows, click the Internet Access icon, and then click Network Status, check the Ethernet status; the Ethernet link should be up and 1000 Mbps.

The K4 OneDome by default will assign the IP address within the 192.168.231.0/24 space.

3. To verify the IP address in Windows, click the **Internet Access** icon, click **Network Status** and then click on the active connection. The IP information is displayed.

If the Ethernet link and IP are assigned, then the technician can now login to the K4 OneDome.

# 2.1.2 Log On to K4 OneDome

This section describes how to log on to the K4 OneDome Edge Portal.

### To log on to the K4 OneDome Edge Portal, perform the following steps.

- 1. You must ensure that the laptop is connected directly to the K4 OneDome Ethernet cable. For details, see *Verifying OneDome Power and Ethernet* on page 31.
- 2. Open a modern web browser.
- Enter the authentic URL of the K4 Edge Configuration Wizard in the address bar of a browser.

Or,

Enter <a href="http://10.255.1.254/">http://10.255.1.254/</a> in the address bar of a browser.

The **Login** page appears, see *Figure 2-2*. To enter data in the respective fields, see *Table 2-1*.

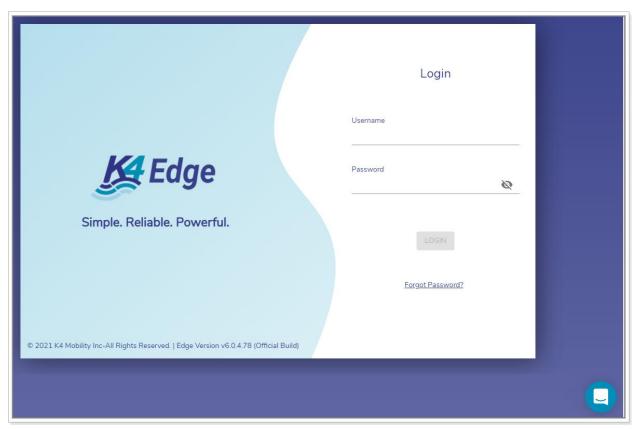

Figure 2-2 Login Page

Table 2-1 Login Information

| Fields                | Description               |
|-----------------------|---------------------------|
| Username or login ID. |                           |
| Password              | Enter your login password |

The **LOGIN** button becomes available.

#### 4. Click LOGIN.

If this is your first time logging into the K4 OneDome with the given credentials, it is mandatory to configure the security questions. Therefore, the **Security Questions** pop-up window appears, see *Figure 2-3*.

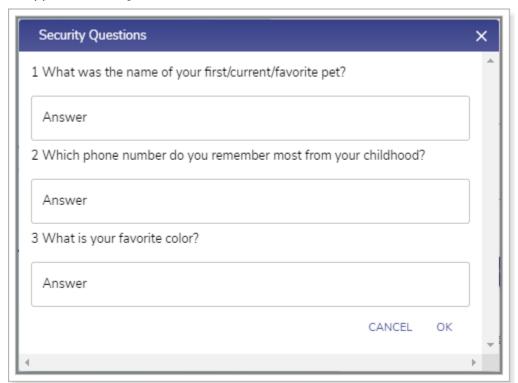

Figure 2-3 Security Questions

It is mandatory to answer the entire security question. Once the security questions are answered, save the answers or note down the answers or remember the answers and then click **OK**.

**NOTE:** Security questions intend to validate the user. While resetting the login password, you will be asked the security questions. You are required to answer the security questions correctly. You can refer to the answers that you have saved. An incorrect answer may lead to restricting the access of the K4 Edge server.

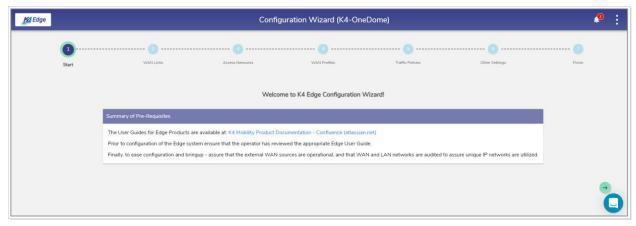

Figure 2-4 Home Page

Once you complete the security questions/login, the landing/homepage for the k4 OneDome, the K4 Edge Configuration Wizard appears. The OneDome comes preconfigured. Therefore, it does not require customization to the vessel outside of possible changes to the "Access Network" configuration (the 192.168.231.0/24 network). This may need change if that network conflicts with other vessel networks.

All other configurations are standard and should not be changed without consultation with K4 Mobility.

To understand the home page, see Figure 2-5.

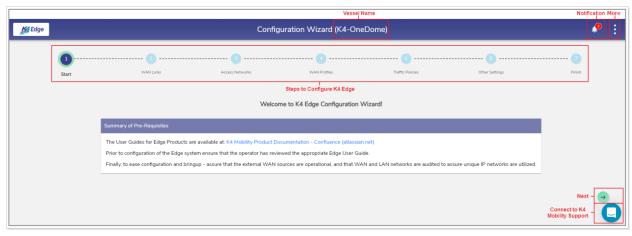

Figure 2-5 Classification of Home Page

The K4 Edge Configuration Wizard page includes the following sections.

- Vessel Name. The name of your vessel is displayed at the top of a page.
- Notification. This displays the system alerts.
- More. This includes additional configuration options.
- Steps to configure the K4 Edge.

### 2.1.3 Logout

To logout from the wizard, click the vertical ellipsis and then click **Logout**, see *Figure 3-2*. Perform **Audit WAN Links**.

### 2.2 Audit WAN Links

The K4 OneDome should have 3x LTE links and 1x Wi-Fi Link available. The configuration and setup of the LTE links are completed by default and do not require change. The marina Wi-Fi WAN link will be available in a future release.

To view details about the WAN links, perform the following steps.

1. Click on the **Start** page or click **WAN Links**. The **WAN Links** page appears, see *Figure 2-6*.

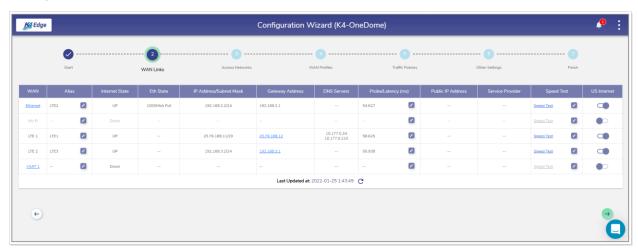

Figure 2-6 WAN Link Page

**NOTE:** Initially, the WAN Link page with the specified information appears. Once, the WAN links are configured, details of the WAN links become available.

Initially, on server installation, AP Mode is enabled by default and the Marina Wi-Fi is unavailable. This allows us to use the on-board Wi-Fi on EdgeOne servers to be used as a Wi-Fi access point connected to the untagged VLAN on the LAN-side (instead of a WAN-side Wi-Fi client). For more details, see *Enabling AP Mode* on page *107*.

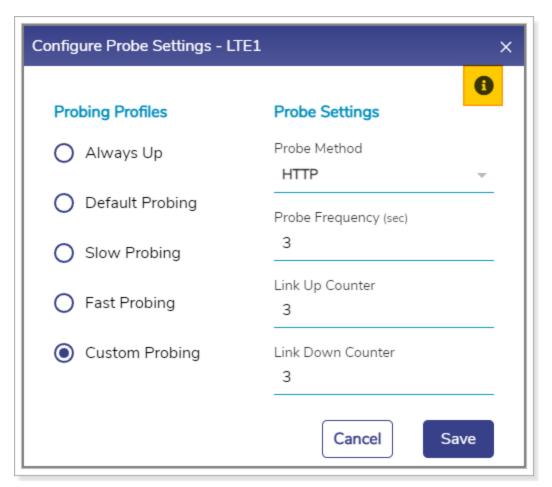

Figure 2-7 Configure Probe Settings

 Speed Test Results - LTE1
 X

 UL: 165.00 Mbps
 DL: 374.00 Mbps

 Test Run at 2022-01-18 0:41:32

Figure 2-8 Speed Test Result

Return

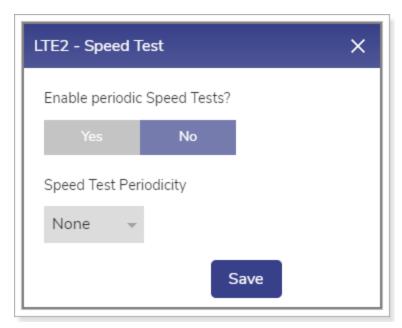

Figure 2-9 Enable Periodic Speed Test

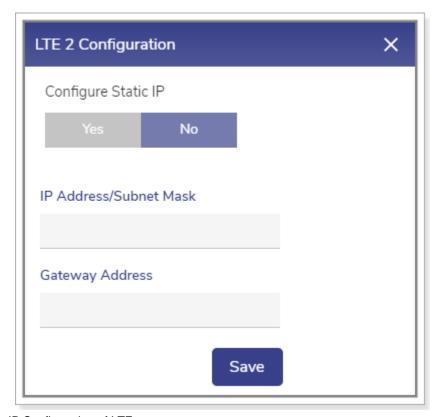

Figure 2-10 Static IP Configuration of LTE

Return

If the status of the WAN link is **Up**, then the various details such as – WAN link state of the link, IP address or Subnet Mask populate on the WAN Links page. For details, see *Table* 2-2.

Table 2-2 WAN Links Information

| Fields | Description                                                                                                    | Configuration                                                                                                    |
|--------|----------------------------------------------------------------------------------------------------|----------------------------------------------------------------------------------------------------|
| WAN    | This indicates the WAN links that are available on the vessel.  You can configure the static IP address of a WAN link as the Static IP has advantages and the following are a few advantages.  • Easy to manage with DNS.  • It would be easier to work remotely through a VPN or other remote services using the WAN link.  • It is reliable to access the geo-location based services using the WAN link.  • It is reliable for audio and video communications through VoIP using the WAN link.  The K4 OneDome comes with the following preinstalled K4 EdgeOne boxes.  • LTE1 is pre-configured as the parent K4 EdgeOne box of the K4 OneDome and is accessed to connect to the K4 OneDome.  • LTE2 and LTE3 are preconfigured as the child K4 EdgeOne box. | To configure the static IP of a WAN link, perform the following steps.  1. Click a WAN Link. The WAN Configuration pop-up window appears. For LTE, see Figure 2-10.  2. Click Yes in the Configure Static IP field.  3. Enter the IP address and subnet mask number in the IP Address/Subnet Mask field.  4. Enter the gateway address in the Gateway Address field.  5. Click Save. |
| Alias  | Alias is pre-configured for the K4 OneDome product.                                                                                                    | To configure the alias name, perform the following steps.                                                                                                    |

| Fields         | Description                                                                                                    | Configuration                                                                                                    |
|----------------|----------------------------------------------------------------------------------------------------|----------------------------------------------------------------------------------------------------|
|                | You can modify the alias name to the entire WAN link.                                                                                                    | <ol> <li>Click  corresponding to the WAN link.</li> <li>Enter a unique alias name of your choice.</li> <li>Click  .         Alias name of the WAN is saved.         Or,         To exit without giving an alias name, click  .          If the AP Mode is enabled, you cannot configure the alias name of the Wi-Fi.         To verify whether the AP is enabled and the Marina Wi-Fi is unavailable, point the mouse to the  corresponding to the Wi-Fi. If the message Wi-Fi is an AP mode is displayed, then the AP is enabled and the W-Fi is unavailable.</li> </ol> |
| Internet State | This indicates the current status of the WAN link. Following are the statuses of the WAN link.  • Up. This indicates that internet connectivity is available on the vessel.  • Down. This indicates that internet connectivity is not available on the vessel.  If the LTE link of the parent K4 EdgeOne box is down and the LTE links of the child K4 EdgeOne box is up, then the K4 OneDome is accessible as the child K4 EdgeOne are up. | NA                                                                                                    |
| Eth State      | This indicates the maximum capacity of the respective                                                                                                    | NA                                                                                                    |

| Fields                       | Description                                                                                                    | Configuration                                                                                                    |
|------------------------------|----------------------------------------------------------------------------------------------------|----------------------------------------------------------------------------------------------------|
|                              | Ethernet cable connected to the server.  The maximum capacity should be 1000Mb/s FD.                                                                                                    |                                                                                                    |
| IP<br>Address/Subnet<br>Mask | This indicates the address of the network, host or device address, and subnet number.                                                                                                    | NA                                                                                                    |
| Gateway<br>Address           | This indicates that the internet modems and switches on the VLANs can be reached through the gateway address. The hardware is provided by the respective companies or vendors.  The K4 boxes connect to the network of the companies or vendors to establish internet connectivity on the vessel. | Click the IP address link. You will be routed to the URL of the company to procure details and services (data consumed by the WAN link and signal strength etc.) offered by the respective company or vendor.  To procure details and services (data consumed by the WAN link and signal strength etc.) offered by the respective company or vendor, click company or vendor, click company or vendor. |
| DNS Server                   | This indicates the initial DNS used by the device to convert the name of the host to an IP address.  However, a maximum of three DNSs' can be configured.                                                                                                    | NA                                                                                                    |
| Probe/Latency<br>(ms)        | Latency indicates the delay between the action and response in milliseconds.  NOTE: Latency is available for the WAN link whose status is Up.                                                                                                    | To configure the probe settings, perform the following steps.  1. Click corresponding to the WAN link. The Configure Probe Settings pop-up window appears, see Figure 2-7.  2. Click a probing profile in the Probing Profiles field.                                                                                                    |

| Fields | Description                                            | Configuration                                                                                                    |
|--------|--------------------------------------------------------|----------------------------------------------------------------------------------------------------|
|        | You can configure the probe settings for the WAN link. | To procure details about the probing profile, point the mouse to .  Details about the probe profiles become available.                                                                     |
|        |                                                        | To disable the probe, select the <b>Always Up</b> profile of the profile.                                                                                                    |
|        |                                                        | Disabling the WAN link probe will expose the following threats.                                                                                                    |
|        |                                                        | Reduce the probe rate to a few times an hour                                                                                                    |
|        |                                                        | <ul> <li>The speed test will be disabled</li> <li>It will also impact the WAN link usage and reliability.</li> </ul>                                                                       |
|        |                                                        | Therefore, it is highly recommended that don't disable the probe. However, the WAN link can be disabled for high costs low priority links.                                                 |
|        |                                                        | 3. Configure the following probe settings in the <b>Probe Settings</b> field.                                                                                                    |
|        |                                                        | <ul> <li>Probing Method. Click one of the following probing methods.</li> </ul>                                                                                                    |
|        |                                                        | <ul> <li>ICMP. This engages lesser<br/>bandwidth to do a probe.<br/>However, many WAN access<br/>networks may block ICMP to<br/>evade the potential security<br/>threat.</li> </ul>        |
|        |                                                        | <ul> <li>HTTP.</li> <li>Probe Frequency (sec). Enter the probe frequency at which the probe is to be performed.</li> </ul>                                                                 |
|        |                                                        | If you select the <b>Default Probing</b> , <b>Slow Probing</b> , and <b>Fast Probing</b> profile of the probe, then the probe frequency and link up and down values will become available. |
|        |                                                        | To define the probe frequency, you must select the <b>Custom Probing</b> profile of the probe and enter the                                                                                |

| Fields               | Description                                                                                                    | Configuration                                                                                                    |
|----------------------|----------------------------------------------------------------------------------------------------|----------------------------------------------------------------------------------------------------|
|                      |                                                                                                    | probe frequency within the range of 1 to 3600.                                                                                                    |
|                      |                                                                                                    | Link Up Counter. Enter the count of<br>the probe to be observed at the<br>configured probe frequency to<br>deem that the WAN link is up.                                                   |
|                      |                                                                                                    | If you select the <b>Default Probing</b> , <b>Slow Probing</b> , and <b>Fast Probing</b> profile of the probe, then the probe frequency and link up and down values will become available. |
|                      |                                                                                                    | To define the link up counter, you must select the <b>Custom Probing</b> profile of the probe and enter the link up counts within the range of 1 to 100.                                   |
|                      |                                                                                                    | Link Down Counter. Enter the count<br>of the probe to be observed at the<br>configured probe frequency to<br>deem that the WAN link is down.                                               |
|                      |                                                                                                    | If you select the <b>Default Probing</b> , <b>Slow Probing</b> , and <b>Fast Probing</b> profile of the probe, then the probe frequency and link up and down values will become available. |
|                      |                                                                                                    | To define the probe frequency, you must select the <b>Custom Probing</b> profile of the probe and enter the link down counts within the range of 1 to 100.                                 |
|                      |                                                                                                    | 4. Click Save.                                                                                                    |
| Public IP<br>Address | This indicates the public or global IP address used to access the internet. The public or global IP address is assigned by the internet service provider (ISP). | NA                                                                                                    |
| Service<br>Provider  | This indicates the name of ISP.                                                                                                    | NA                                                                                                    |

| Fields      | Description                                                          | Configuration                                                                                                    |
|-------------|----------------------------------------------------------------------|----------------------------------------------------------------------------------------------------|
|             | You can measure the performance of a specific WAN link in real-time. | Click <b>Speed Test</b> . The <b>Speed Test Results</b> pop-up window appears, see <i>Figure 2-8</i> .                                        |
|             |                                                                      | The speed test result will include the upload and download speed in Mbps and time stamp i.e. date and time when the speed test was performed. |
|             |                                                                      | The speed test can be performed for the WAN link whose state is Up.                                                                           |
| 0 17 1      |                                                                      | To enable the periodic speed test, perform the following steps.                                                                               |
| Speed Test  |                                                                      | <ol> <li>Click corresponding to the WAN link. The Speed Test pop-up window appears, see Figure 2-9.</li> </ol>                                |
|             |                                                                      | 2. Click <b>Yes</b> in the Enable periodic Speed Tests? field.                                                                                |
|             |                                                                      | The Speed Test Periodicity field becomes available.                                                                                           |
|             |                                                                      | 3. Click the interval or periodicity when the speed tests are to be performed.                                                                |
|             |                                                                      | 4. Click Save.                                                                                                    |
| US Internet | To allow access to the US internet.                                  | Switch on the US Internet.                                                                                                    |

To update the page, click C (Refresh).

Perform Audit Access Networks.

# 2.3 Audit Access Networks

You can configure the following three types of access networks supported by the K4 OneDome.

- 16. Connected Networks
- 17. Managed Connected Networks (Traditional VLAN-s)
- 18. Managed Routed Networks

However, a single native (non-VLAN) network is configured as 192.168.231.0/24. The typical K4 OneDome deployments will have the K4 OneDome connected back to an EdgeServer/One or SDWAN system that provides LAN services. However, the K4 OneDome can provide this functionality as well and is kept for completeness.

### To configure the connected network, perform the following steps.

1. Click on the **WAN Links** page or click **Access Networks**. The **Access Networks** page appears, see *Figure 2-11*.

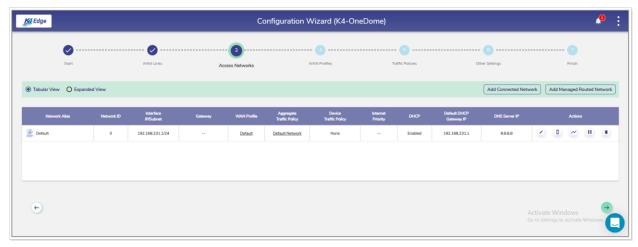

Figure 2-11 Access Networks

**NOTE:** Initially, the **Default** network is available. You can configure multiple networks. Once, the networks are configured, the networks become available on the **Access Networks** page. See *Figure 2-12*.

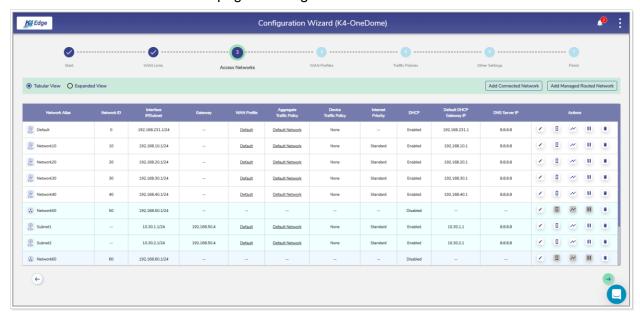

Figure 2-12 Configured Access Networks

Return

1. Click **Tabular View**. By default, details about the network are available in the Tabular form, see *Figure 2-12*.

Or,

Click **Expanded View**. The details about the network are available in the expanded form, see *Figure 2-13*.

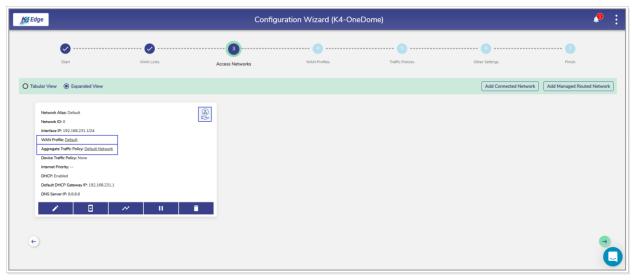

Figure 2-13 Expanded View

The connected networks are displayed with a color background.

To view the network type, point the mouse at the upper right corner of the network, see *Figure 2-13*.

To modify details of the WAN profile of the network, click the WAN profile link, see *Figure 2-13*. The **WAN Profiles** page appears. For details, see *Audit WAN Profiles* on page 66.

To modify details of the aggregate traffic policy, click the aggregate traffic policy link, see *Figure 2-13*. The **Traffic Profiles** page appears. For details, see *Audit Traffic Policies* on page 71.

2. Click **Add Connected Network**. The **Add Connected Network** page appears, see *Figure 2-14*.

**NOTE:** This indicates that configuring multiple local networks to be used by the users' basis on the hierarchy. This is an example.

You can configure the local network for the crew of the vessel, a local network for the captain of the vessel, and a local network for the owner of the vessel distinctly.

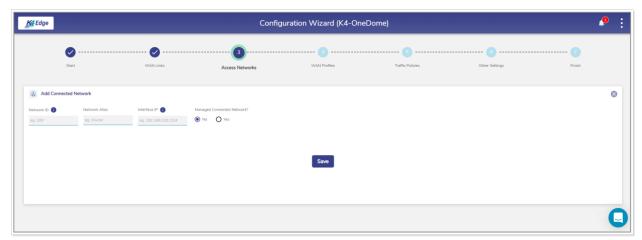

Figure 2-14 Add Connected Network

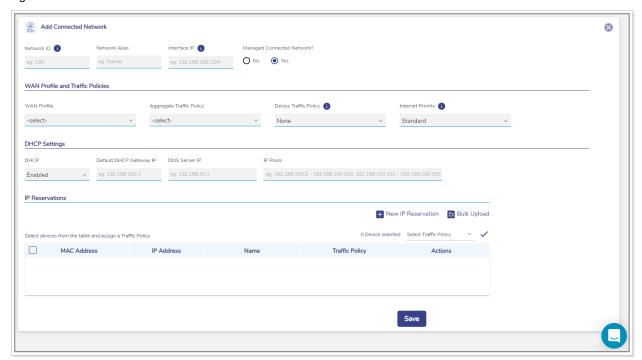

Figure 2-15 Configure Manage Connected Network

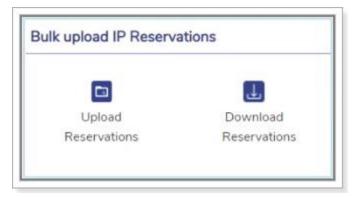

Figure 2-16 Bulk Upload IP Reservations

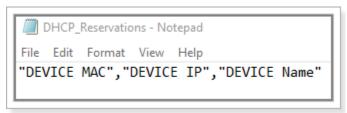

Figure 2-17 IP Reservations Template in CSV Format

Return

```
DHCP_Reservations - Notepad

File Edit Format View Help

"DEVICE MAC", "DEVICE IP", "DEVICE Name"

"10:63:C8:77:0A:67", "192.168.15.55", "Taylor"

"9F:F0:8B:B2:D2:92", "192.168.15.56", "Rhys"

"D9:2D:5B:AB:27:B5", "192.168.15.61", "Rodriguez"

"F3:E1:6F:8B:EE:4C", "192.168.15.75", "Eleanor"
```

Figure 2-18 Example of IP Reservations Template in CSV Format

Return

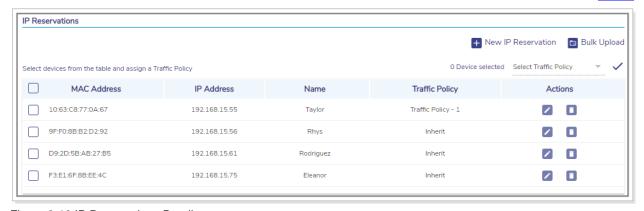

Figure 2-19 IP Reservations Details

Table 2-3 Connected Network Information

| Fields                          | Description                                                                                                    |  |
|---------------------------------|----------------------------------------------------------------------------------------------------|--|
|                                 | Enter a unique numeric ID from 2 to 4090.                                                                                                    |  |
| Network ID                      | For details about the network ID, click onext to the Network ID.                                                                                                    |  |
|                                 | NOTE: Network ID is known as a VLAN ID. Once the network ID is configured, you cannot modify or update the VLAN ID or network ID in the future.                                                                                                    |  |
| Network<br>Alias                | Enter a unique alias of the network.                                                                                                    |  |
| Interface IP                    | Enter an interface IP address and subnet mask.                                                                                                    |  |
| Managed<br>Connected<br>Network | Click one of the following options.  No. This indicates that by default, you will configure the unmanaged connected network is configured.  Yes. To manage and configure the connected network, click Yes. The network configuration section becomes available, see Figure 2-15.                                                                                                    |  |
|                                 | NOTE: The Managed Connected Network is the Traditional VLAN-s.                                                                                                    |  |
|                                 | WAN Profile and Traffic Policies                                                                                                    |  |
|                                 | Click a WAN profile.                                                                                                    |  |
| WAN Profile                     | NOTE: If you are assigning the WAN profile initially after the K4 server installation, then only the default WAN profile will become available. However, you can configure the distinct WAN profiles. Therefore, the entire WAN profiles will become available. For details about configuring the WAN profiles, see Audit WAN Profiles on page 66.                                                                                                    |  |
|                                 | Click a network traffic policy.                                                                                                    |  |
| Aggregate<br>Traffic<br>Policy  | NOTE: If you are assigning the network traffic policy initially after the K4 server installation, then only the default network traffic policy will become available. However, you can configure the distinct network traffic policies. Therefore, the entire network traffic policies will become available. For details about configuring the network traffic policies, see Audit Traffic Policies on page 71.  The Aggregate Traffic Policy will apply to VLAN. |  |

| Fields             | Description                                                                                                    |  |
|--------------------|----------------------------------------------------------------------------------------------------|--|
|                    | Click a device traffic policy.                                                                                                    |  |
| Device             | NOTE: If you are assigning the device traffic policy initially after the K4 server installation, then only the default device traffic policy will become available. However, you can configure the distinct device traffic policies. Therefore, the entire device traffic policies will become available. For details about configuring the device traffic policies, see Audit Traffic Policies on page 71.  You can assign the traffic policy to a device from also Step 6: |  |
| Traffic<br>Policy  | Other Settings. For details, see Audit Other Settings on page 83.  However, the traffic policy last assigned to a device from any step will override the traffic policy of that device. Following is an example.                                                                                                    |  |
|                    | Previously, the traffic policy was assigned to a device from <b>Step 3: Access Networks</b> . A new traffic policy is assigned to a device from <b>Step 6: Other Settings</b> . Therefore, the traffic policy assigned to a device from <b>Step 6: Other Settings</b> will override the existing traffic policy of that device.                                                                                                    |  |
| Internet           | Click an internet priority. For details, click • next to the Internet Priority.                                                                                                    |  |
| Priority           | NOTE: Real-time priority works best for only voice/video call applications.                                                                                                    |  |
|                    | DHCP Settings                                                                                                    |  |
| DHCP               | To enable DHCP so that a DHCP can automatically assign the IP address and the other allied configuration details to a host on a network to communicate with the endpoints, click <b>Enable</b> .                                                                                                    |  |
| Default            | The default IP address becomes available.                                                                                                    |  |
| DHCP<br>Gateway IP | You can assign a new IP address. For this, click and delete the IP address and then assign a new IP address.                                                                                                    |  |
| DNS Server         | The default IP address becomes available.                                                                                                    |  |
|                    | You can assign a new IP address. For this, click and delete the IP address and then assign a new IP address.                                                                                                    |  |
|                    | NOTE: You can assign a maximum of three DNS IP addresses.                                                                                                    |  |
| IP Pools           | The default sequential range of the IP addresses becomes available.                                                                                                    |  |

| Fields      | Description                                                                                                    |                                                                                                    |  |
|-------------|----------------------------------------------------------------------------------------------------|----------------------------------------------------------------------------------------------------|--|
|             | You can assign a new range of the sequential IP address. For this, click and delete the IP address range and then assign a new sequential range of the IP address.                                  |                                                                                                    |  |
|             |                                                                                                    | You can assign multiple sequential IP address range excluding the specific IP addresses of that range. This is an example.                              |  |
|             |                                                                                                    | 0.2-192.168.10.100, 192.168.10.151-192.168.10.200, 0.220-192.168.10.254                                                                                 |  |
|             |                                                                                                    | ving IP addresses will not be assigned to the device in the network.  3.10.101-192.168.10.150                                                           |  |
|             | • 192.168                                                                                                    | 3.10.2-201.168.10.219                                                                                                    |  |
|             |                                                                                                    | I assign the IP address to a device in the specified network basis on dress range.                                                                      |  |
|             |                                                                                                    | IP Reservations                                                                                                    |  |
|             | 1. Click I 2. Config                                                                                                    | New IP address for a device, perform the following steps.  New IP Reservation.  Gure the MAC Address, IP Address, Name, Traffic Policy, and his fields. |  |
|             | MAC<br>Address                                                                                                    | To reserve an IP address for a device, click <b>New IP Reservation</b> , and then enter the MAC address of a device.                                    |  |
| New IP      | IP<br>Address                                                                                                    | Enter IP address from the sequential IP address range specified in the IP Pools field.                                                                  |  |
| Reservation | Name                                                                                                    | Enter a name for the device.                                                                                                    |  |
|             | Traffic                                                                                                    | Click a traffic policy is to be assigned to the device.                                                                                                 |  |
|             | Policy                                                                                                    | NOTE: Inherit indicates that the device will inherit the device policy of the network.                                                                  |  |
|             | Actions                                                                                                    | To save the IP reservations, click .  Or,  To cancel the IP reservations, click .                                                                       |  |
| Bulk Upload | <ul> <li>To upload details about the IP reservation, perform the following steps.</li> <li>1. Click Bulk Upload. The Bulk upload IP Reservations pop-up window appears, see Figure 2-16.</li> </ul> |                                                                                                    |  |

| Fields | Description                                                                                                    |
|--------|----------------------------------------------------------------------------------------------------|
|        | <ol> <li>To download the bulk IP reservation template, click <b>Download</b>         Reservations. The IP reservation template downloads in CSV format, see Figure 2-17.     </li> </ol> |
|        | 3. Fill in the required details in the file. For an example, see Figure 2-18.                                                                                                    |
|        | NOTE: The first row is referred to as the header row.                                                                                                    |
|        | 4. Save the file.                                                                                                    |
|        | 5. Click <b>Upload Reservations</b> and browse the IP reservations CSV file.                                                                                                    |
|        | <ol><li>Click Open. The IP reservations are displayed under the IP Reservations<br/>section, see Figure 2-19.</li></ol>                                                                  |
|        | 7. Click Save.                                                                                                    |
|        | You can modify the details of the IP reservation.                                                                                                    |
|        | To modify the details of the IP reservation, perform the following steps.                                                                                                    |
|        | 1. Click .                                                                                                    |
|        | 2. Modify the IP address of the device in the IP Address field, the name of the device in the Device field, and the traffic policy in the Traffic Policy field.                          |
|        | NOTE: The MAC Address field is read-only.                                                                                                    |
|        | 3. Click .                                                                                                    |
|        | Or,                                                                                                    |
|        | To cancel the IP reservation, click $igwedge$ .                                                                                                    |
|        | 4. Click Save.                                                                                                    |
|        | Details of the IP reservation are modified.                                                                                                    |
|        | To delete the IP reservation, perform the following steps.                                                                                                    |
|        | 1. Click . The IP reservation details are deleted.                                                                                                    |
|        | 2. Click Save.                                                                                                    |

- 3. Click Save.
- **4.** Click **Add Managed Routed Network**. The **Add Managed Routed Network** page appears, see *Figure 2-20*. To enter data in the respective fields, see *Table 2-4*.

**NOTE:** Managed Routed Networks linked to the Unmanaged Connected Network are available in a group with a color background.

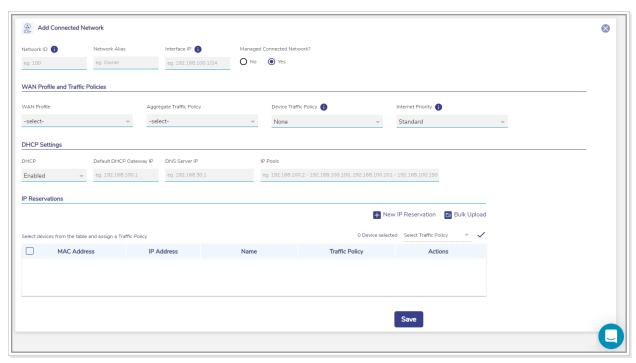

Figure 2-20 Add Managed Routed Network

Table 2-4 Managed Routed Network Information

| Fields           | Description                                                                                                    |  |
|------------------|----------------------------------------------------------------------------------------------------|--|
| Network<br>Alias | Enter a unique alias of the network.                                                                                                    |  |
| Subnet           | Enter the subnet basis on the interface IP address and mask that was configured while configuring the connected network.                                                                                                    |  |
| Gatoway          | Enter the IP address of the device managing the communication with the external network.                                                                                                    |  |
| Gateway          | NOTE: You must assign the IP address basis on the interface IP address that was configured while configuring the connected network.                                                                                                    |  |
|                  | WAN Profile and Traffic Policies                                                                                                    |  |
|                  | Click a WAN profile.                                                                                                    |  |
| WAN Profile      | NOTE: If you are assigning the WAN profile initially after the K4 server installation, then only the default WAN profile will become available. However, you can configure the distinct WAN profiles. Therefore, the entire WAN profiles will become available. For details about configuring the WAN profiles, see Audit WAN Profiles on page 66. |  |

| Fields                        | Description                                                                                                    |  |
|-------------------------------|----------------------------------------------------------------------------------------------------|--|
| Aggregate<br>Traffic Policy   | Click a network traffic policy.                                                                                                    |  |
|                               | NOTE: If you are assigning the network traffic policy initially after the K4 server installation, then only the default network traffic policy will become available. However, you can configure the distinct network traffic policies. Therefore, the entire network traffic policies will become available. For details about configuring the network traffic policies, see Audit Traffic Policies on page 71. |  |
| Device<br>Traffic Policy      | Click a device traffic policy.                                                                                                    |  |
|                               | NOTE: If you are assigning the device traffic policy initially after the K4 server installation, then only the default device traffic policy will become available. However, you can configure the distinct device traffic policies. Therefore, the entire device traffic policies will become available. For details about configuring the network traffic policies, see Audit Traffic Policies on page 71.     |  |
| Internet                      | Click an internet priority. For details, click  next to the Internet Priority.                                                                                                    |  |
| Priority                      | NOTE: Real-time priority works best for only voice/video call applications.                                                                                                    |  |
|                               | DHCP Settings                                                                                                    |  |
| DHCP                          | To enable DHCP so that a DHCP can automatically assign the IP address and the other allied configuration details to a host on a network to communicate with the endpoints, click <b>Enable</b> .                                                                                                    |  |
| Default<br>DHCP<br>Gateway IP | The default IP address becomes available. You can assign a new IP address. For this, click and delete the IP address and then assign a new IP address.                                                                                                    |  |
| DNS Server<br>IP              | The default IP address becomes available. You can assign a new IP address. For this, click and delete the IP address and then assign a new IP address.                                                                                                    |  |
|                               | NOTE: You can assign a maximum of three DNS IP addresses.                                                                                                    |  |
| IP Pools                      | The default sequential range of the IP addresses becomes available.  You can assign a new range of the sequential IP address. For this, click and delete the IP address range and then assign a new sequential range of the IP address.                                                                                                    |  |

| Fields      |                                                                                                    | Description                                                                                                    |  |  |
|-------------|----------------------------------------------------------------------------------------------------|----------------------------------------------------------------------------------------------------|--|--|
|             | You can assign multiple sequential IP address range excluding the specific IP addresses of that range. This is an example.  192.168.10.2-192.168.10.100, 192.168.10.151-192.168.10.200, 192.168.10.220-192.168.10.254 |                                                                                                    |  |  |
|             | The follow • 192.168 • 192.168 DHCP wil                                                                                                    | ving IP addresses will not be assigned to the device in the network.  8.10.101-192.168.10.150  8.10.2-201.168.10.219  I assign the IP address to a device on the specified network basis on dress range.                                                                              |  |  |
|             | the ii dat                                                                                                    | IP Reservations                                                                                                    |  |  |
| New IP      | <ol> <li>Click I</li> <li>Config</li> </ol>                                                                                                    | ve an IP address for a device, perform the following steps.  New IP Reservation.  gure the MAC Address, IP Address, Name, Traffic Policy, and ns fields.                                                                                                    |  |  |
|             | MAC<br>Address                                                                                                    | To reserve an IP address for a device, click <b>New IP Reservation</b> , and then enter the MAC address of a device.                                                                                                    |  |  |
|             | IP<br>Address                                                                                                    | Enter IP address from the sequential IP address range specified in the IP Pools field.                                                                                                    |  |  |
| Reservation | Name                                                                                                    | Enter a name for the device.                                                                                                    |  |  |
|             | Traffic<br>Policy                                                                                                    | Click a traffic policy to be assigned to the device.                                                                                                    |  |  |
|             |                                                                                                    | NOTE: Inherit indicates that the device will inherit the device policy of the network.                                                                                                    |  |  |
|             | Actions                                                                                                    | To save the IP reservations, click .  Or,  To cancel the IP reservations, click .                                                                                                    |  |  |
| Bulk Upload | <ol> <li>Click I appea</li> <li>To do Resei</li> </ol>                                                                                                    | d details of the IP reservation, perform the following steps.  Bulk Upload. The Bulk upload IP Reservations pop-up window ars, see Figure 2-16.  while while IP reservation template, click Download revations. The IP reservation template downloads in the CSV format, figure 2-17. |  |  |

| Fields | Description                                                                                                    |
|--------|----------------------------------------------------------------------------------------------------|
|        | 3. Fill in the required details in the file. For an example, see Figure 2-18.                                                                                                    |
|        | NOTE: The first row is referred to as the header row.                                                                                                    |
|        | 4. Save the file.                                                                                                    |
|        | 5. Click <b>Upload Reservations</b> and browse the IP reservations CSV file.                                                                                                    |
|        | <ol> <li>Click Open. The IP reservations are displayed under the IP Reservations<br/>section, see Figure 2-19.</li> </ol>                                                                |
|        | 7. Click Save.                                                                                                    |
|        | You can modify the details of the IP reservation.                                                                                                    |
|        | To modify the details of the IP reservation, perform the following steps.                                                                                                    |
|        | 1. Click .                                                                                                    |
|        | <ol> <li>Modify the IP address of the device in the IP Address field, the name of<br/>the device in the Device field, and the traffic policy in the Traffic Policy<br/>field.</li> </ol> |
|        | NOTE: The MAC Address field is read-only.                                                                                                    |
|        | 3. Click .                                                                                                    |
|        | Or,                                                                                                    |
|        | To cancel the IP reservation, click 🔼.                                                                                                    |
|        | 4. Click Save.                                                                                                    |
|        | Details of the IP reservation are modified.                                                                                                    |
|        | To delete the details of the IP reservation, perform the following steps.                                                                                                    |
|        | 1. Click . The IP reservation details are deleted.                                                                                                    |
|        | 2. Click Save.                                                                                                    |

To configure the WAN profile through the **Access Networks** page, click the WAN profile link. The **WAN Profiles** page appears. For details, see *Audit WAN Profiles* on page 66.

To configure the aggregate traffic policy and device traffic policy through the **Access**Networks page, click the aggregate traffic policy or device traffic policy link. The **Traffic**Profiles page appears. For details, see Audit Traffic Policies on page 71.

## 2.3.1 Modifying Network

To modify details about the network, perform the following steps.

1. Click corresponding to the network under the **Action** section on the **Access Networks** page. The **Updated Connected Network** page appears, see *Figure 2-21*. To enter data in the respective fields, see *Table 2-3*.

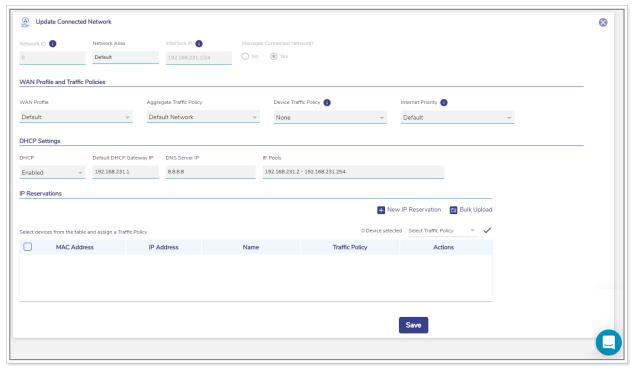

Figure 2-21 Update Connected Network

2. Click Save.

# 2.3.2 Modifying Device Profile

To modify the device profile, perform the following steps.

1. Click corresponding to the network under the **Action** section on the **Access Networks** page. The **Device Profile** page appears, see *Figure 2-22*. To enter data in the respective fields, see *Table 2-3*.

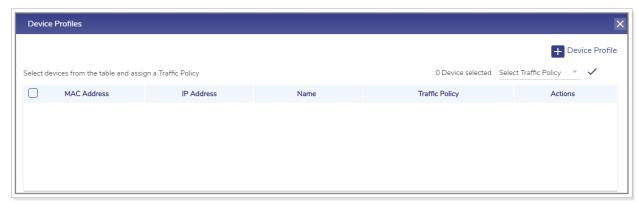

Figure 2-22 Update Device Profile

#### 2. Click Save.

You can add a new device profile. For this, click **Device Profile**. To enter data in the respective fields, see *Table 2-3*.

You cannot modify the device profiles of the connected network.

## 2.3.3 Viewing Network Usage Data

To view network usage data, perform the following steps.

1. Click corresponding to the network under the **Action** section on the **Access Networks** page. The **Network Usage** page appears, see *Figure 2-23*. For details about the fields, see *Table 2-5*.

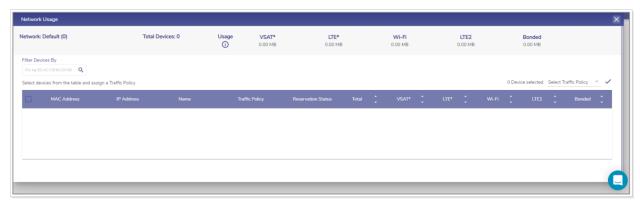

Figure 2-23 Network Usage

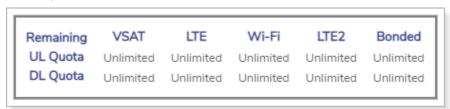

Figure 2-24 Quota Details

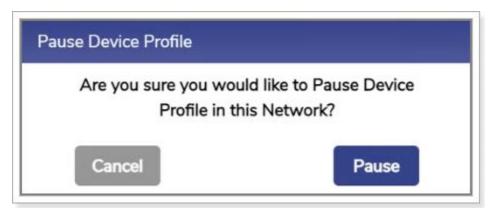

Figure 2-25 Pause Device Profile Confirmation Message

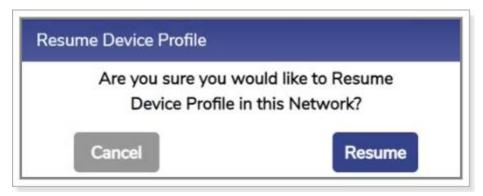

Figure 2-26 Resume Device Profile Confirmation Message

Table 2-5: Network Usage Information

| Fields        | Description                                                                                                    |
|---------------|----------------------------------------------------------------------------------------------------|
| Network       | This indicates the name of the network                                                                                                    |
| Total Devices | This indicates the count of the devices connected to the network.                                                                                   |
| Usage         | This indicates details about the quota of the network.  To view the quota details, click ①. Details about the quota are displayed, see Figure 2-24. |
| VSAT          | This indicates the total data consumed by the VSAT.                                                                                                 |
| LTE           | This indicates the total data consumed by the LTE.                                                                                                  |
| Wi-Fi         | This indicates the total data consumed by the Wi-Fi.                                                                                                |
| LTE2          | This indicates the total data consumed by the LTE2.                                                                                                 |
| Bonded        | This indicates the total data consumed by the Bonded.                                                                                               |

| Fields            | Description                                                                                                    |
|-------------------|----------------------------------------------------------------------------------------------------|
| Filter Devices By | Enter the MAC address of the specific device. Details about the device become available.                                                                                                    |
| MAC Address       | <ol> <li>This indicates the MAC address of the device connected to the network.</li> <li>To pause the device, click . The Pause Device Profile confirmation message pop-up window appears, see Figure 2-25.</li> <li>Click Pause. The (resume button) becomes available and the row of the device is highlighted by a color.</li> <li>Or,</li> </ol>                                                                                                    |
|                   | <ol> <li>To resume the device, click . The Resume Device Profile confirmation message pop-up window appears, see <i>Figure 2-26</i>.</li> <li>Click Resume.</li> </ol>                                                                                                    |
| IP Address        | This indicates the IP address assigned to the device.                                                                                                    |
| Name              | This indicates the alias name of the device.  To modify the alias name, click and modify the alias name.                                                                                                    |
| Traffic Policy    | This indicates the traffic policy assigned to the device.  To modify the traffic policy, click and modify the traffic policy. For details, see Audit Traffic Policies on page 71.  To assign the traffic policy to multiple devices, perform the following steps.  1. Select the check box corresponding to the device.  The count of the devices selected is displayed in the Devices Selected field.  2. Click Select Traffic Policy.  3. Click the traffic policy to be assigned the devices selected.  Or,  To assign the traffic policy to the devices in bulk, perform the following steps  1. Select the check box corresponding to the MAC Address field.  The count of the devices selected is displayed in the Devices Selected field.  2. Click Select Traffic Policy. |
|                   | 3. Click the traffic policy to be assigned the devices selected.                                                                                                    |

| Fields          | Description                                                                                                    |
|-----------------|----------------------------------------------------------------------------------------------------|
| Reserved Status | This indicates that, whether the IP address assigned to the device is reserved.  To reserve the IP address of the device, click the corresponding check box.  Or,                        |
| Total           | To un-reserve, the IP address of the device, clear the check box.  This indicates the sum of the data consumed by the device on the following WAN links.  VSAT  LTE  Wi-Fi  LTE2  Bonded |
| VSAT            | This indicates the quantum of the data consumed by the device on the VSAT.  NOTE: The sum of the VSAT, LTE, Wi-Fi, LTE2 and Bonded links is displayed in the Total field.                |
| LTE             | This indicates the quantum of the data consumed by the device on the LTE.  NOTE: The sum of the VSAT, LTE, Wi-Fi, LTE2 and Bonded links is displayed in the Total field.                 |
| Wi-Fi           | This indicates the quantum of the data consumed by the device on the Wi-Fi.  NOTE: The sum of the VSAT, LTE, Wi-Fi, LTE2 and Bonded links is displayed in the Total field.               |
| LTE2            | This indicates the quantum of the data consumed by the device on the LTE2.  NOTE: The sum of the VSAT, LTE, Wi-Fi, LTE2 and Bonded links is displayed in the Total field.                |
| Bonded          | This indicates the quantum of the data consumed by the device on the Bonded.                                                                                                    |

| Fields | Description                                                                                          |
|--------|----------------------------------------------------------------------------------------------------|
|        | NOTE: The sum of the VSAT, LTE, Wi-Fi, LTE2 and Bonded links is displayed in the <b>Total</b> field. |

# 2.3.4 Pausing or Resuming Network Traffic

To pause the network traffic, perform the following steps.

1. Click corresponding to the network under the **Action** section on the **Access Networks** page. The **Pause Network Traffic** confirmation message pop-up window appears, see *Figure 2-27*.

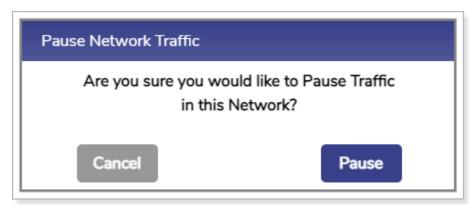

Figure 2-27 Pause Network Traffic Confirmation Message

2. Click **Pause**. The Resume Network Traffic button becomes available and the row of the network is highlighted by a color.

You cannot pause the network traffic of the connected network.

### To resume the network traffic, perform the following steps.

1. Click corresponding to the network under the **Action** section on the **Access Networks** page. The **Resume Network Traffic** confirmation message pop-up window appears, see *Figure 2-28*.

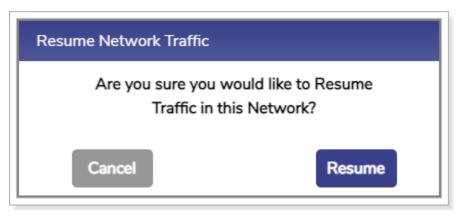

Figure 2-28 Resume Network Traffic Confirmation Message

#### 2. Click Resume.

The network traffic on the network resumes.

### 2.3.5 Deleting Network

To delete the network, perform the following steps.

1. Click corresponding to the network under the **Action** section on the **Access Networks** page. The **Delete Network** confirmation message pop-up window appears, see *Figure 2-29*.

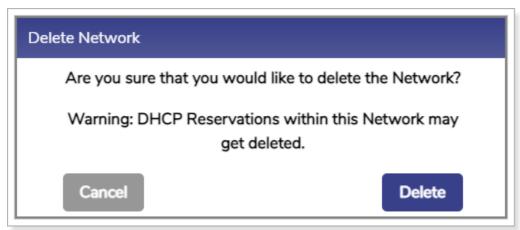

Figure 2-29 Delete Network Confirmation Message

### 2. Click Delete.

The network is successfully deleted. It will impact the DHCP reservations. Therefore, it is highly recommended to verify the network details before deleting the network.

Perform Audit WAN Profiles.

### 2.4 Audit WAN Profiles

The K4 OneDome is installed on the vessel, by default, the K4 OneDome has configured to **Advance Bond** the three LTE links. With this, the K4 OneDome LTE links will appear as a single link to the SDWAN service. **It is not recommended to modify the default configuration**. However, based on the need, you can set the access network, application priority on the K4 OneDome to improve overall service behavior.

To create a WAN profile, perform the following steps.

1. Click on the Access Networks page or click WAN Profiles. The WAN Profiles page appears, see Figure 2-30.

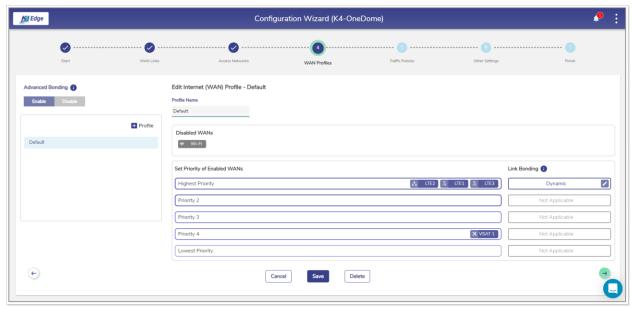

Figure 2-30 Create WAN Profile

- NOTE: Initially, the **Default** WAN profile is available. You can create multiple profiles. Once, the profiles are configured, the profiles become available on the **WAN**Profiles page. You can associate the WAN profile with VLAN.
- NOTE: Initially, the Wi-Fi is unavailable as AP Mode is enabled. Therefore, Wi-Fi WAN is disabled in the Default WAN Profile. Once Marina Wi-Fi is enabled (AP Mode is disabled), the Wi-Fi WAN is set to Priority 2 in the Default WAN Profile. Hence, if the Wi-Fi is unavailable, then you cannot define the priority of the Wi-Fi. Therefore, before defining the priority of the Wi-Fi, you must ensure that the Wi-Fi is available.
- Click + Profile. The Profile Name field becomes available under the Edit Internet (WAN)
   Profile section. To enter data in the respective fields, see Table 2-6.

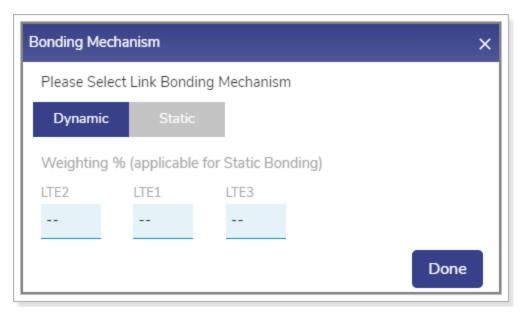

Figure 2-31 Dynamic Bonding Mechanism for WANs

Bonding Mechanism

Please Select Link Bonding Mechanism

Dynamic Static

Weighting % (applicable for Static Bonding)

LTE2 LTE1 LTE3

33 33 33

Done

Figure 2-32 Static Bonding Mechanism for WANs

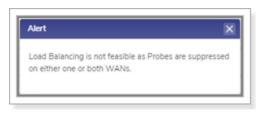

Figure 2-33 Error Message

Return

68

Return

Table 2-6: Profile Information

| Fields           | Description                                                         |  |  |
|------------------|---------------------------------------------------------------------|--|--|
| Profile Name     | Enter the name of the profile.                                      |  |  |
| Disabled WANs    | Disabled WAN sources are displayed.                                 |  |  |
|                  | Set Priority of Enabled WANs                                        |  |  |
| Highest Priority | Enter the name of the profile.  Disabled WAN sources are displayed. |  |  |

| Fields          | Description                                                                                                    |  |
|-----------------|----------------------------------------------------------------------------------------------------|--|
|                 | 3. Enter the weighting % for the WAN links. You must ensure that the sum of the weighting % for both like and unlike WAN links must be 100%. This is an example of the like WAN link. |  |
|                 | You can configure 40 the weighting % for the LTE1 and 60 the weighting % for the LTE2. As, sum of both weighting % (40 + 60) = 100.                                                   |  |
|                 | This is an example of the unlike WAN link.                                                                                                    |  |
|                 | You can configure 40 the weighting % for the LTE1, 30 the weighting % for the LTE2, and 30 the weighting % for the LTE3. As, sum of the weighting % (40 + 30 + 30) = 100.             |  |
|                 | <ol> <li>Click Done. The Create Internet (WAN) Profiles page appears, see<br/>Figure 2-30.</li> </ol>                                                                                 |  |
|                 | If an error occurred due to a probe of the WAN, then an error message is displayed, see <i>Figure 2-33</i> .                                                                          |  |
|                 | NOTE: The Link Bonding will not be available for a single WAN link. Therefore, weighting % cannot be configured.                                                                      |  |
| Priority 2      | Refer to Highest Priority.                                                                                                    |  |
| Priority 3      | Refer to Highest Priority.                                                                                                    |  |
| Priority 4      | Refer to Highest Priority.                                                                                                    |  |
| Lowest Priority | Refer to <u>Highest Priority</u> .                                                                                                    |  |

Once the WAN link is assigned to the priority levels, the server will verify the network basis on the priority levels. This is an example.

You set the following priority levels of enabled WANs.

Priority 1 – LTE 1 and LTE 2.

Priority 2 – LTE 3.

Initially, the server will verify whether the LTE1 and LTE 2 network is available as the LTE 1 and LTE 2 are assigned priority level 1. If the LTE network is available, then the internet connection will be established through the LTE network. Otherwise, the server will verify whether the Ethernet network is available as the Ethernet is assigned the priority 2 level. The process will continue up to the priority level configured.

The server will distribute the traffic basis on the weighting % configured for the WAN links.

#### 3. Click Save.

WAN profile configured successfully. The WAN profile will become available while configuring the networks. For details, see *Audit Access Networks* on page 44.

Perform Audit Traffic Policies.

### 2.5 Audit Traffic Policies

When the K4 OneDome is installed on the vessel, by default, the network level, and device level traffic policies are not configured. The network level policy will be applicable under the Aggregate Traffic Policy and the device level policy will be applicable under the Device Traffic Policy.

1. Click → on the **WAN Profiles** or click **Traffic Policies**. The **Traffic Profiles** page appears, see *Figure 2-34*.

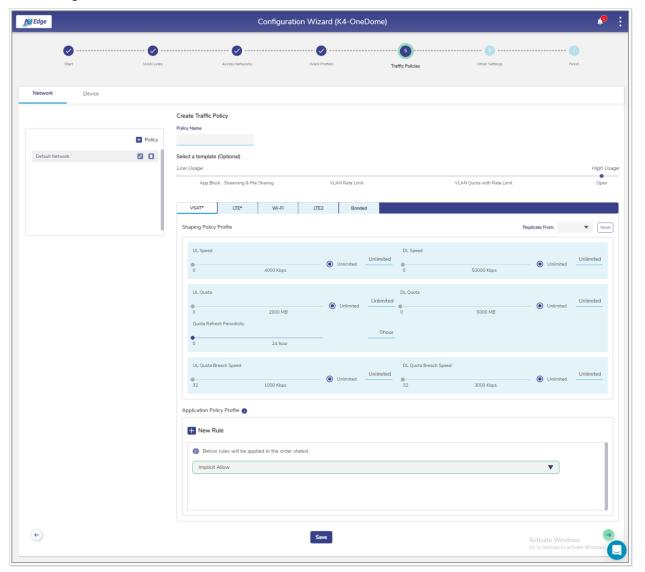

Figure 2-34 Traffic Policies

**NOTE:** Initially, the **Default Network** is available. You can configure multiple traffic policies. Once, the traffic policies are configured, the traffic policies become available on the **Traffic Policies** page.

2. Click Network.

By default, the **Network** is selected.

Click + Policy. The Policy Name field becomes available under the Create Traffic Policy section. To enter data in the respective fields, see Table 2-7.

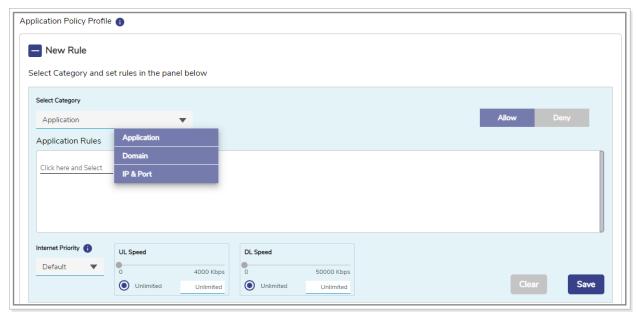

Figure 2-35 Category List

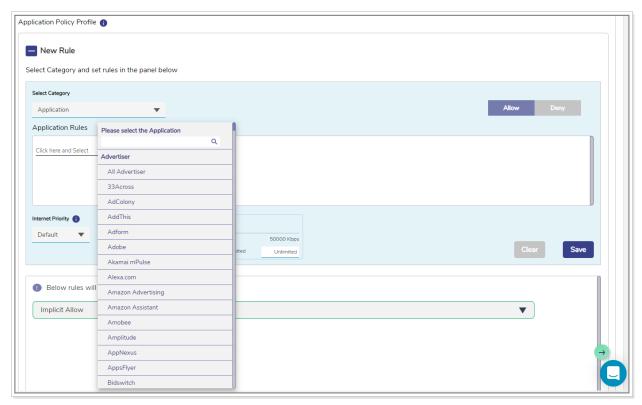

Figure 2-36 Application Rule

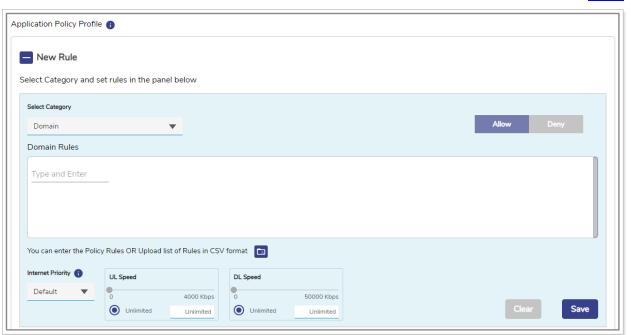

Figure 2-37 Domain Rule

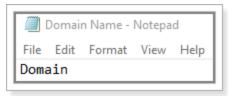

Figure 2-38 Domain Rule Template in CSV Format

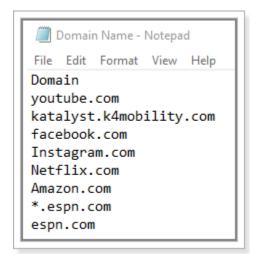

Figure 2-39 Example of Domain Rule Template in CSV Format

Return

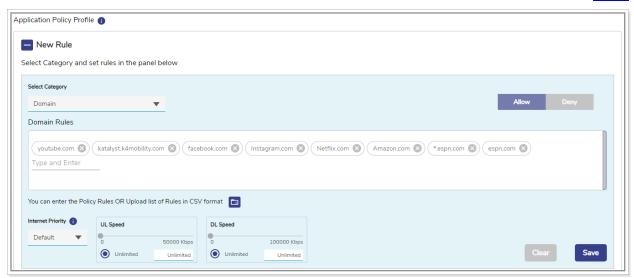

Figure 2-40 Valid Domains

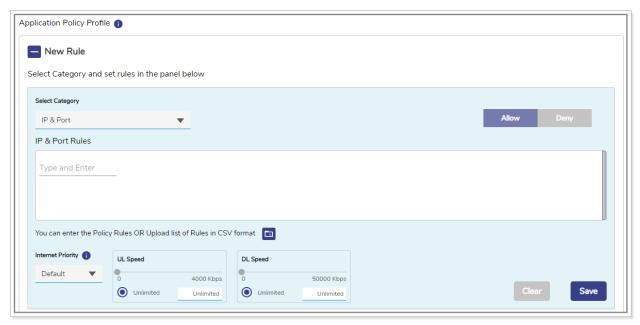

Figure 2-41 IP & Port Rule

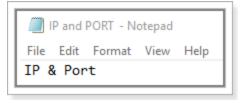

Figure 2-42 IP & Ports Template in CSV Format

Return

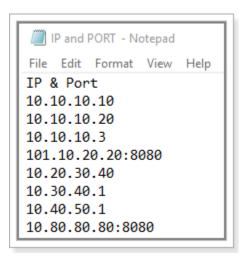

Figure 2-43 Example of IP & Ports Template in CSV Format

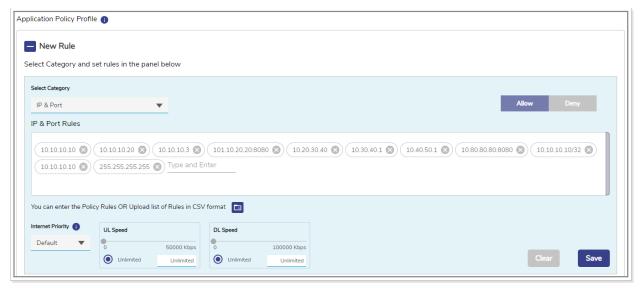

Figure 2-44 Valid IP & Ports

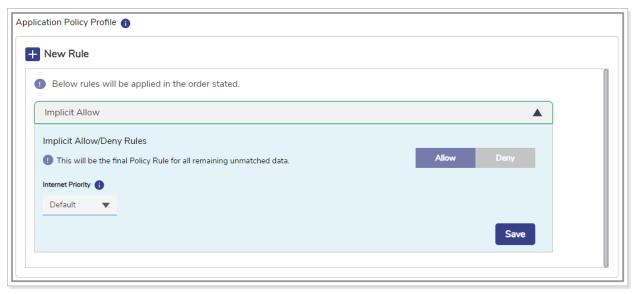

Figure 2-45 Application Allow or Deny

Table 2-7: Traffic Policy Information

| Fields                       | Description                                                                                                   |  |  |
|------------------------------|----------------------------------------------------------------------------------------------------|--|--|
| Policy<br>Name               | Enter the name of the policy.                                                                                 |  |  |
| Select a template (Optional) | Click a template that is to be assigned to a WAN and then click one of the following WAN tabs.  • VSAT  • LTE |  |  |

| Fields   | Description                                                                                                    |  |
|----------|----------------------------------------------------------------------------------------------------|--|
|          | <ul> <li>Wi-Fi</li> <li>LTE 2</li> <li>Bonded</li> <li>A template will include pre-configured UL Speed, DL Speed, UL Quota, DL Quota, Quota Refresh Periodicity, UL Quota Breach Speed, and DL Quota Breach Speed. However, you can modify the template.</li> <li>You can assign a template with the pre-configured traffic policy, or re-configure the traffic policy of a template, or configure the traffic policy based on your requirement through the <b>Open</b> template. By default, the <b>Open</b> template is selected.</li> </ul> |  |
|          | Shaping Policy Profile                                                                                                    |  |
| UL Speed | By default, <b>Unlimited</b> is selected. This indicates that the unlimited upload speed is configured and the <b>Unlimited</b> speed is displayed corresponding to the <b>UL Speed</b> .  To configure the upload speed, move the slider to the right or click the speed.  The <b>Unlimited</b> is cleared and the upload speed configured is displayed corresponding to the <b>UL Speed</b> .                                                                                                    |  |
| DL Speed | By default, <b>Unlimited</b> is selected. This indicates that the unlimited download speed is configured and the <b>Unlimited</b> speed is displayed corresponding to the <b>DL Speed</b> .  To configure the download speed, move the slider to the right or click the speed. The <b>Unlimited</b> is cleared and the download speed configured is displayed corresponding to the <b>DL Speed</b> .                                                                                                    |  |
|          | This indicates the permissible quota up to which the user can upload the data.                                                                                                    |  |
| UL Quota | By default, <b>Unlimited</b> is selected. This indicates that the unlimited upload quota is configured and the <b>Unlimited</b> quota is displayed corresponding to the <b>UL Quota</b> .  To configure the upload quota, move the slider to the right or click the quota.  The <b>Unlimited</b> is cleared and the upload quota configured is displayed corresponding to the <b>UL Quota</b> .                                                                                                    |  |
| DL Quota | This indicates the permissible quota up to which the user can download the data.                                                                                                    |  |

| Fields                 | Description                                                                                                    |  |  |
|------------------------|----------------------------------------------------------------------------------------------------|--|--|
|                        | By default, <b>Unlimited</b> is selected. This indicates that the unlimited download quota is configured and the <b>Unlimited</b> quota is displayed corresponding to the <b>DL Quota</b> .                         |  |  |
|                        | To configure the download quota, move the slider to the right or click the quota.  The <b>Unlimited</b> is cleared and the download quota configured is displayed corresponding to the <b>DL Quota</b> .            |  |  |
| Quota                  | This indicates the expiry of hours after which the upload quota and download quota will be refilled or reset to the pre-configured upload quota and download quota respectively.                                    |  |  |
| Refresh<br>Periodicity | To configure the quota refresh periodicity, move the slider to the right or click the refresh periodicity.  The refresh periodicity configured is displayed corresponding to the <b>Quota Refresh Periodici</b> ty. |  |  |
|                        | This indicates the upload speed that will be applicable after the UL quota is exhausted.                                                                                                    |  |  |
| UL Quota               | By default, <b>Unlimited</b> is selected and the <b>Unlimited</b> UL quota breach speed is displayed corresponding to the <b>UL Quota Breach Speed</b> .                                                            |  |  |
| Breach<br>Speed        | This indicates that the UL quota breach speed will continue until the UL quota is refilled based on the quota refresh periodicity.                                                                                  |  |  |
|                        | To configure the UL quota breach speed, move the slider to the right or click the breach speed.                                                                                                    |  |  |
|                        | The UL quota breach speed configured is displayed corresponding to the UL Quota Breach Speed.                                                                                                    |  |  |
|                        | This indicates the download speed that will be applicable after the DL quota is exhausted.                                                                                                    |  |  |
| DL Quota               | By default, the <b>Unlimited</b> is selected and the <b>Unlimited</b> DL quota breach speed is displayed corresponding to the <b>DL Quota Breach Speed</b> .                                                        |  |  |
| Breach<br>Speed        | This indicates that the DL quota breach speed will continue until the DL quota is refilled based on the quota refresh periodicity.                                                                                  |  |  |
|                        | To configure the DL quota breach speed, move the slider to the right or click the breach speed.                                                                                                    |  |  |
|                        | The DL quota breach speed configured is displayed corresponding to the <b>DL Quota Breach Speed</b> .                                                                                                    |  |  |

| Fields               | Description                                                                                                    |  |  |
|----------------------|----------------------------------------------------------------------------------------------------|--|--|
| Replicate<br>From    | <ol> <li>To replicate the traffic policy of a WAN, perform the following steps.</li> <li>Click Replicate From.</li> <li>Click a WAN whose traffic policy is to be applied to the WAN.</li> <li>You can re-configure the replicated traffic policy.</li> </ol>                                                                                                    |  |  |
|                      | Application Policy Profile                                                                                                    |  |  |
| New Rule             | To create a new rule, click <b>New Rule</b> . The Category and Application Rules fields become available.                                                                                                    |  |  |
|                      | Click a category, see Figure 2-35.                                                                                                    |  |  |
| Select<br>Category   | NOTE: By default, the Application category is selected. Therefore, the Application Rules field becomes available, see Figure 2-36.  Or,  If you select the Domain category, then the Domain Rules field becomes available, see Figure 2-37.  Or,  If you select the IP & Port category, then the IP & Port field becomes available, see Figure 2-41.  In addition to this, the entire categories are by default Allowed.  Therefore, by default Implicit Allow rule becomes available under the Application Policy Profile section. You cannot modify the Implicit Allow rule. |  |  |
| Application<br>Rules | To apply or deny application rules, perform the following steps.  1. Click under the Application Rules section. The list becomes available, see Figure 2-36.  2. Click Category or Subcategory. List based on the selected Category or Subcategory becomes available.  3. Click a category or subcategory.  4. To allow the application, click Allow.  Or,  To block the application, click Deny.  NOTE: By default, Allow is selected.  5. Click Save.  The allowed and blocked application becomes available, see Figure 2-45.                                               |  |  |

| Description                                                                                                    |  |  |  |
|----------------------------------------------------------------------------------------------------|--|--|--|
| NOTE: There can be a single deny and single allow rule per category an implicit allow or an implicit deny rule.  If you select the Application Rule in the Select Category fie then the Application Rules field becomes available.                                                                                                    |  |  |  |
| To apply or deny domain rules, perform the following steps.  1. Click under the Domain Rules section.  2. Enter the name of the domain in one of the following formats.  • domain.com  • domain1.domain2.com  • *.domain.com, Where, * can be any value.  NOTE: You can enter multiple domain names.  3. To allow the domain, click Allow. Or, To block the domain, click Deny.  NOTE: By default, Allow is selected.  4. Click Save. The allowed and blocked domain becomes available, see Figure 2-45.  NOTE: If you select the Domain Rule in the Select Category field, then the Domain Rules field becomes available. |  |  |  |
| You can also upload the rule list in CSV format.  To upload the rule list in CSV format, perform the following steps.  1. Open the Notepad.  NOTE: You can create the CSV file in various text editors such as - Notepad, Microsoft Excel, and Google Docs.  2. Enter the Domain in the first row, see Figure 2-38.  NOTE: The first row is referred to as the header row.  3. Enter the name of the domain in the subsequent rows, see Figure 2-39.                                                                                                    |  |  |  |
|                                                                                                    |  |  |  |

| Fields    | Description                                                                                                    |  |  |
|-----------|----------------------------------------------------------------------------------------------------|--|--|
|           | <ul> <li>5. Click and browse the CSV file of the domain rule list.</li> <li>6. Click Open. The domain rules are displayed under the Domain Rules section, see Figure 2-40.</li> <li>7. Click Save.</li> </ul>                                                                                                    |  |  |
|           | NOTE: If you select the <b>Domain Rule</b> in the Select Category field, then the Domain Rules field becomes available.                                                                                                    |  |  |
| IP & Port | To apply or deny IP and port rules, perform the following steps.  1. Click under the IP & Port section.  2. Enter IP and port in one of the following formats.  • a.b.c.d  • a.b.c.d/x  • a.b.c.d/x:y  • a.b.c.d/x:y-z  • a.b.c.d:y-z  • a.b.c.d:y  Where,  x is a subnet and its value can be from 0 (zero) to 32.  y and z are port numbers and its value can be from 0 (zero) to 65535.  a/b/c/d are IP and its value can be from 0 (zero) to 255.  NOTE: You can enter IP and ports.  3. To allow the IP, click Allow. |  |  |
|           | Or, To block the IP, click <b>Deny</b> .  NOTE: By default, <b>Allow</b> is selected.  4. Click <b>Save</b> . The allowed and blocked IP and the port become available.  NOTE: If you select <b>IP &amp; Port</b> in the Select Category field, then the IP & Port field becomes available.                                                                                                    |  |  |
|           | You can also upload the rule list in CSV format.  To upload the rule list in CSV format, perform the following steps.  1. Open the Notepad.                                                                                                    |  |  |

| Fields                          | Description                                                                                                    |  |  |
|---------------------------------|----------------------------------------------------------------------------------------------------|--|--|
|                                 | NOTE: You can create the CSV file in various text editors such as - Notepad, Microsoft Excel, and Google Docs.  2. Enter the IP & Port in the first row, see Figure 2-42.                                                                                                    |  |  |
|                                 | <ol> <li>NOTE: The first row is referred to as the header row.</li> <li>Enter the IP and port in the subsequent rows, see Figure 2-43.</li> <li>Save the file with the .csv extension.</li> <li>Click and browse the CSV file of the IP &amp; Port rule list.</li> <li>Click Open. Only the valid IP &amp; Port rules are displayed under the IP &amp; Port Rules section, see Figure 2-44.         If an invalid IP &amp; Ports are available, then an error is displayed.     </li> <li>Click Save.</li> <li>NOTE: If you select IP &amp; Port in the Select Category field, then the IP &amp; Port field becomes available.</li> </ol> |  |  |
| Internet<br>Priority            | To view the details of the internet priority, point the mouse to  And, In the Internet Priority list, click the internet priority.                                                                                                    |  |  |
| UL Speed                        | By default, <b>Unlimited</b> is selected. This indicates that the unlimited upload speed is configured and the <b>Unlimited</b> speed is displayed corresponding to the <b>UL Speed</b> .  To configure the upload speed, move the slider to the right or click the speed.  The <b>Unlimited</b> is cleared and the upload speed configured is displayed corresponding to the <b>UL Speed</b> .                                                                                                    |  |  |
| DL Speed                        | By default, <b>Unlimited</b> is selected. This indicates that the unlimited download speed is configured and the <b>Unlimited</b> speed is displayed corresponding to the <b>DL Speed</b> .  To configure the download speed, move the slider to the right or click the speed. The <b>Unlimited</b> is cleared and the download speed configured is displayed corresponding to the <b>DL Speed</b> .                                                                                                    |  |  |
|                                 | After configuring the new rule, click <b>Save</b> .                                                                                                    |  |  |
| Implicit<br>Allow/Deny<br>Rules | To implicitly allow the final policy, click <b>w</b> and then click <b>Implicit Allow/Deny Rules</b> , and then click <b>Allow</b> .  Or,                                                                                                    |  |  |

| Fields | Description                                                                                                |                                                                                                    |
|--------|----------------------------------------------------------------------------------------------------|----------------------------------------------------------------------------------------------------|
|        | To implicitly allow the final policy, click and then click Implicit Allow/Deny Rules, and then click Deny. |                                                                                                    |
|        | Internet<br>Priority                                                                                       | To view the details of the internet priority, point the mouse to 4. And, In the Internet Priority list, click the internet priority. |
|        | After configuring the implicit allow or deny rule, click Save.                                             |                                                                                                    |

- 4. Click Save.
- 5. Click **Device** and then continue from step 3 on page 72.

**NOTE:** Initially, the default traffic policy is unavailable for the Device.

Network traffic policy and device traffic policy configured successfully. The network traffic policy will become available to assign to the aggregate traffic policy, and the device traffic policy will become available to assign to the device traffic policy while configuring the **Managed Connected Network**. For details, see Audit Access Networks on page 44.

In addition to this, the device traffic policy will become available to assign to the specific MAC address while configuring the **Other Settings**.

Perform Audit Other Settings.

### 2.6 Audit Other Settings

You can configure the global device traffic policy, static route, US internet and firewall, and DNS proxy. The global settings will override the network (VLAN) policy. It is not recommended to modify the configurations for the K4 OneDome.

1. Click on the **Traffic Profiles** page or click **Other Settings**. The **Other Settings** page appears, see *Figure 2-46*.

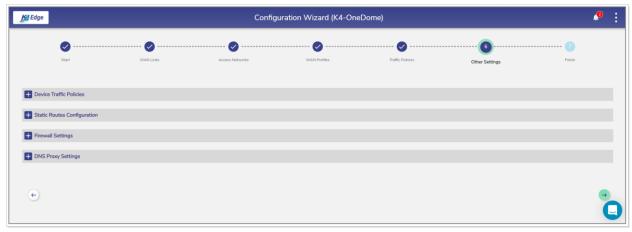

Figure 2-46 Other Settings

2. Click **Device Traffic Policies**. The **Add Device** and **Device Traffic Policies** section becomes available, see *Figure 2-47*. To enter data in the respective fields, see *Table 2-8*.

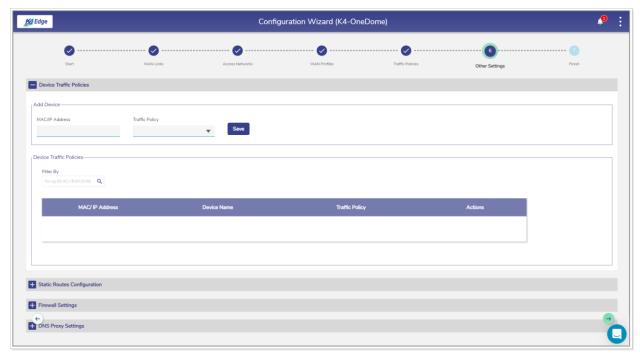

Figure 2-47 Device Traffic Policy

**NOTE:** Initially, the **Default Network** is available. You can configure multiple traffic policies. Once, the traffic policies are configured, the traffic policies become available on the **Traffic Policies** page.

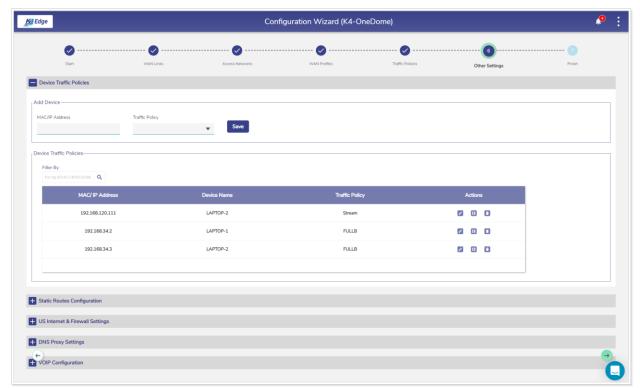

Figure 2-48 Devices and Assigned Device Traffic Policy

Table 2-8 Device Traffic Policies Information

| Fields                               |                                                                                                    | Description                                                                                                    |  |
|--------------------------------------|----------------------------------------------------------------------------------------------------|----------------------------------------------------------------------------------------------------|--|
| MAC/IP<br>Address                    | Enter the MAC or IP address of a device.  Or,  Click the box and select a MAC or IP address.  NOTE: The devices connected to the entire network become |                                                                                                    |  |
|                                      |                                                                                                    | available.                                                                                                    |  |
|                                      | Traffic<br>Policy                                                                                                    | In the <b>Traffic Policy</b> list, click a traffic policy to be assigned to the MAC or IP address specified in the MAC/IP Address field and then click <b>Save</b> .                                                                                                    |  |
| Add Device                           |                                                                                                    | <b>NOTE:</b> The device traffic policy created while configuring the traffic policies will become available. For details about the traffic policy, see Audit Traffic Policies on page 71.                                                                                                    |  |
|                                      |                                                                                                    | You can assign the traffic policy to a device from also <b>Step 3: Access Networks</b> . For details, see <i>Audit Access Networks</i> on page 44. However, the traffic policy last assigned to a device from any step will override the traffic policy of that device. Following is an example.                                |  |
|                                      |                                                                                                    | Previously, the traffic policy was assigned to a device from <b>Step 3: Access Networks</b> . A new traffic policy is assigned to a device from <b>Step 6: Other Settings</b> . Therefore, the traffic policy assigned to a device from <b>Step 6: Other Settings</b> will override the existing traffic policy of that device. |  |
|                                      |                                                                                                    | Details about the MAC or IP address become available under the <b>Device Traffic Policies</b> or <b>Filter By</b> section.                                                                                                    |  |
|                                      |                                                                                                    | To assign a new traffic policy to a MAC or IP address, perform the following steps.                                                                                                    |  |
| Device Traffic Policies or Filter By |                                                                                                    | <ol> <li>Click corresponding to the MAC/IP address. The box<br/>becomes available corresponding to the MAC/IP address.</li> </ol>                                                                                                    |  |
|                                      |                                                                                                    | Click and select a new traffic policy is to be assigned to the MAC/IP address.                                                                                                    |  |
|                                      |                                                                                                    | Or,  To stop the traffic policy of a MAC/IP address, click                                                                                                    |  |
|                                      |                                                                                                    | corresponding to the MAC/IP address.                                                                                                    |  |

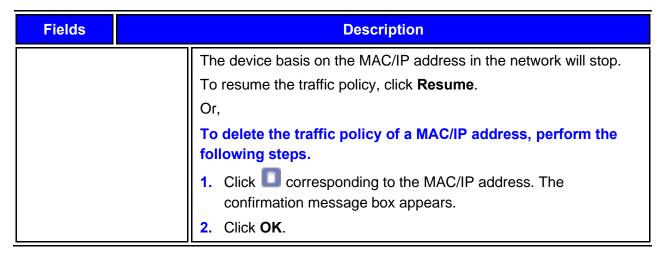

**3.** Click **Static Route Configuration**. The **Add Static Routes** section becomes available, see *Figure 2-49*.

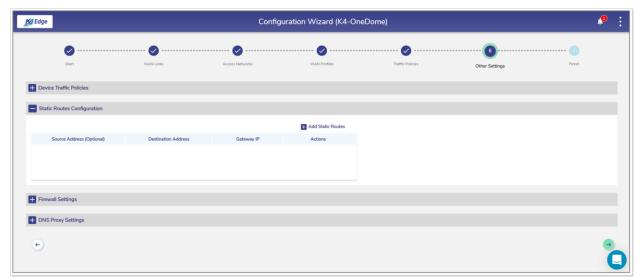

Figure 2-49 Add Static Route

**4.** Click **Add Static Routes**. The route section becomes available, see *Figure 2-50*. To enter data in the respective fields, see *Table 2-9*.

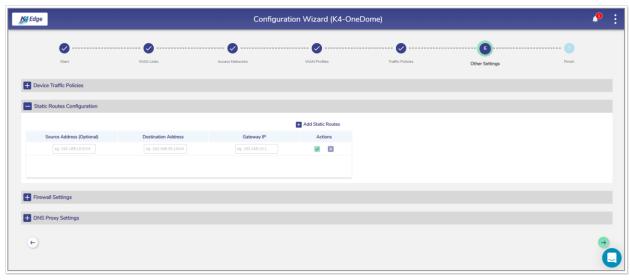

Figure 2-50 Add Static Route

Table 2-9: Static Route Information

| Fields                       | Description                                                                                                    |  |
|------------------------------|----------------------------------------------------------------------------------------------------|--|
| Source Address<br>(Optional) | Enter the source IP address and subnet mask.                                                                                                    |  |
| Destination<br>Address       | Enter the destination IP address and subnet mask that is to be routed to a specific router.                                                                                                    |  |
|                              | Enter the IP address of the router to which the traffic is to be routed. This indicates that the traffic with a source IP address and a destination IP will be routed to the router with an IP address specified in the Gateway IP field. This is an example. |  |
|                              | Source Address (Optional) 92.168.10.5/24                                                                                                    |  |
| Gateway IP                   | Destination Address 192.168.10.5/24                                                                                                    |  |
|                              | Gateway IP 192.168.10.1                                                                                                    |  |
|                              | The traffic with a source IP address/subnet mask 92.168.10.5/24 and a destination IP address/subnet mask 192.168.10.5/24 will be routed to a router with an IP address 192.168.10.1.                                                                          |  |
| Action                       | Click .                                                                                                    |  |

5. Click Firewall Settings. The Firewall Settings section becomes available, see Figure 2-51.

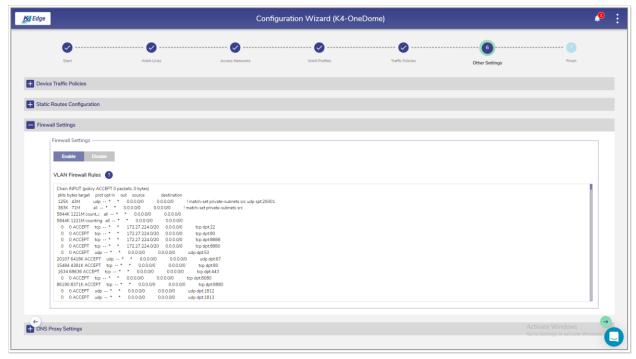

Figure 2-51 US Internet & Firewall Settings

**6.** To enable the firewall settings, click **Enable**.

Or,

To disable the firewall settings, click **Disable**.

For details about the firewall settings, click next to the VLAN Firewall Rules.

7. Click **DNS Proxy Settings**. The **Domain/Host Mapping**, **DNS Forwarder**, and **DNS Cache** sections become available, see *Figure 2-52*. To enter data in the respective fields, see *Table 2-10*.

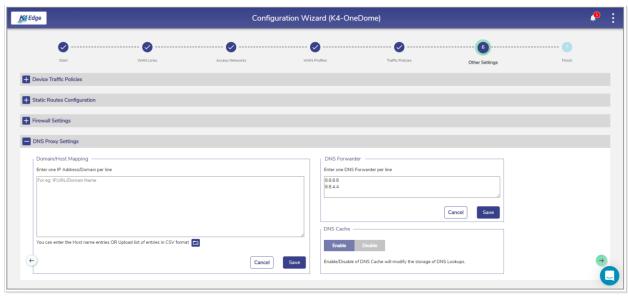

Figure 2-52 Configure DNS Proxy

Table 2-10: DNS Proxy Information

| Fields                 | Description                                                                                                    |  |
|------------------------|----------------------------------------------------------------------------------------------------|--|
| Domain/Host<br>Mapping | <ol> <li>Enter an IP address and suffix domain on a single line.</li> <li>Click Save.         Or,</li> <li>To configure multiple domains and host mapping, enter the IP address and suffix domain on a distinct line, and perform this step on every line.         Or,         You can upload the list of the domain/host mapping also in the Comma Separated Value (CSV) format. For this, click and upload the CSV file.</li> <li>Click Save.</li> </ol> |  |
| DNS Forwarder          | <ol> <li>Enter only one DNS forwarder on every line.</li> <li>Click Save.</li> </ol>                                                                                                    |  |
| DNS Cache              | To enhance the DNS lookups, click <b>Enable</b> .                                                                                                    |  |

The other settings are successfully configured.

Perform Step 7: Finish.

# 2.7 Step 7: Finish

Click on the **Other Settings** page or click **Finish**. The **Finish** page appears, see *Figure* 2-53.

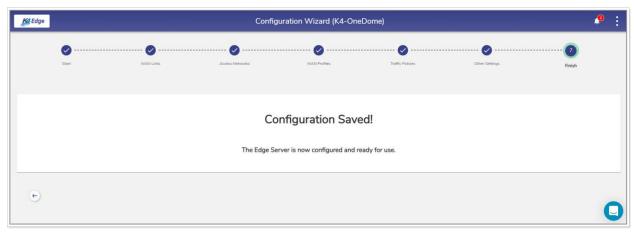

Figure 2-53 Finish

The K4 OneDome is configured successfully.

# 3 Monitoring

You can monitor the LTE 1, LTE 3, and LTE 2, the performance of the WANs, and track the usage of the WANs.

# 3.1 Monitoring Alerts

System alerts are raised based on the following scenarios.

- 19. When VLAN/Device/Enterprise User consumptions exceed thresholds.
- 20. Traffic will pause on the VLAN/Device/Enterprise User.
- 21. Active Internet Sources is unavailable.

Following are the severity levels of the system alerts.

- 22. Critical
- 23. Major
- 24. Minor
- 25. Info
- 26. Warning

#### To view the alerts, perform the following steps.

- 1. Log on to the K4 OneDome server. The home page appears, see Figure 2-4.
- 2. Click the bell icon, see *Figure 2-5*. The **Notifications** pop-up window appears, see *Figure 3-1*.

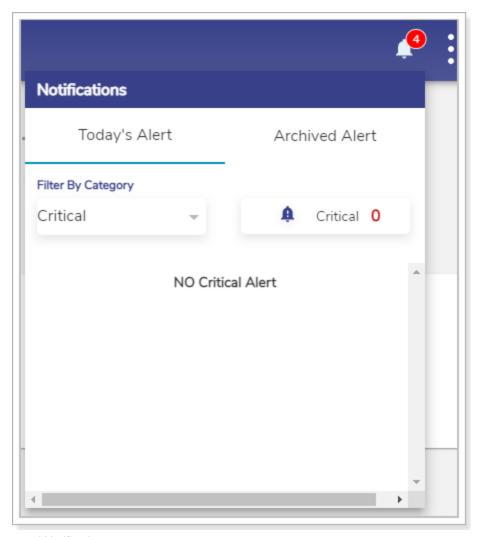

Figure 3-1 Alerts and Notifications

The count of the alerts is displayed over the bell icon, see *Figure 3-1*.

- 3. Click **Today's Alert**. The current day alerts will become available under the **Today's Alert** tab.
- 4. You can filter the alerts based on the severity levels. For this, click the drop-down arrow under the **Filter By Category** section. Details about the alerts are displayed. In addition to this, the count of the alerts based on the severity level is displayed.
- 5. Click **Archived Alert**. The entire alerts up to the previous day are automatically archived and will become under the **Archived Alert** tab.

## 3.2 Monitoring K4 Edge

After configuring the K4 OneDome, you can perform the following tasks.

- 27. View details about your account.
- 28. View details about the system.
- 29. Access the K4 Edge Configuration Wizard.
- 30. View the current status of the WAN links.
- 31. View the performance chart.
- 32. View the usage status.
- 33. View the Bonding performing with the Weighting menu.

### 3.2.1 My Account

To view details about the account, perform the following steps.

- 1. Log on to the K4 OneDome server. The home page appears, see Figure 2-4.
- 2. Click vertical ellipsis, see Figure 2-5. The options become available, see Figure 3-2.

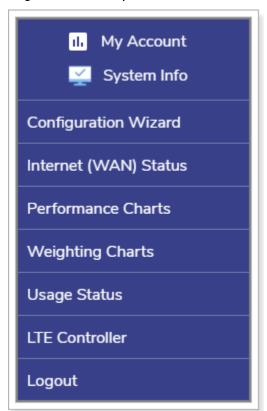

Figure 3-2 Options

3. Click **My Account**. The account details become available, see *Figure 3-3*.

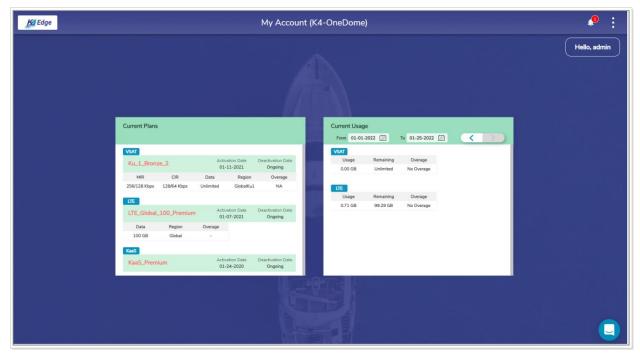

Figure 3-3 Information about Account

Following details become available.

- 34. **Current Plans**. This indicates the current plans of the entire WAN links available to the vessel.
- 35. Current Usage. This indicates the internet usage on the vessel based on the billing cycle of the WAN link.

### 3.2.2 System Information

To view details or information about the system, perform the following steps.

- 1. Log on to the K4 OneDome server. The home page appears, see Figure 2-4.
- 2. Click vertical ellipsis, see Figure 2-5. The options become available, see Figure 3-2.
- **3.** Click **System Info**. The **System Information** pop-up window appears, see *Figure 3-4*. For details about the system information, see Table 3-1.

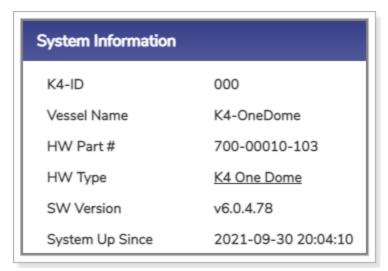

Figure 3-4 System Information

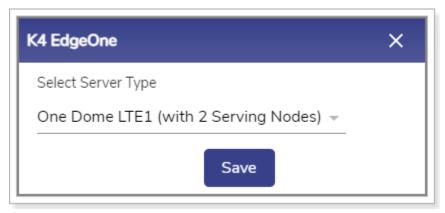

Figure 3-5 Configure Server with Serving Nodes

X4 EdgeOne

Standalone EdgeOne

One Dome LTE1 (with 2 Serving Nodes)

One Dome LTE1 (with 1 Serving Node)

One Dome LTE2

One Dome LTE3

Figure 3-6 Service Nodes List

Return

Table 3-1 Details about System

| Fields         | Description                                                                                                    | Configuration                                                                                                    |
|----------------|----------------------------------------------------------------------------------------------------|----------------------------------------------------------------------------------------------------|
| K4-ID          | This value is specified while registering your vessel.                                                                                                    | NA                                                                                                    |
| Vessel<br>Name | This is the name of your vessel which is specified while installing the K4 Edge Server.                                                                           | NA                                                                                                    |
| HW Part #      | This is a unique part number of the parent K4 EdgeOne. The five (5) numeric digits (10-103) from the right indicate the hardware number of the parent K4 EdgeOne. | NA                                                                                                    |
| HW Type        | This is the name of the parent K4 EdgeOne that you are accessing through the K4 Edge Configuration Wizard to connect to the K4 OneDome.                           | To configure the OneDome server with the serving nodes, perform the following steps.  1. Click the K4 OneDome. The K4 EdgeOne pop-up window appears, see Figure 3-5.  2. To configure the server with 2 serving nodes, click OneDome LTE1 (with 2 Serving Node) in the Select Server Type list, see Figure 3-6. Therefore, LTE1, LTE2, and LTE3 WAN links become available.  Or,  To configure the server with a single serving node, click OneDome LTE1 (with 1 Serving Node) in the Select Server Type list, see Figure 3-6. Therefore, LTE1 and LTE2 WAN links become available.  NOTE: The parent K4 EdgeOne is the K4 One Dome LTE 1. In addition to this, the K4 One Dome LTE 2 and K4 One |

| Fields             | Description                                                                                 | Configuration                                          |
|--------------------|---------------------------------------------------------------------------------------------|--------------------------------------------------------|
|                    |                                                                                             | Dome LTE 3 are the child K4 EdgeOne.                   |
|                    |                                                                                             | The parent K4 EdgeOne can access the child K4 EdgeOne. |
|                    |                                                                                             | 3. Click Save.                                         |
| SW Version         | This is the version of the K4 Edge Configuration Wizard used to configure the WAN profiles. |                                                        |
| System Up<br>Since | This is the date and time stamp when the system is up.                                      |                                                        |

### 3.2.3 Configuration Wizard

To access the K4 Edge Configuration Wizard, perform the following steps.

- 1. Log on to the K4 OneDome server. The home page appears, see Figure 2-4.
- 2. Click vertical ellipsis, see Figure 2-5. The options become available, see Figure 3-2.
- 3. Click **Configuration Wizard**. The home page appears, see *Figure 2-4*.

For details, see Commissioning K4 OneDome on page 31.

### 3.2.4 Internet (WAN) Status

Once the K4 Edge is configured, you can monitor the status of the internet status or WAN links of the vessel.

To view internet status, perform the following steps.

- 1. Log on to the K4 OneDome server. The home page appears, see *Figure 2-4*.
- 2. Click vertical ellipsis, see Figure 2-5. The options become available, see Figure 3-2.
- 3. Click Internet (WAN) Status. The Internet Status page appears, see Figure 3-7.

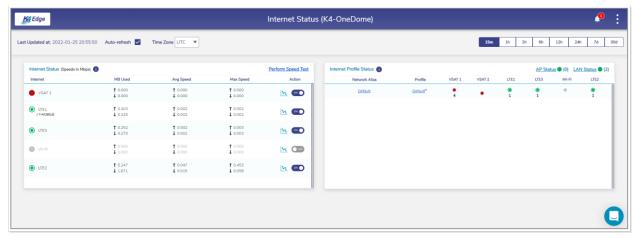

Figure 3-7 Internet Status

**NOTE:** Initially, the **Default** network and the **Default** profile are available. You can configure multiple networks and profiles.

Initially, the Wi-Fi is unavailable as AP Mode is enabled.

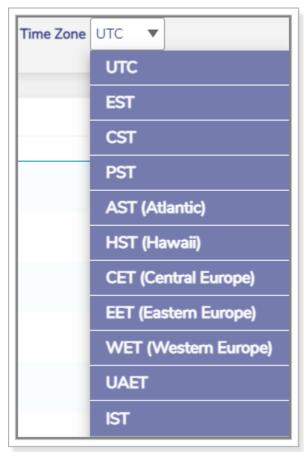

Figure 3-8 Time Zone

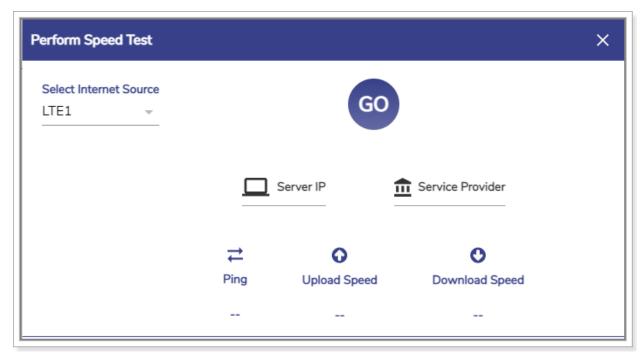

Figure 3-9 Perform Speed Test

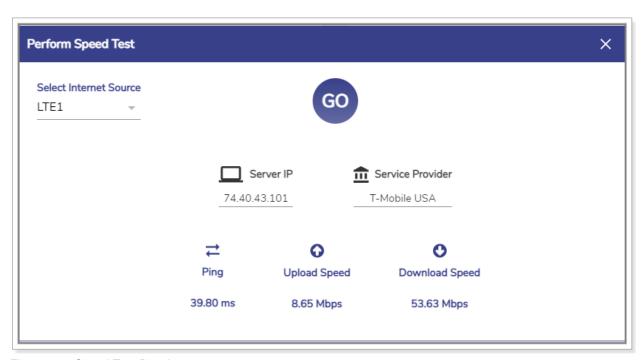

Figure 3-10 Speed Test Result

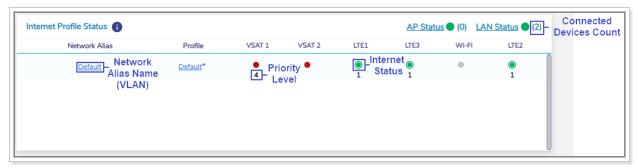

Figure 3-11 Internet Profile Status Details

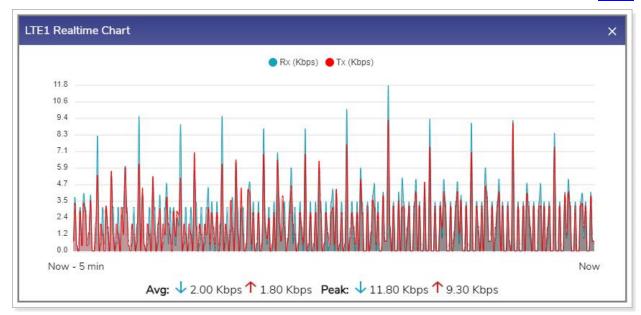

Figure 3-12 LTE Real time Chart

#### Return

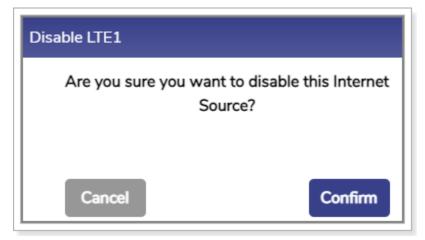

Figure 3-13 Disable LTE Confirmation Message

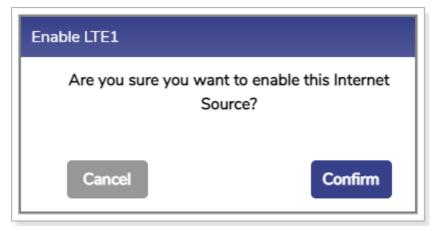

Figure 3-14 Enable LTE Confirmation Message

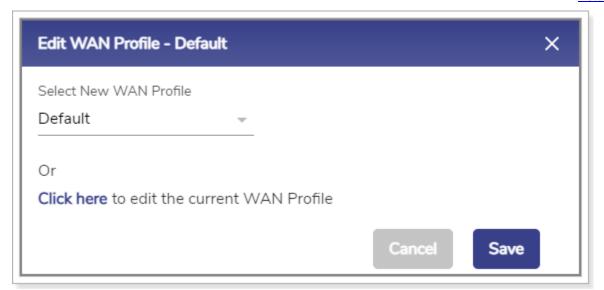

Figure 3-15 Modify WAN Profile

Return

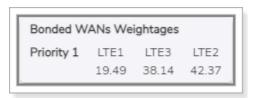

Figure 3-16 Bonded WAN Weightage

Table 3-2 WAN Status Information

| Fields       | Description                                                    | Configuration                                                                                     |
|--------------|----------------------------------------------------------------|---------------------------------------------------------------------------------------------------|
| Auto-refresh | Whether the data on the page is to be refreshed automatically. | To automatically refresh the details about the WAN link, click the <b>Auto-refresh</b> check box. |

| Fields          | Description                                                                                                    | Configuration                                                                                                    |
|-----------------|----------------------------------------------------------------------------------------------------|----------------------------------------------------------------------------------------------------|
|                 | Data is updated at an interval of 30 seconds.                                                                                                    |                                                                                                    |
| Time Zone       | To access the details about the WAN link basis on the time zone.  By default, the UTC is configured.                                                                                                    | In the <b>Time Zone</b> link, click a time zone, see <i>Figure 3-8</i> .                                                                                                    |
|                 | To view data at a period of 15m, 1h, 2h, 6h, 12h, 24h, 7d, and 30d, where,  • m is minutes  • h is hours  • d is days  By default, the periodicity of 15m is configured.                                                                                                    | Click the periodicity at the upper-right corner of the page.                                                                                                    |
|                 | Internet                                                                                                    | Status                                                                                                    |
| Internet Status | To view the status, speed, and operators of the WAN link or internet.                                                                                                    | To view details about the internet status, point the mouse to .                                                                                                    |
| Internet        | Following are the statuses of the internet.  • O. Active. This indicates that the corresponding WAN link or internet is working and being used by the users on the vessel and the internet traffic is moving through that WAN link or internet.  • O. Standby. This indicates that the corresponding WAN link or internet is working but not being used by the users on the vessel and the internet traffic is | To access the controller of the respective WAN link or internet, click the WAN link or internet.  And,  To disable or enable the WAN link or internet, click <b>Action</b> .  To access the controller of the respective WAN, click the WAN link. The respective WAN controller page appears. |

| Fields                | Description                                                                                                    | Configuration                                                                                                    |
|-----------------------|----------------------------------------------------------------------------------------------------|----------------------------------------------------------------------------------------------------|
|                       | not moving through that WAN link or internet.  Disabled. This indicates that the corresponding WAN link or internet is disabled. Therefore, the internet will not work and the internet traffic will not move through that link or internet.  Down. This indicates that the WAN link or internet is not working. |                                                                                                    |
| Real time<br>Chart    | To view the real time chart of the WAN link.                                                                                                    | To view the real time chart, click under the <b>Action</b> . The <b>Realtime Chart</b> page appears, see <i>Figure 3-12</i> .                                                                                                    |
| Action                | To disable or enable the WAN link or internet.                                                                                                    | <ul> <li>To disable the internet, perform the following steps.</li> <li>1. Switch off Action. The Disable pop-up window appears, see Figure 3-13.</li> <li>2. Click Confirm.</li> <li>Or,</li> <li>To enable the internet, perform the following steps.</li> <li>1. Switch on Action. The Enable pop-up window appears, see Figure 3-14.</li> <li>2. Click Confirm.</li> </ul> |
| Perform<br>Speed Test | Speed test only active internet can be performed.                                                                                                    | <ul> <li>To perform the speed test, perform the following steps.</li> <li>1. Click Perform Speed Test. The Perform Speed Test page appears, see Figure 3-9.</li> <li>2. In the Select Internet Source list, click an internet whose speed test is to be performed.</li> </ul>                                                                                                  |

| Fields                     | Description                                                                                | Configuration                                                                                                    |
|----------------------------|--------------------------------------------------------------------------------------------|----------------------------------------------------------------------------------------------------|
|                            |                                                                                            | NOTE: Before performing the speed test, you must ensure that the internet is up.  3. Click GO. The speed test result becomes available, see Figure 3-10.                                                                                                    |
|                            | Internet Pro                                                                               | ofile Status                                                                                                    |
| Internet Profile<br>Status | To view details about the profile of the WAN link or internet.                             | To view details about the internet profile status, point the mouse to <b>1</b> .  For details, see <i>Figure 3-11</i> .                                                                                                    |
| LAN Status                 |                                                                                            | To access details about the network, click LAN Status. The Access Networks page appears, see Figure 2-12.                                                                                                    |
| AP Status                  | This allows the devices that have the wireless capability to connect to the local network. | Initially, the AP Mode is enabled and Wi-Fi is unavailable. Therefore, you cannot configure the Marina Wi-Fi and cannot access the captive web portal.  To connect to the local network, you must enable the AP mode, see Enabling AP Mode on page 107.                                                                                                    |
| Network Alias              |                                                                                            | <ul> <li>To assign the new WAN profile, perform the following steps.</li> <li>1. Click the WAN. The Edit WAN Profile pop-up window appears, see Figure 3-15.</li> <li>2. In the New WAN Profile list, click the WAN profile.</li> <li>3. Click Save.</li> <li>The WAN profile is changed.</li> <li>To modify the current WAN profile, perform the following steps.</li> <li>1. Click the WAN. The Edit WAN Profile pop-up window appears, see Figure 3-15.</li> </ul> |

| Fields  | Description                                                                                                    | Configuration                                                                                                    |
|---------|----------------------------------------------------------------------------------------------------|----------------------------------------------------------------------------------------------------|
|         |                                                                                                    | 2. Click the Click here link. The WAN Profiles page appears. To modify the WAN profile, see Audit WAN Profiles on page 66. The WAN profile is changed.                                                                                                    |
| Profile | The name of the WAN or internet profile is displayed. The default bonded WAN profile is reflected as <b>Bonded*</b> . | To view the bonded weightage of the default bonded WAN profile, point the mouse to the WAN profile. The <b>Bonded WANS Weightages</b> pop-up window appears, see <i>Figure 3-16</i> .  To modify the WAN profile, click the profile. The WAN Profiles page appears. To modify the WAN profile, see <i>Audit WAN Profiles</i> on page 66. |

# 3.2.4.1 Enabling AP Mode

### To enable AP Mode, perform the following steps.

- 1. Log on to the K4 OneDome server. The home page appears, see Figure 2-4.
- 2. Click vertical ellipsis, see Figure 2-5. The options become available, see Figure 3-2.
- 3. Click Internet (WAN) Status. The Internet Status page appears, see Figure 3-7.
- **4.** Click **AP Status**. The **Wi-Fi Settings** pop-up window appears, see *Figure 3-17*. To enter data in the respective fields, see *Table 3-3*.

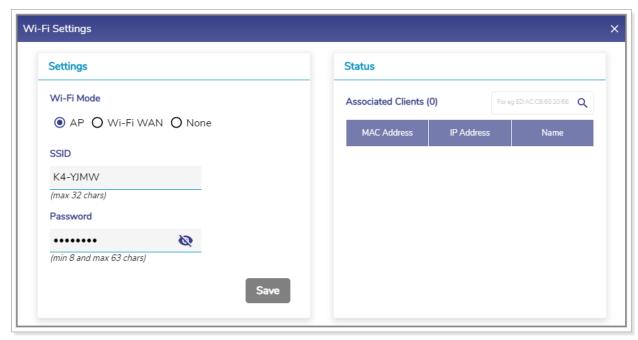

Figure 3-17 Wi-Fi Settings

Table 3-3 AP Status Information

| Fields            | Description                                                      |  |
|-------------------|------------------------------------------------------------------|--|
| Settings Settings |                                                                  |  |
| Wi-Fi Mode        | Click <b>AP</b> .  By default, the <b>AP</b> option is selected. |  |
| SSID              | Enter the unique name of the SSID.                               |  |
| Password          | Enter the password.                                              |  |

#### 5. Click Save.

The AP Mode is enabled and the device can connect to the network through the AP using the SSID and password. The count of the devices connected is displayed next to the **Associated Clients** under the **Status** section on the **Wi-Fi Settings** pop-up window. In addition to this, details of the devices connected using that SSID are displayed under the **Associated Clients** section.

Additionally, the count of the devices connected is displayed next to the **AP Status** and **LAN Status** on the **Internet Status** page.

The device is connected through the Default VLAN or network. To monitor the usage of the device, see *Usage Status* on page 123.

# 3.2.4.2 Enabling Marina Wi-Fi

To enable Marina Wi-Fi, perform the following steps.

- 1. Log on to the K4 OneDome server. The home page appears, see *Figure 2-4*.
- 2. Click vertical ellipsis, see Figure 2-5. The options become available, see Figure 3-2.
- 3. Click Internet (WAN) Status. The Internet Status page appears, see Figure 3-7.
- 4. Click AP Status. The Wi-Fi Settings pop-up window appears, see Figure 3-17.
- 5. Click Wi-Fi WAN. The Status section becomes available, see Figure 3-18.

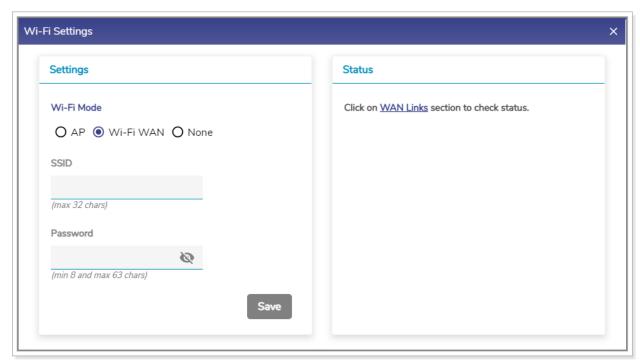

Figure 3-18 Wi-Fi WAN

#### 6. Click Save.

The Wi-Fi is enabled and becomes available under the WAN field on the **WAN Links** page. The AP is unavailable, see *Figure 3-19*.

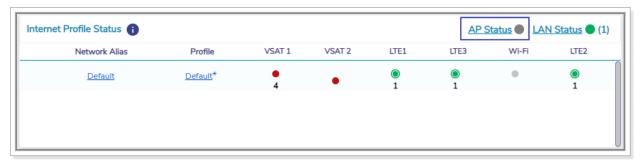

Figure 3-19 AP Status

In addition to this, you can configure the Wi-Fi. For details, see **Managing** Wi-Fi Controller on page *154*.

### To block AP and Wi-Fi, perform the following steps.

- 1. Log on to the K4 OneDome server. The home page appears, see Figure 2-4.
- 2. Click vertical ellipsis, see Figure 2-5. The options become available, see Figure 3-2.
- 3. Click Internet (WAN) Status. Internet Status page appears, see Figure 3-7.
- 4. Click AP Status. The Wi-Fi Settings pop-up window appears, see Figure 3-17.
- 5. Click None.

The AP and Wi-Fi are unavailable. Therefore, the device can connect to the network through Ethernet, LTE, and VSAT WANs.

# 3.2.5 Accessing Captive Web Portal Network

Some Wi-Fi networks may require you to provide additional information, such as a password, payment information or simply acceptance of some condition. This will be accomplished through a 'captive portal' web-page. The K4 system will detect whether the Wi-Fi network requires this, and if it does then a 'captive portal' icon will be shown against the Wi-Fi WAN on the **WAN Links** page and **Internet Status** page.

The device taking these actions must be connected to the access network, they cannot be remotely connected via connect/VPN.

If the Marina Wi-Fi is enabled (AP Mode is disabled), then you can access the captive web portal.

To access the captive web portal network through the WAN Links page, perform the following steps.

- 1. Log on to the K4 OneDome server. The home page appears, see Figure 2-4.
- 2. Click **WAN Links**. The **WAN Links** page appears, see *Figure 3-20*.

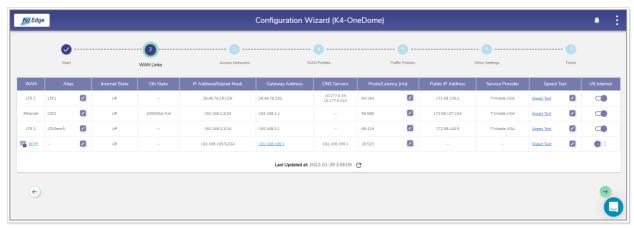

Figure 3-20 WAN Links Page with Captive Portal Icon

3. Click the captive portal icon next to the **Wi-Fi** under the WAN field. The **Alert** pop-up window appears, see *Figure 3-21*.

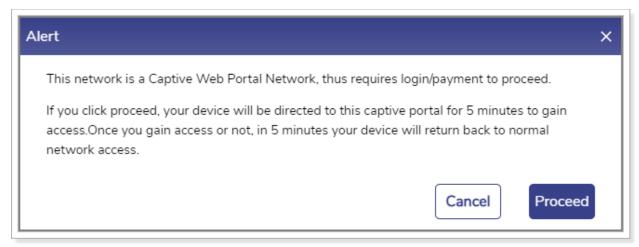

Figure 3-21 Captive Web Portal Alert

4. Click **Proceed**. The captive web portal page appears.

You must log on to the captive web portal within the duration of 5 minutes. If you cannot log on to the captive web portal within the duration of 5 minutes, then your device will return back to normal network access.

Or,

To access the captive web portal network through the Internet Status page, perform the following steps.

- 1. Log on to the K4 OneDome server. The home page appears, see Figure 2-4.
- 2. Click vertical ellipsis, see *Figure 2-5*. The options become available, see *Figure 3-2*.
- 3. Click Internet (WAN) Status. The Internet Status page appears, see Figure 3-22.

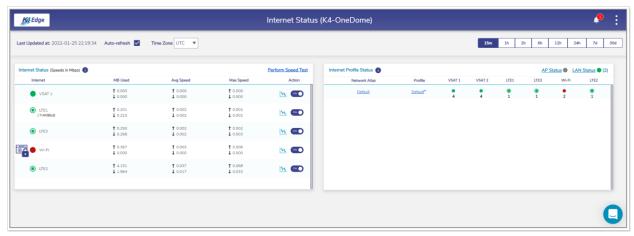

Figure 3-22 Internet Status Page with Captive Portal Icon

**4.** Click the captive portal icon next to the **Wi–Fi** under the **Internet Status** section, see *Figure* 3-23.

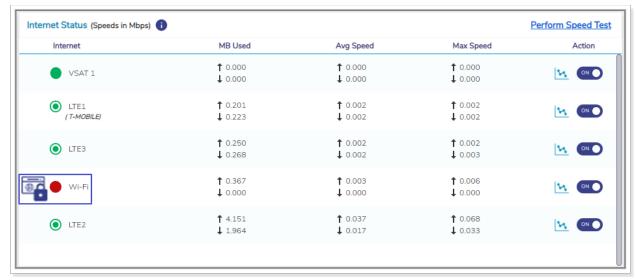

Figure 3-23 Captive Portal Icon

The **Alert** pop-up window appears, see *Figure 3-21*.

5. Click **Proceed**. The captive web portal page appears.

You must log on to the captive web portal within the duration of 5 minutes. If you cannot log on to the captive web portal within the duration of 5 minutes, then your device will return back to normal network access.

# 3.2.6 WAN Throttling

The K4 defines the throughput of the data of the WAN links. Once the monthly service plan quota is breached, the LTE link is throttled. This indicates that the LTE link speed decreases.

If the service plan quota is refilled, reset, or the service plan is top-up, then the throttled is removed. This indicates that the defined speed is resumed for the LTE link.

### To view the LTE link throttle, perform the following steps.

- 1. Log on to the K4 OneDome server. The home page appears, see Figure 2-4.
- 2. Click vertical ellipsis, see Figure 2-5. The options become available, see Figure 3-2.
- 3. Click Internet (WAN) Status. The Internet Status page appears, see Figure 3-24.

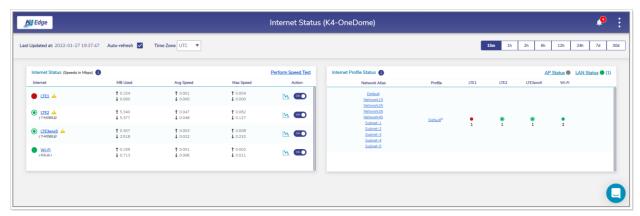

Figure 3-24 WAN Throttle

The throttle icon becomes available next to the LTE link, see Figure 3-25.

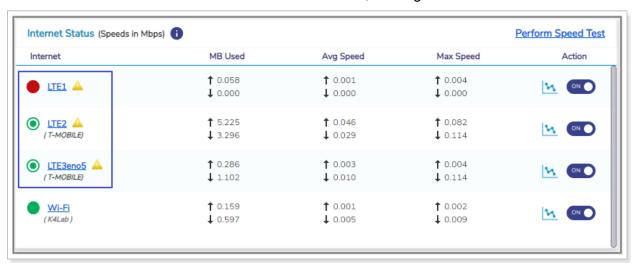

Figure 3-25 LTE Link Throttle Icon

In addition to this, the throttle alert is displayed. To view the alert, click **Notification**, see *Figure 2-5*. The **Notifications** pop-up window appears, see *Figure 3-26*.

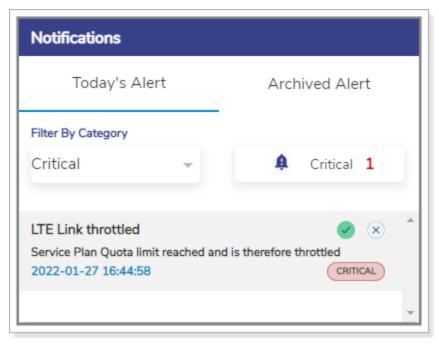

Figure 3-26 LTE Link Throttle Alert

Once the service quota is refilled, the throttle icon is removed and the LTE link speed alert is displayed, see *Figure 3-27*.

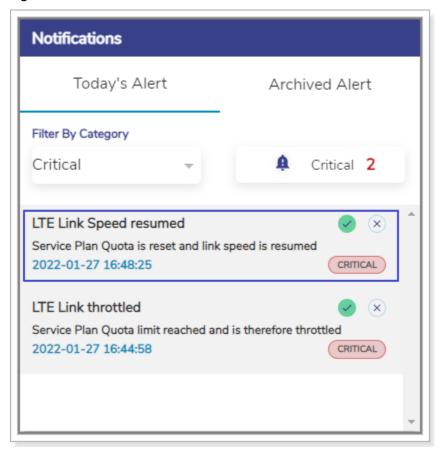

Figure 3-27 LTE Link Speed Resumed Alert

## 3.2.7 Performance Chart

Once the K4 OneDome is audited and possibly reconfigured, you can monitor the performance of the internet or WAN links of the vessel.

To view the performance charts, perform the following steps.

- 1. Log on to the K4 OneDome server. The home page appears, see Figure 2-4.
- 2. Click vertical ellipsis, see Figure 2-5. The options become available, see Figure 3-2.
- **3.** Click **Performance Charts**. The **Performance Charts** page appears, see *Figure 3-28*. For a description, see *Table 3-4*.

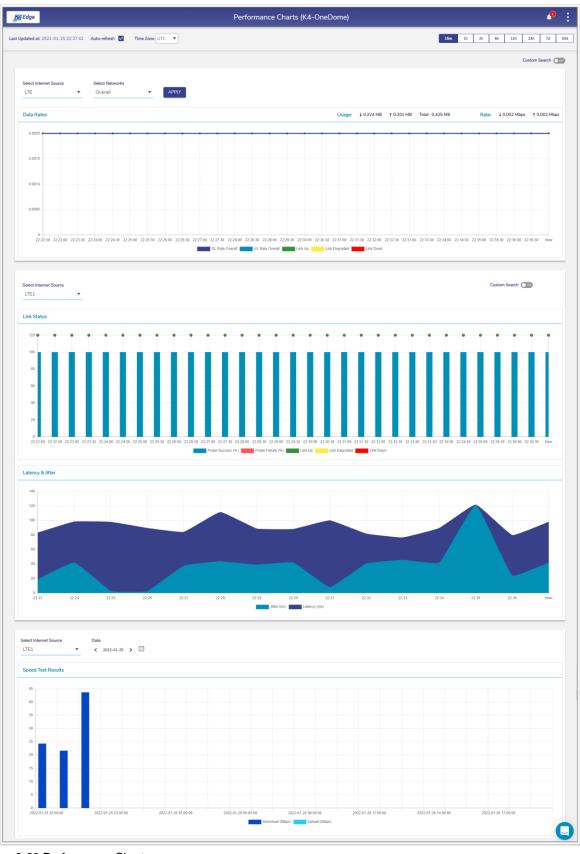

Figure 3-28 Performance Charts

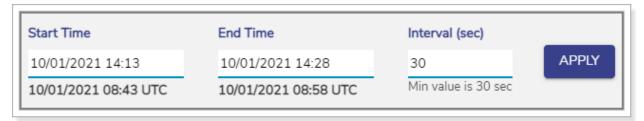

Figure 3-29 Custom Search of Link Status

Table 3-4 Performance Chart Information

Return

| Fields       | Description                                                                                                    | Configuration                                                                                                    |
|--------------|----------------------------------------------------------------------------------------------------|----------------------------------------------------------------------------------------------------|
| Auto-refresh | Whether the data on the page is to be refreshed automatically. Data is updated at an interval of 30 seconds.                                                         | To automatically refresh the details about the WAN link, click the <b>Auto-refresh</b> check box.                                                                                                    |
|              | To access the details about the WAN link basis on the time zone.  By default, the UTC is configured.  To view data at a period of 15m, 1h, 2h, 6h, 12h,              | In the <b>Time Zone</b> link, click a time zone, see Figure 3-8.                                                                                                    |
| Time Zone    | <ul> <li>24h, 7d, and 30d, where,</li> <li>m is minutes</li> <li>h is hours</li> <li>d is days</li> <li>By default, the periodicity of 15m is configured.</li> </ul> | Click the periodicity at the upper-right corner of the page.                                                                                                    |
| Data Rates   | DL/UL rates chart of the internet source for a specific network.                                                                                                    | To view the DU/DL rate chart for a network, perform the following steps.  1. In the Internet Source list, click a WAN link or an internet source.  2. In the Network list, click single or multiple networks.  3. Click Apply. The performance chart is generated. |

| Fields                | Description            | Configuration                                                                                                    |
|-----------------------|------------------------|----------------------------------------------------------------------------------------------------|
|                       |                        | To view the network level usages for VSAT and LTE, you must click either VSAT or LTE. The network level usages are not available for the VSAT1, VSAT2, LTE1, LTE2, LT3, and Wi-Fi, and Ethernet WAN links.  If the network selected in the <b>Network</b> list is not applicable to the internet source selected in the <b>Internet Source</b> list, then the alert will be displayed. |
|                       |                        | To view the link status chart for a network, in the <b>Internet Source</b> list, click a WAN link or an internet source. The performance chart is generated.                                                                                                    |
|                       |                        | To view the link status chart for a network basis on a day and time, perform the following steps.                                                                                                    |
|                       |                        | <ol> <li>Switch on the Custom Search. The<br/>custom search section appears, see<br/>Figure 3-29.</li> </ol>                                                                                                    |
| Link Status           |                        | Click <b>Start Time</b> . The calendar becomes available.                                                                                                    |
|                       |                        | 3. Select the start day and time. The start day and time becomes available in UTC.                                                                                                    |
|                       |                        | 4. Click <b>End Time</b> . The calendar becomes available.                                                                                                    |
|                       |                        | <ol><li>Select the end day and time. The start<br/>day and time becomes available in UTC.</li></ol>                                                                                                    |
|                       |                        | 6. In the Interval (sec) field, click the minimum interval specified.                                                                                                    |
|                       |                        | 7. Click Apply. The chart is generated.                                                                                                    |
| Latency &             | The latency and jitter |                                                                                                    |
| Jitter                | chart.                 | NA                                                                                                    |
| Speed Test<br>Results |                        | To view the Speed Test Results chart, perform the following steps.                                                                                                    |

| Fields | Description | Configuration                                                                                                    |
|--------|-------------|----------------------------------------------------------------------------------------------------|
|        |             | In the Internet Source list, click a WAN link or an internet source.                                                    |
|        |             | Click the calendar in the <b>Date</b> field and select the date of when the speed test result chart is to be generated. |
|        |             | 3. Click Apply.                                                                                                    |
|        |             | The chart is generated.                                                                                                 |

# 3.2.8 Weighting Chart

Once the K4 OneDome is audited and possibly reconfigured, you can view the weighting % of the LTE 1, LTE 3, and LTE 2 at the periodicity of 10 seconds. If the US internet is up, then the K4 PEP - Peak Rate Estimate and K4 PEP - RTT charts become available. Therefore, the weighting of the LTE 1, LTE 3, and LTE 2 is performed based on the K4 PEP - Peak Rate Estimate and K4 PEP - RTT. If the US internet is down, then the Native - Peak Rate Estimate and Native - RTT charts become available. Therefore, the weighting of the LTE 1, LTE 3, and LTE 2 is performed based on the Native - Peak Rate Estimate and Native - RTT.

### To view the weighting %, perform the following steps.

- 1. Log on to the K4 OneDome server. The home page appears, see *Figure 2-4*.
- 2. Click vertical ellipsis, see Figure 2-5. The options become available, see Figure 3-2.
- **3.** Click **Weighting Charts**. The **Weighting Charts** page appears, see *Figure 3-30*. For a description, see *Table 3-5*.

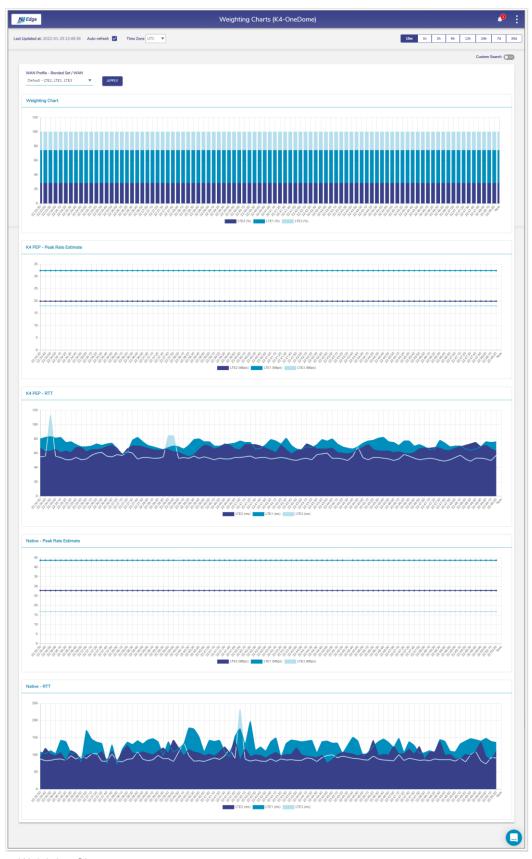

Figure 3-30 Weighting Chart

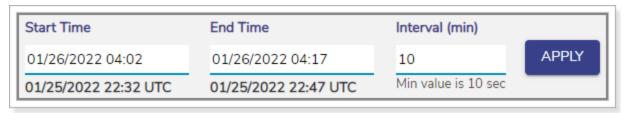

Figure 3-31 Weighting Custom Search

Table 3-5 Weighting Chart Information

| Fields           | Description                                                                                                    | Configuration                                                                                                    |
|------------------|----------------------------------------------------------------------------------------------------|----------------------------------------------------------------------------------------------------|
| Auto-refresh     | Whether the data on the page is to be refreshed automatically.  Data is updated at an interval of 30 seconds.                                                        | To automatically refresh the details about the WAN link, click the <b>Auto-refresh</b> check box.                                                                                                    |
|                  | To access the details about the WAN link basis on the time zone. By default, the UTC is configured. To view data at a period of 15m, 1h, 2h, 6h, 12h,                | In the <b>Time Zone</b> link, click a time zone, see Figure 3-8.                                                                                                    |
| 111110 20110     | <ul> <li>24h, 7d, and 30d, where,</li> <li>m is minutes</li> <li>h is hours</li> <li>d is days</li> <li>By default, the periodicity of 15m is configured.</li> </ul> | Click the periodicity at the upper-right corne of the page.                                                                                                    |
| Custom<br>Search |                                                                                                    | <ul> <li>To view the weighting chart basis on a day and time, perform the following steps.</li> <li>1. Switch on the Custom Search. The custom search section appears, see <i>Figure 3-31</i>.</li> <li>2. Click Start Time. The calendar becomes available.</li> <li>3. Select the start day and time. The start day and time becomes available in UTC.</li> </ul> |

| Fields | Description | Configuration                                                                    |
|--------|-------------|----------------------------------------------------------------------------------|
|        |             | Click <b>End Time</b> . The calendar becomes available.                          |
|        |             | 5. Select the end day and time. The start day and time becomes available in UTC. |
|        |             | 6. In the Interval (sec) field, click the minimum interval specified.            |
|        |             | 7. Click Apply.                                                                  |

# 3.2.9 Usage Status

Once the K4 OneDome is audited and possibly reconfigured, you can monitor the usage of the networks and devices associated with the network. The K4 OneDome typically has one Access network and client IP address from the SDWAN system – thus a very simple single network and IP view on usage.

### To view the usage charts, perform the following steps.

- 1. Log on to the K4 OneDome server. The home page appears, see Figure 2-4.
- 2. Click vertical ellipsis, see Figure 2-5. The options become available, see Figure 3-2.
- 3. Click **Usage Status**. The **Usage Status** page appears, see *Figure 3-33*.

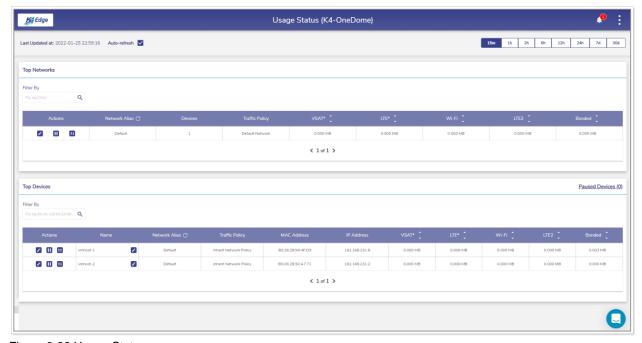

Figure 3-32 Usage Status

**NOTE:** Initially, the **Default** network and top devices are available. Once, the networks and devices are configured, the networks and devices become available on the **Usage Status** page. See Figure 3-33.

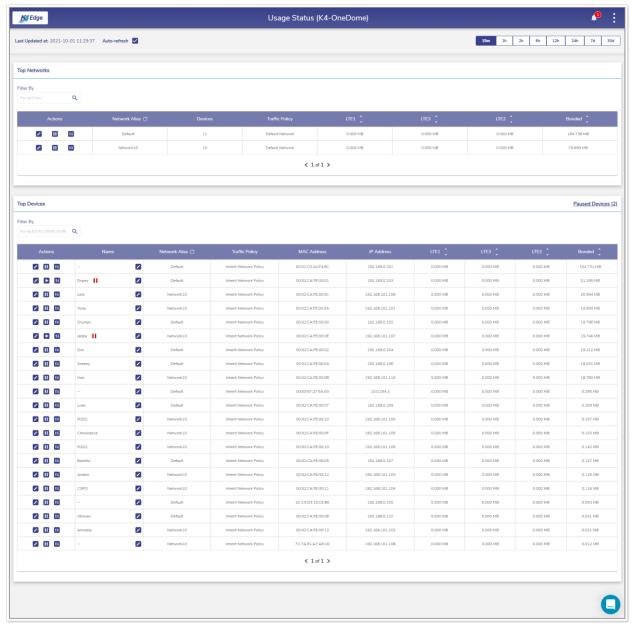

Figure 3-33 Configured Usage Status

The Usage Status page includes the Top Network and Top Devices sections.

## 3.2.9.1 Top Networks

The following details are available under the **Top Networks** section.

- 36. Traffic policy assigned to the network.
- 37. Data usage of every WAN in the network.
- 38. Count of the devices connected to the network.
- 39. The routed access network and corresponding grouping.
- 40. View details about the specific network, you can search that network.

To search the network, enter the name of the network in the Filter By field. Details of the network become available. The name of the network is displayed under the Network Alias field.

To view the details about the network based on periodicity, click the duration in the upper right of the page.

To modify the traffic policy of the network, perform the following steps.

1. Click corresponding to the routed network in the Action field under the **Top Networks** section. The **Edit Traffic Policy profile** page appears, see *Figure 3-34*.

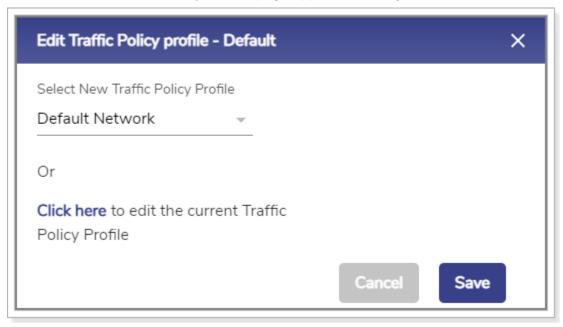

Figure 3-34 Edit Traffic Policy

2. In the **Select New Traffic Policy Profile** list, click a new traffic policy.

Or,

To modify the current traffic policy, click **Click here**. The **Traffic Policies** page appears. For details, see Audit Traffic Policies on page 71.

3. Click Save.

### To pause the internet of the network, perform the following steps.

1. Click corresponding to the routed network in the Action field under the **Top Networks** section. The **Pause Internet** page appears, see *Figure 3-35*.

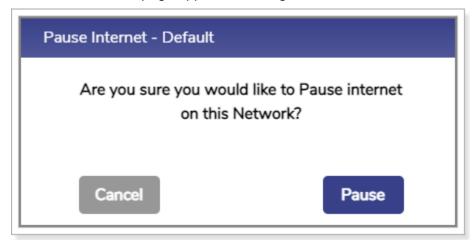

Figure 3-35 Pause Internet

Click Pause. The resume button becomes available.
 The internet is paused. However, it will not impact the other networks.

### To resume the internet of the network, perform the following steps.

1. Click corresponding to the routed network in the Action field under the **Top Networks** section. The **Resume Internet** page appears, see *Figure 3-36*.

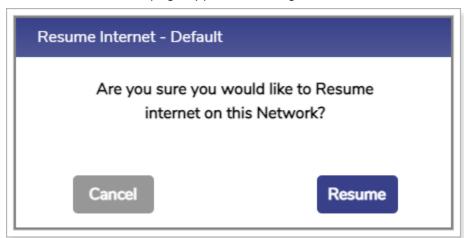

Figure 3-36 Resume Internet

2. Click Resume.

The internet starts.

To view details about the traffic of the network, click corresponding to the routed network in the Action field under the **Top Networks** section. The **Traffic Details** page appears, see *Figure 3-37*.

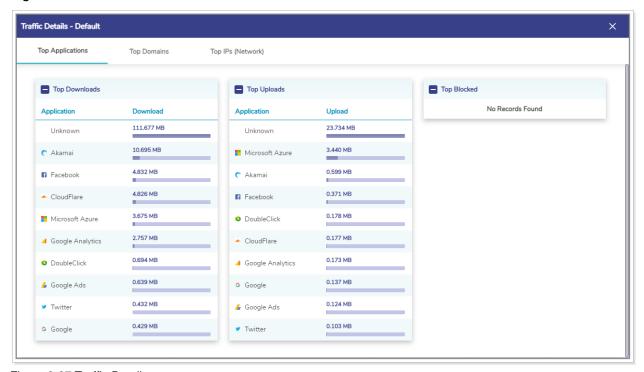

Figure 3-37 Traffic Details

To view details about the top applications, click **Top Applications**. By default, details about the top applications are available.

To view details about the top domains, click **Top Domains**.

To view details about the top IPs, click Top IPs (Network).

## 3.2.9.2 Top Devices

The following details are available under the **Top Devices** section.

- 41. All the devices connected to the entire network. Following is an example.
  - If the sum of the devices in the Devices field under the **Top Network** section is 20, then the details about the entire 20 devices become available.
- 42. Data consumed by the WANs in the network.
- 43. MAC address of the device.

To search the device, enter the name of the network in the Filter By field. Details of the network become available. MAC address of the device is displayed under the MAC Address field.

### To pause the internet of the device, perform the following steps.

- 1. Click corresponding to the device in the Action field under the **Top Devices** section. The **Pause Internet** page appears.
- Click Pause. The resume button becomes available.
   The internet is paused. However, it will not impact the other devices in the network

### To resume the internet of the device, perform the following steps.

- 1. Click corresponding to the device in the Action field under the **Top Devices** section. The **Pause Internet** page appears.
- 2. Click Resume.

The traffic starts.

To view details about the traffic of the device, click corresponding to the device in the Action field under the **Top Devices** section. The **Traffic Details** page appears.

You can view details of the devices whose internet is paused. To view details of the devices whose internet is paused, click **Paused Devices** at the upper-right in the **Top Devices** section. The **Total Paused Devices** pop-up window appears, see *Figure 3-38*.

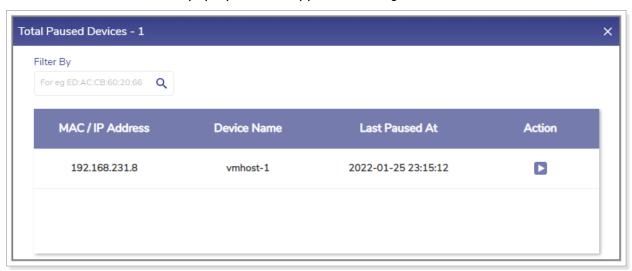

Figure 3-38 Paused Devices

You resume the internet of the devices.

## 3.2.10 LTE Controller

Once the K4 OneDome is audited and possibly reconfigured, you can view analytics from the LTE1, LTE2, and LTE3 modems.

### To manage the LTE controller, perform the following steps.

- 1. Log on to the K4 OneDome server. The home page appears, see Figure 2-4.
- 2. Click vertical ellipsis, see Figure 2-5. The options become available, see Figure 3-2.
- **3.** Click **LTE Controller**. The **LTE Controller** page appears, see *Figure 3-39*. For details about the LTE controller, see *Table 3-6*.

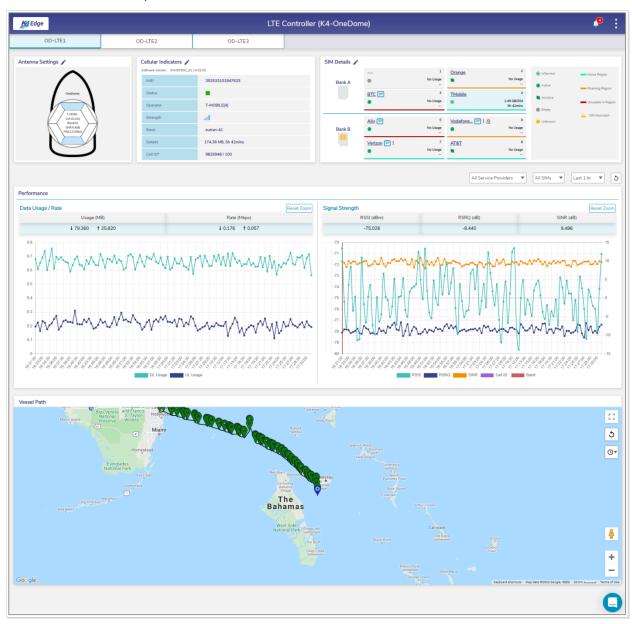

Figure 3-39 LTE Controller

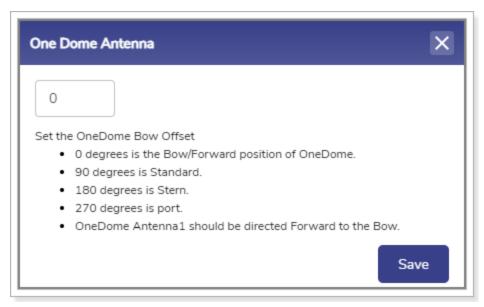

Figure 3-40 Modify K4 OneDome Antenna Settings

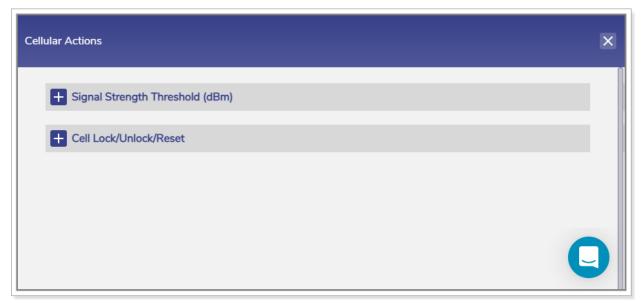

Figure 3-41 Cellular Actions

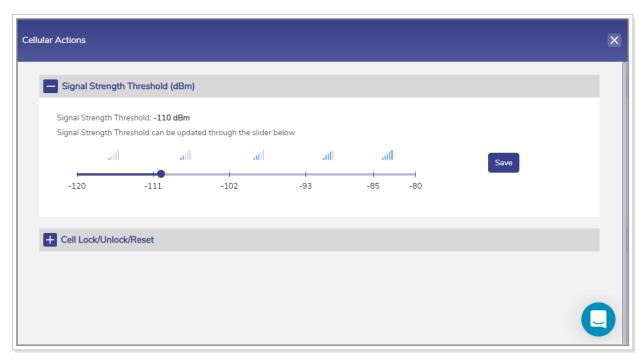

Figure 3-42 Signal Strength Threshold

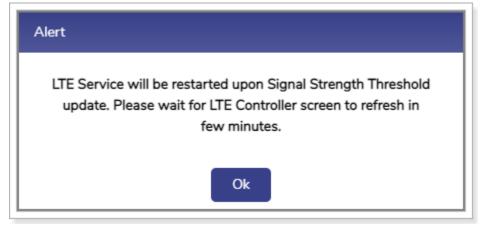

Figure 3-43 Signal Strength Threshold Alert

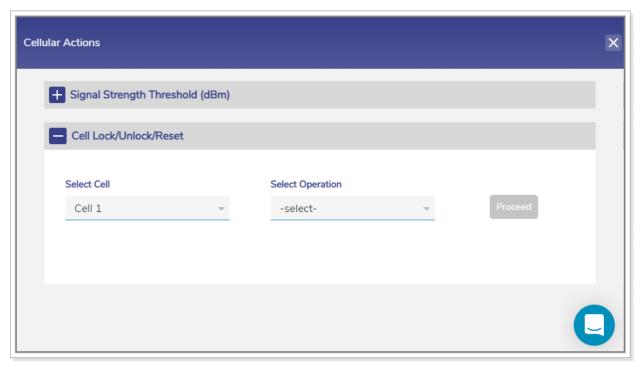

Figure 3-44 Lock, Unlock, Reset Cell

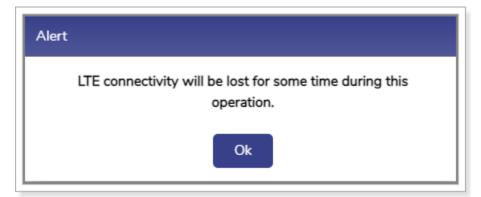

Figure 3-45 Modem Lock Alert

Return

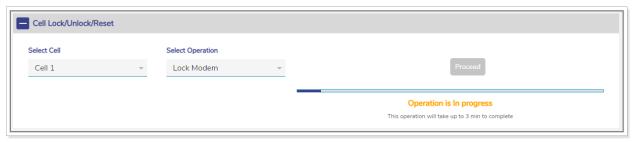

Figure 3-46 Modem Lock Progress

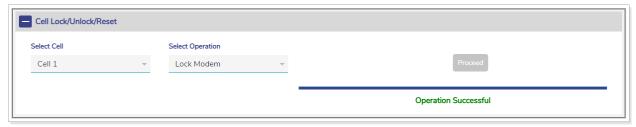

Figure 3-47 Modem Locked

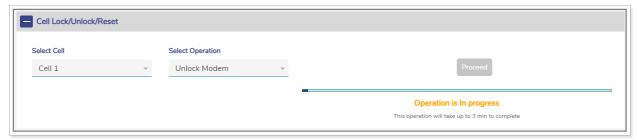

Figure 3-48 Modem Unlock Progress

#### Return

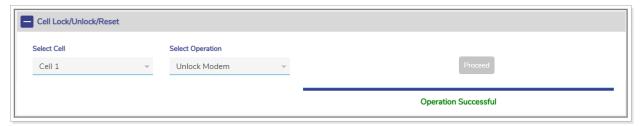

Figure 3-49 Modem Unlocked

#### Return

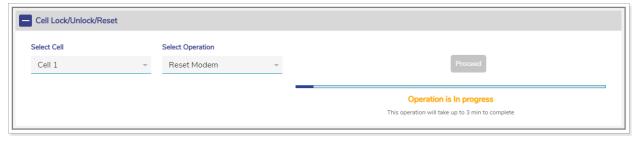

Figure 3-50 Modem Reset Progress

#### Return

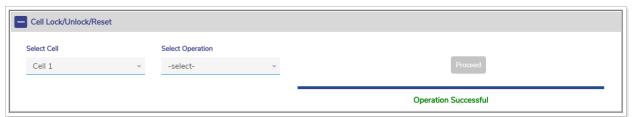

Figure 3-51 Modem Reset

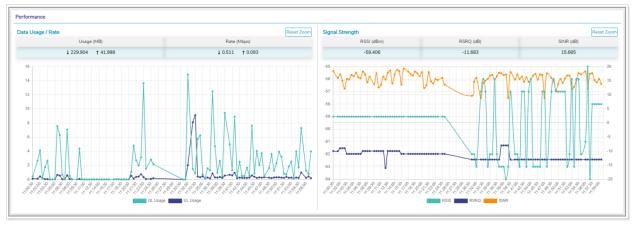

Figure 3-52 Performance Chart

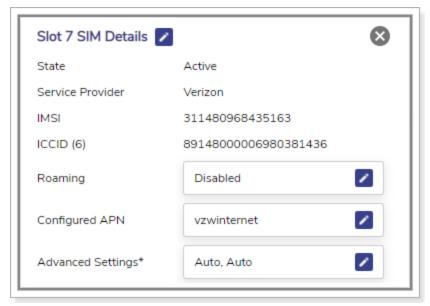

Figure 3-53 SIM Details

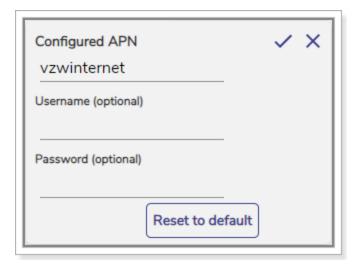

Figure 3-54 Configured APN

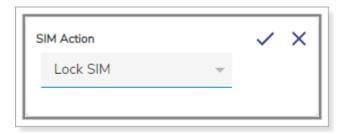

Figure 3-55 SIM Action

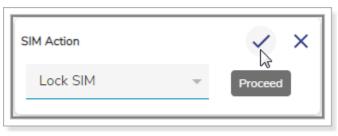

Figure 3-56 Proceed Button Becomes Available

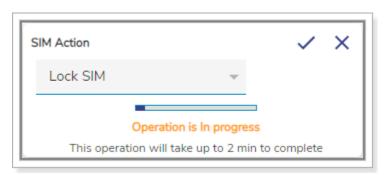

Figure 3-57 SIM Lock Progress

Return

Return

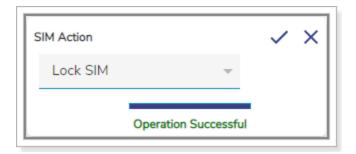

Figure 3-58 SIM Locked

Slot 4 SIM Details 
State InService

Service Provider TMobile

IMSI 310260244916551

ICCID (4) 8901260245749165517

Roaming Disabled

Configured APN fast.t-mobile.com

Figure 3-59 InService SIM Details

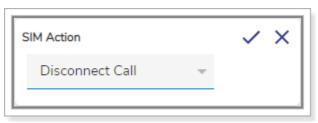

Figure 3-60 SIM Action Disconnect Call

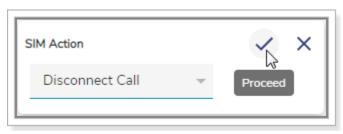

Figure 3-61 Proceed Button Becomes Available

Return

Return

Return

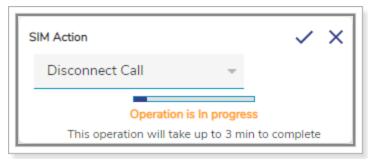

Figure 3-62 Call Disconnect Progress

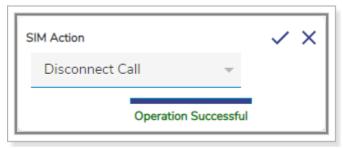

Figure 3-63 Call Disconnected

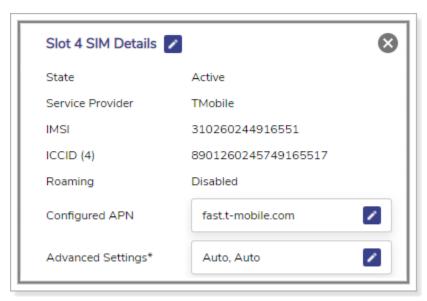

Figure 3-64 SIM Slot Details and Active Status

Return

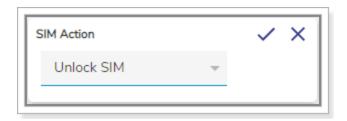

Figure 3-65 SIM Unlock

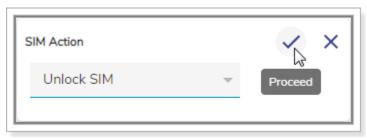

Figure 3-66 Proceed Button for SIM Unlock

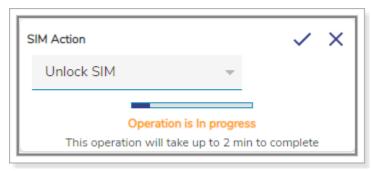

Figure 3-67 SIM Unlock Progress

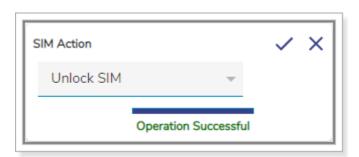

Figure 3-68 SIM Unlocked

Return

Return

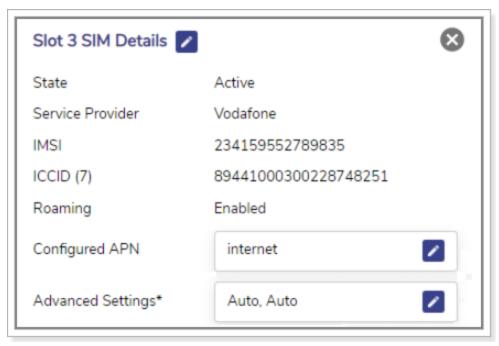

Figure 3-69 Advanced Settings on Slot SIM Details

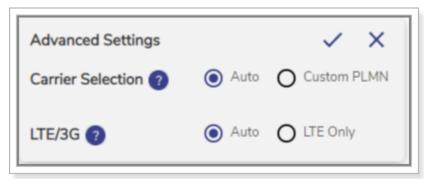

Figure 3-70 Network Selection and Carrier Selection

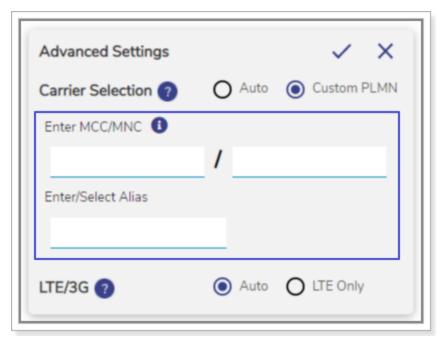

Figure 3-71 MCC/MNC and Alias

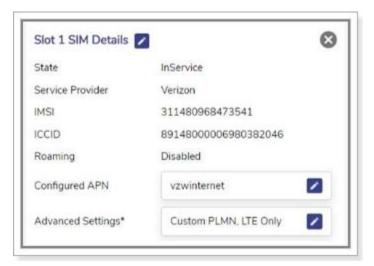

Figure 3-72 Custom PLMN

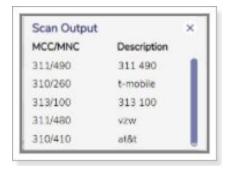

Figure 3-73 Scan Output

Return

To restrict network on particular carrier select Custom PLMN option. For MCC/MNC reference please click here.

Figure 3-74 MCC/MNC Reference Link

Return

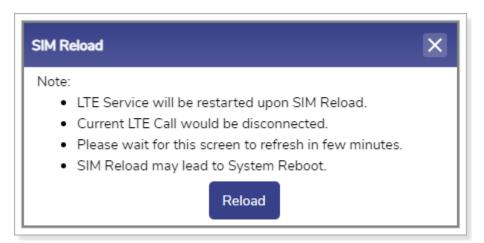

Figure 3-75 SIM Reload

Return

Table 3-6 LTE Controller Information

| Sections                                        | Description                                                                                                    | Configuration                                                                                                    |
|-------------------------------------------------|----------------------------------------------------------------------------------------------------|----------------------------------------------------------------------------------------------------|
| OD – LTE<br>1, OD –<br>LTE 2, and<br>OD – LTE 3 | These are the tabs available on the LTE controller UI to view the details about the parent LTE 1 and child LTE 3, and LTE 2. | To view details of the LTE 2, click <b>OD – LTE 2</b> . And, To view details of the LTE 3, click <b>OD – LTE 3</b> . |

| Sections            | Description                                                                                                    | Configuration                                                                                                    |
|---------------------|----------------------------------------------------------------------------------------------------|----------------------------------------------------------------------------------------------------|
| Antenna<br>Settings | To modify the settings of the K4 OneDome antenna. Therefore, it will impact the child LTE 3 and LTE 2.                                                                                                    | <ul> <li>To modify the settings of the antenna, perform the following steps.</li> <li>1. Click corresponding to the Antenna Settings. The One Dome Antenna popup window appears, see <i>Figure 3-40</i>.</li> <li>2. Enter the K4 OneDome bow offset.</li> <li>3. Click Save.</li> </ul> |
|                     | Cellula                                                                                                    | ar Indicators                                                                                                    |
| Software<br>Version | The version of the LTE<br>Modem Firmware.                                                                                                    | NA                                                                                                    |
| IMEI                | IMEI of the LTE modem.                                                                                                    | NA                                                                                                    |
| Status              | Displays one of the statuses of the respective modem.  This indicates that the modem is active and in use.  This indicates that the modem is inactive and not in use.                                                                                                    | NA                                                                                                    |
| Operator            | The name of the home network operator and the SIM slot number of that operator is displayed in the following format.  Home network operator [Current SIM Slot number of the home network operator]  The following is an example.  VERIZON [6]  Or,  If the vessel is roaming, then the name of the visited network operator | NA                                                                                                    |

| Sections | Description                                                                                                    | Configuration                                                                                                    |
|----------|----------------------------------------------------------------------------------------------------|----------------------------------------------------------------------------------------------------|
|          | and the SIM slot number of that home network operator is displayed in the following format.  Visited network operator [Current SIM Slot number of the home network operator]  The following is an example.  The vessel is on roaming with the Vodafone SIM that is in SIM slot 7. The visitor is connected to the visited network operator AT&T. Therefore, the following operator is displayed.  AT&T [7]                                                       |                                                                                                    |
| Strength | The strength of the signal is displayed. You can configure the signal strength threshold. If the current signal strength is less than the signal strength threshold, then the signal strength is considered as bad signal strength. Therefore, the network having the signal strength strength more than the signal strength threshold is searched.  Or,  If the current signal strength is more than the signal strength threshold, then the signal strength is | To view the signal strength of the cell, point the mouse to the signal corresponding to the Strength field.  To update the signal strength threshold, perform the following steps.  1. Click corresponding to the Cellular Indicators. The Cellular Actions page, appears, see Figure 3-41.  2. Click Signal Strength Threshold (dBm). The signal strength threshold section becomes available, see Figure 3-42.  NOTE: dBm stands for decibels per milliwatt and dB stands for decibels.  3. Click the desired signal strength.  4. Click Save. The Alert pop-up window appears, see Figure 3-43.  5. Click OK. |

| Sections | Description                         | Configuration                                                                                                    |
|----------|-------------------------------------|----------------------------------------------------------------------------------------------------|
|          | considered as good signal strength. | The signal strength threshold is updated.                                                                                                    |
|          | You can lock the Modem.             | <ol> <li>To lock the modem, perform the following steps.</li> <li>Click corresponding to the Cellular Indicators. The Cellular Actions page, appears, see Figure 3-41.</li> <li>Click Cell Lock/Unlock/Reset. The cell lock/unlock becomes available, see Figure 3-44.</li> <li>In the Select Cell list, click a cell whose modem is to be locked, or unlocked, or reset.</li> <li>In the Select Operation list, click the Lock Modem. The Proceed button becomes available.</li> <li>Click Proceed. The Alert pop-up window appears, see Figure 3-45.</li> <li>Click OK.</li> <li>The cell locking process starts, see Figure 3-46. Once the modem is locked, a successful message is displayed, see Figure 3-47.</li> </ol> |
|          | You can unlock the Modem.           | <ol> <li>To unlock the modem, perform the following steps.</li> <li>Click corresponding to the Cellular Indicators. The Cellular Actions page, appears, see Figure 3-41.</li> <li>Click Cell Lock/Unlock/Reset. The cell lock/unlock becomes available, see Figure 3-44.</li> <li>In the Select Cell list, click a cell whose modem is to be locked, or unlocked, or reset.</li> <li>In the Select Operation list, click the Unlock Modem. The Proceed button becomes available.</li> </ol>                                                                                                    |

| Sections | Description                                                                               | Configuration                                                                                                    |
|----------|-------------------------------------------------------------------------------------------|----------------------------------------------------------------------------------------------------|
|          |                                                                                           | 5. Click <b>Proceed</b> . The cell unlocking process starts, see <i>Figure 3-48</i> . Once the modem is unlocked, a successful message is displayed, see <i>Figure 3-49</i> .                                                                                                    |
|          | You can reset the Modem.                                                                  | <ol> <li>To reset the modem, perform the following steps.</li> <li>Click corresponding to the Cellular Indicators. The Cellular Actions page, appears, see Figure 3-41.</li> <li>Click Cell Lock/Unlock/Reset. The cell lock/unlock becomes available, see Figure 3-44.</li> <li>In the Select Cell list, click a cell whose modem is to be locked, or unlocked, or reset.</li> <li>In the Select Operation list, click the Unlock Modem. The Proceed button becomes available.</li> <li>Click Proceed. The Alert pop-up window appears, see Figure 3-45.</li> <li>Click OK.</li> <li>Modem reset starts, see Figure 3-50. The modem will be down and the status of the cell is reflected by the red square. Therefore, the LTE connectivity will be down.</li> <li>Once the modem resets a successful message is displayed, see Figure 3-51. In addition to this, the LTE controller will again scan and select the operator to connect for the LTE connectivity.</li> </ol> |
| Band     | The band of the signal is displayed.                                                      | NA                                                                                                    |
| Details  | If the modem is active, then the quantum of the data consumed with duration is displayed. | NA                                                                                                    |

| Sections      | Description                                                                                                    | Configuration                                                                                                    |
|---------------|----------------------------------------------------------------------------------------------------|----------------------------------------------------------------------------------------------------|
|               | Otherwise, the status of the operator is displayed.                                                                                                    |                                                                                                    |
| Cell ID       | The ID of the LTE Modem is displayed.                                                                                                    | NA                                                                                                    |
|               | SIM                                                                                                    | I Details                                                                                                    |
|               | The K4 EdgeOne supports third party SIMs. The SIM that is not provided by the K4 is deemed to be the third party SIM. This is reflected by Party of the service provider.                                                                                                    | NA                                                                                                    |
|               | The K4 EdgeOne supports 8 SIMs and can be loaded in the following two SIM banks.                                                                                                    | To create the performance chart based on the data usage and signal strength, click under the service provider. The chart becomes available, see <i>Figure 3-52</i> .                                                  |
| SIM Details   | Bank A. This includes<br>four SIMs out of eight<br>SIMs.                                                                                                    | To view details about a SIM, click the service provider. The <b>Slot SIM Details</b> pop-up window appears, see <i>Figure 3-53</i> .                                                                                  |
| Slivi Details | Bank B. This includes<br>other four SIMs out of<br>eight SIMs.                                                                                                    |                                                                                                    |
|               | <ul> <li>The following details are displayed in the banks.</li> <li>SIM orientation.</li> <li>Name of the service provider.</li> <li>Physical slot number.</li> <li>Duration since the SIM is in use or service.</li> <li>Data usage.</li> <li>Registration details.</li> <li>One of the following states of the SIM.</li> </ul> | If the SIM registration is denied, then ! is displayed next to the name of the service provider.  Point the mouse to !, the registration denied message is displayed. In addition to this, MCC and MNC are displayed. |

| Sections | Description                                                                                                    | Configuration                                                                                                    |
|----------|----------------------------------------------------------------------------------------------------|----------------------------------------------------------------------------------------------------|
|          | InService. This indicates that the SIM is in use.                                                                                                    |                                                                                                    |
|          | <ul> <li>Active. This<br/>indicates that the SIM<br/>is available, but it is<br/>not in use.</li> </ul>                                                                 |                                                                                                    |
|          | <ul> <li>InActive. This<br/>indicates that the<br/>information about the<br/>SIM is unavailable.</li> </ul>                                                             |                                                                                                    |
|          | <ul> <li>Empty. This indicates that the SIM is ready to use.</li> </ul>                                                                                                 |                                                                                                    |
|          | <ul> <li>Unknown. This<br/>indicates that the<br/>SIM is available in<br/>the slot but details<br/>about that SIM are<br/>not available in the<br/>database.</li> </ul> |                                                                                                    |
|          |                                                                                                    | To lock the SIM whose status is defined as Active or InActive, perform the following steps.                            |
|          | You can lock the SIM whose current state is defined as <b>Active</b> or <b>InActive</b> .                                                                               | Click the service provider. The Slot SIM     Details pop-up window appears, see     Figure 3-53.                       |
|          | Once the SIM is locked, you cannot perform the intended tasks from that                                                                                                 | <ol> <li>Click next to the Slot SIM Details. The<br/>SIM Action pop-up window appears, see<br/>Figure 3-55.</li> </ol> |
|          | SIM. You cannot lock the SIM whose status is defined                                                                                                    | By default, the <b>Lock SIM</b> is specified in the <b>SIM Action</b> list.                                            |
|          | as Unknown.                                                                                                    | 3. Point the mouse to . The <b>Proceed</b> button becomes available, see <i>Figure</i> 3-56.                           |
|          |                                                                                                    | 4. Click Proceed.                                                                                                    |

| Sections | Description                                                                         | Configuration                                                                                                    |
|----------|-------------------------------------------------------------------------------------|----------------------------------------------------------------------------------------------------|
|          |                                                                                     | The SIM lock process begins, see <i>Figure</i> 3-57.                                                                                                    |
|          |                                                                                     | The SIM is locked and a successful message is displayed, see Figure 3-58. The locked SIM is reflected by next to the name of the service provider. Once the SIM is locked, you cannot perform the intended tasks from that SIM.  You can lock the SIM whose status is defined Active or InActive. In addition to this, you cannot lock the SIM whose status is defined as Unknown. |
|          |                                                                                     | To lock the SIM whose status is defined as InService, perform the following steps.                                                                                                    |
|          |                                                                                     | Click the service provider. The Slot SIM     Details pop-up window appears, see     Figure 3-59.                                                                                                    |
|          | You can lock the SIM that is in use or whose current state is defined as InService. | <ol> <li>Click next to the Slot SIM Details.         The SIM Action pop-up window appears, see Figure 3-60.     </li> </ol>                                                                                                    |
|          |                                                                                     | By default, the click <b>Disconnect Call</b> is specified in the <b>SIM Action</b> list.                                                                                                    |
|          |                                                                                     | 3. Point the mouse to . The <b>Proceed</b> button becomes available, see <i>Figure</i> 3-61.                                                                                                    |
|          |                                                                                     | 4. Click Proceed.                                                                                                    |
|          |                                                                                     | The call disconnection process begins, see <i>Figure 3-62</i> . The call is disconnected and a successful message is displayed, see <i>Figure 3-63</i> .                                                                                                    |
|          |                                                                                     | The SIM state is defined as <b>Active</b> .                                                                                                    |
|          |                                                                                     | <ol> <li>Click next to the Slot SIM Details, see         Figure 3-64. The SIM Action pop-up         window appears, see Figure 3-55.</li> </ol>                                                                                                    |
|          |                                                                                     | 6. In the SIM Action list, click Lock SIM.                                                                                                    |

| Sections | Description             | Configuration                                                                                                    |
|----------|-------------------------|----------------------------------------------------------------------------------------------------|
|          |                         | <ul> <li>7. Point the mouse to button becomes available, see Figure 3-56.</li> <li>8. Click Proceed.</li> <li>The SIM lock process begins, see Figure 3-57.</li> <li>The SIM is locked and a successful message is displayed, see Figure 3-58. The locked SIM is reflected by next to the name of the service provider. Once the SIM is locked, you cannot perform the intended tasks from that SIM.</li> <li>You can lock the SIM whose status is defined Active or InActive. In addition to this, you cannot lock the SIM whose status is defined as Unknown.</li> </ul>                                                                                              |
|          | You can unlock the SIM. | <ol> <li>To unlock the SIM, perform the following steps.</li> <li>Click the service provider. The Slot SIM Details pop-up window appears, see Figure 3-53.</li> <li>Click next to the Slot SIM Details. The SIM Action pop-up window appears, see Figure 3-65.         By default, the Unlock SIM is specified in the SIM Action list.</li> <li>Point the mouse to the Proceed button becomes available, see Figure 3-66.</li> <li>Click Proceed.</li> <li>The SIM unlock process begins, see Figure 3-67.</li> <li>The SIM is unlocked and a successful message is displayed, see Figure 3-68. Once the SIM is unlocked you can perform the intended tasks.</li> </ol> |

| Sections | Description                                                                                                    | Configuration                                                                                                    |
|----------|----------------------------------------------------------------------------------------------------|----------------------------------------------------------------------------------------------------|
|          | By default, the APN is configured for every SIM to connect to the specific service provider. However, you can manually configure the APN.                                                                                                    | <ol> <li>To modify the APN, perform the following steps.</li> <li>Click in the SIM Details pop-up window, see Figure 3-53. The Configured APN section becomes available, see Figure 3-54.</li> <li>Modify the details and then click ✓. Or,         To reset the APN to default, click Reset to default.         The APN is reset to the default configuration.     </li> </ol>                                                                                                    |
|          | By default, the LTE/3G (Auto) is selected. Therefore, the SIM will connect to the LTE or 3G network of the service provider (carrier). However, you can configure the SIM to connect only to the LTE network of the service provider (carrier). | To configure the SIM to connect only to the LTE network, perform the following steps.  1. Click in the SIM Details pop-up window, see Figure 3-69.  2. Click corresponding to the Advanced Settings field, see Figure 3-69. The Advanced Settings pop-up window appears, see Figure 3-70.  3. Click LTE Only in the LTE/3G field.  4. Click Save.  By default, Auto is selected in the LTE/3G field.  For more details, click next to the LTE/3G field.  NOTE: You must select the LTE Only while configuring the PLMN.  If the SIM is in use with a current Cellular radio, then the call will drop using that SIM |
|          | You can configure the cellular parameters, PLMN MCC & MNC settings of the service                                                                                                    | To configure the network selection, perform the following steps.                                                                                                    |

| Sections | Description                                                                                                    | Configuration                                                                                                    |
|----------|----------------------------------------------------------------------------------------------------|----------------------------------------------------------------------------------------------------|
|          | provider (carrier) for every SIM to connect only to the specific service provider (carrier).  By default, the carrier selection for every SIM is configured to <b>Auto</b> . | <ol> <li>Click in the SIM Details pop-up window, see Figure 3-69.</li> <li>Click corresponding to the Advanced Settings field, see Figure 3-69. The Advanced Settings pop-up window appears, see Figure 3-70.</li> </ol>                   |
|          | The MCC/MNC (PLMN) settings of the SIM are associated with a country and a service provider (carrier). Therefore, the PLMN settings are limited                              | <ol> <li>Click Custom PLMN. The MCC/MNC and Alias fields become available, see Figure 3-71.</li> <li>Enter the unique 3 digits MCC in the Enter MCC/MNC field, see Figure 3-71.</li> <li>Click the MCC.</li> </ol>                         |
|          | to geographical location. The SIM continues to function in the current geographical location but may not function in a distinct geographical location. This is an example.   | NOTE: You must enter the 3 digits MCC and MNC in the respective fields. If it does not comply with the 3 digits MCC/MNC, then it will not connect to the carrier. Therefore, if the Scanned List has 344/3, then you must enter MCC as 344 |
|          | If the vessel is in geographical location A, then based on the PLMN settings, the SIM continues to work in that                                                              | <ul> <li>and MNC as 003.</li> <li>Enter the unique 3 digits MNC in the Enter MCC/MNC field, see <i>Figure 3-71</i>.</li> <li>Click the MNC.</li> </ul>                                                                                     |
|          | geographical location.  If the vessel sails to geographical location B, then based on the PLMN settings, the SIM may not work in that geographical location.                 | NOTE: You must enter the 3 digits MCC and MNC in the respective fields.  If it does not comply with the 3 digits MCC/MNC, then it will not connect to the carrier. Therefore, if the Scanned List has 344/3, then you must MCC as 344 and  |
|          | To ease the simplify MCC/MNC for the SIM based on the current geographical location, the K4 Edge system provides Cellular Scan Output and updates for that SIM.              | MNC as 003.  8. Enter the Alias name in the Enter/Select Alias field.  NOTE: It is best practice to enter an Alias name that signifies the location and operator.                                                                          |

| Sections | Description                                                                                                    | Configuration                                                                                                    |
|----------|----------------------------------------------------------------------------------------------------|----------------------------------------------------------------------------------------------------|
|          |                                                                                                    | Therefore, it can easily be referenced in the future. This is an example.  StMartin-Voda  Or,  1. Click next to the Enter MCC/MNC field under the Carrier Selection section. The Scan Output pop-up window appears, see Figure 3-73.  2. Click the MCC/MNC in the Scan Output. The MCC/MC and Alias name is displayed in the respective fields.  For MCC/MNC reference, click next to the Carrier Selection, see Figure 3-74 and then click here.  9. Click the Alias Name.  10. Click .  The PLMN is configured. In addition to this, the Custom PLMN, LTE Only is displayed corresponding to the Advanced Settings |
|          | If the existing SIM is reloaded in the SIM slot of the bank, or, a new SIM is loaded in the SIM slot of the bank, or, details of the SIM are unavailable, then the SIM Reload procedure must be performed. LTE service must be restarted. Therefore, the SIM bank will restart. | To perform the SIM Reload procedure, perform the following steps.  1. Click next to the SIM Details. The SIM Reload pop-up window appears, see Figure 3-75.  2. Click Reload. The LTE service restarts. Therefore, the SIM banks are reset. Details about the SIMs become available.                                                                                                    |
| <b>A</b> | Provides information about the SIM that is not available in the slot. However, details about                                                                                                    | To view details about the missing SIMs, click  A. A list of the missing SIMs is displayed.                                                                                                    |

| Sections | Description                             | Configuration |
|----------|-----------------------------------------|---------------|
|          | the SIMs are available in the database. |               |

The Vessel Path displays the path traveled by the vessel.

To view the performance chart of the service providers, in the **All Service Providers** list, click a service provider.

To view the performance chart of the SIM, in the All SIMs list, click a SIM.

To view the performance chart of the cellular, in the **All Cellular** list, click a cell. The data usage rate chart and signal strength chart become available under the **Performance** section. For details about the signal strength, see *Table 3-7*.

Table 3-7 LTE Signal Strength

| Signal Strength Range                          | Status    |  |  |
|------------------------------------------------|-----------|--|--|
| Reference Signal Received Power (RSRP) dBm     |           |  |  |
| -80 or near to zero (0)                        | Excellent |  |  |
| -80 to -90                                     | Good      |  |  |
| -90 to -100                                    | Mid Cell  |  |  |
| -100 or less                                   | Poor      |  |  |
| Reference Signal Received Quality (RSRQ) dB    |           |  |  |
| -10 or near to zero (0)                        | Excellent |  |  |
| -10 to -15                                     | Good      |  |  |
| -15 to -20                                     | Mid Cell  |  |  |
| -20 or less                                    | Poor      |  |  |
| Signal to Interference & Noise Ratio (SINR) dB |           |  |  |
| >=20                                           | Excellent |  |  |
| 13 to 20                                       | Good      |  |  |
| 0 to 13                                        | Mid Cell  |  |  |
| <=0 Poor                                       |           |  |  |

## 3.2.11 Managing Wi-Fi Controller

The EdgeOne Supports a Wi-Fi interface that can be an Access Point (AP) supporting an SSID for local access, or the interface can be configured as a Wi-Fi Client for Marina Wi-Fi Access. The default configuration for Wi-Fi is as an AP.

#### 3.2.11.1 Wi-Fi Interface AP or Client Mode

By default, the EdgeOne Wi-Fi interface operates as an Access Point, and this is observable in the EdgeOne Internet Page (here).

- 1. 1. Notice within Internet Status the Wi-Fi link is "greyed out" and "Off".
- 2. 2. Notice within Internet Profile Status the "AP Status" is Green.

The previous two items make clear the OneDome Wi-Fi interface is operating as an Access Point, and thus can provide local LAN access for clients, however, cannot be utilized for Marina Wi-Fi access. Details on how to configure the OneDome AP is in the section *Enabling AP Mode* on page 107 and to configure back as a Wi-Fi Client is in the section *Enabling Marina Wi-Fi* on page 109.

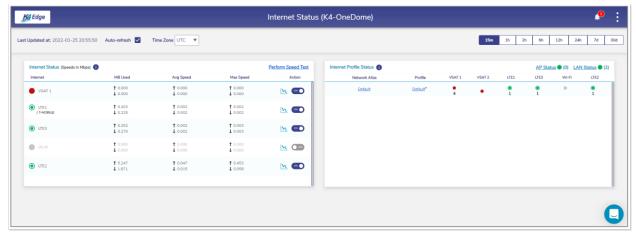

Figure 3-76 Internet Status - Wi-Fi is greyed out as a WAN source since it is operating as an Access Point

### 3.2.11.2 Adding SSID Profile

To add a new SSID profile, perform the following steps.

- 1. Log on to the K4 OneDome server. The home page appears, see Figure 2-4.
- Click vertical ellipsis, see Figure 2-5. The options become available, see Figure 3-2.
- 3. Click Internet (WAN) Status. The Internet Status page appears, see Figure 3-77.

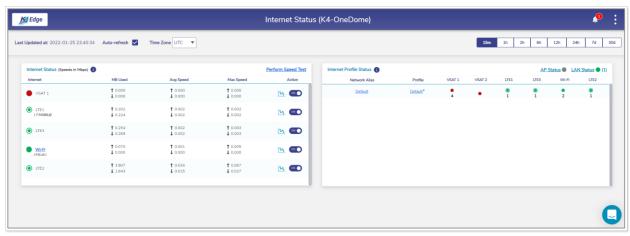

Figure 3-77 Wi-Fi Active

 Click Wi-Fi in the Internet Status section. The Configured Profiles pop-up window appears, see Figure 3-78.

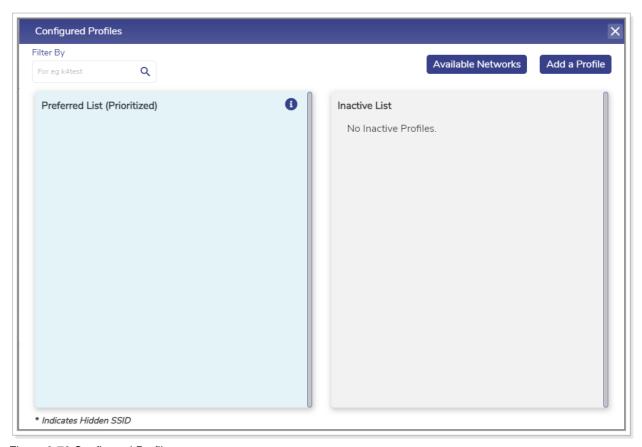

Figure 3-78 Configured Profiles

**5.** Click **Add a Profile**. The **Available Networks** pop-up window appears, see *Figure 3-79*. For details of the SSID information, see *Table 3-8*.

| ← Add SSID Profile       |
|--------------------------|
| Profile Name             |
| SSID Name                |
| Auth Method              |
| Open                     |
| Connect Automatically    |
| * This is a hidden SSID. |
| Cancel                   |

Figure 3-79 Add SSID Profile

Table 3-8 Details about SSID Profile

| Fields       | Description                                                                             |  |
|--------------|-----------------------------------------------------------------------------------------|--|
| Profile Name | Enter the unique name of the profile.                                                   |  |
| SSID Name    | Enter the unique name of the SSID.                                                      |  |
| Channel      | In the <b>Channel</b> list, click a channel to be used for the wireless network.        |  |
|              | In the <b>Auth Method</b> list, click one of the following authentication methods.      |  |
|              | Open. To allow the user to connect to the Wi-Fi without authentication, click Open.     |  |
| Auth Method  | NOTE: The wireless client doesn't need the credentials.                                 |  |
|              | WPA-PSK. To make the wireless network secure by authenticating the user, click WPA-PSK. |  |

| Fields   | Description                                                                                                    |  |
|----------|----------------------------------------------------------------------------------------------------|--|
|          | The Password field becomes available.                                                                                       |  |
|          | Enter the unique password of the SSID.                                                                                      |  |
| Password | NOTE: If you specify the WPA-PSK authentication method in the Auth Method field, then the Password field becomes available. |  |
|          | To view the password, click 🍑 next to the password.                                                                         |  |
|          | To automatically connect to the W-Fi, click the Connect Automatically check box.                                            |  |

#### 6. Click Save.

The SSID profile is successfully added and becomes available in the **Available Networks** list. By default, the SSID is hidden. This indicates that the SSID is invisible publicly. Therefore, the SSID cannot be accessed publicly. However, the SSID is visible only privately.

The Available Networks list includes also the scanned SSIDs.

## 3.2.11.3 Adding Network in Preferred List (Prioritized)

To add a new network in the Preferred List (Prioritized), perform the following steps.

- 1. Log on to the K4 OneDome server. The home page appears, see *Figure 2-4*.
- 2. Click vertical ellipsis, see Figure 2-5. The options become available, see Figure 3-2.
- 3. Click Internet (WAN) Status. The Internet Status page appears, see Figure 3-77.
- Click Wi-Fi in the Internet Status section. The Configured Profiles pop-up window appears, see Figure 3-80.

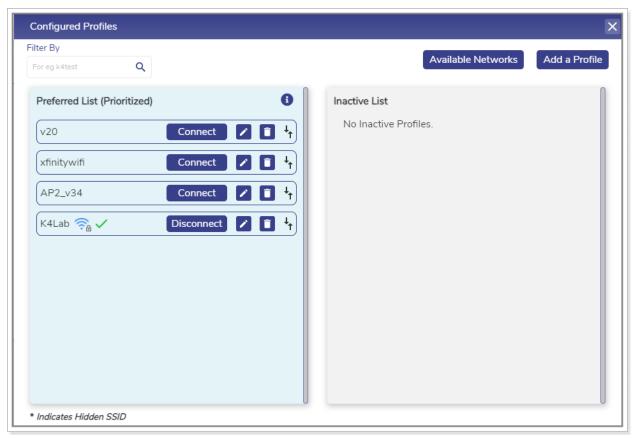

Figure 3-80 Existing SSIDs List

**5.** Click **Available Networks**. The **Available Networks** pop-up window appears, see *Figure 3-81*.

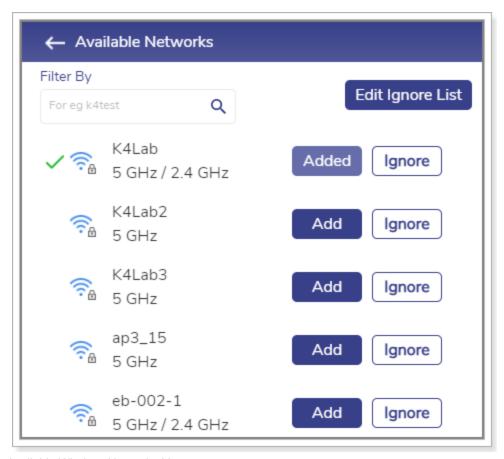

Figure 3-81 Available Wireless Networks List

**6.** Click **Add**. The **Add SSID Profile** pop-up window appears, see *Figure 3-82*. For details of the SSID information, see *Table 3-8*.

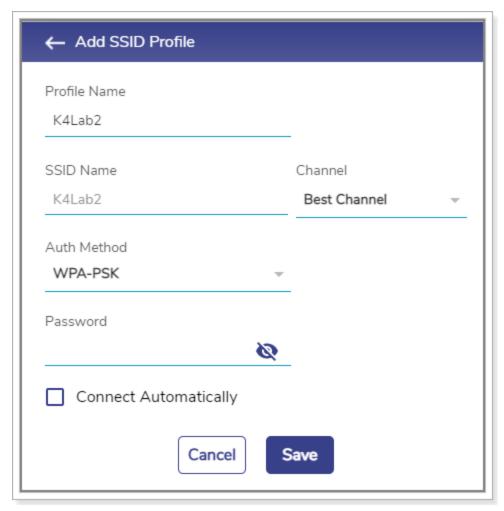

Figure 3-82 Modifying SSID Profile

#### 7. Click Save.

The SSID becomes available in the **Preferred List (Prioritized)**. In addition to this, the **Add** button is not available.

## 3.2.11.4 Ignoring Wireless Network

To ignore the wireless network, perform the following steps.

- 1. Log on to the K4 OneDome server. The home page appears, see *Figure 2-4*.
- 2. Click vertical ellipsis, see *Figure 2-5*. The options become available, see *Figure 3-2*.
- 3. Click Internet (WAN) Status. The Internet Status page appears, see Figure 3-77.
- Click Wi-Fi in the Internet Status section. The Configured Profiles pop-up window appears, see Figure 3-80.

- **5.** Click **Available Networks**. The **Available Networks** pop-up window appears, see *Figure 3-81*.
- **6.** Click **Ignore** corresponding to the wireless network to be ignored. The **Ignore Confirmation** pop-up window appears, see *Figure 3-83*.

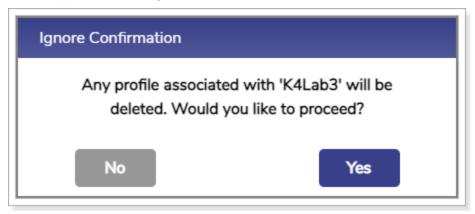

Figure 3-83 Confirm to Ignore Wireless Network

#### 7. Click Yes.

The network is added to the ignored list. Therefore, it will be ignored while searching the network.

## 3.2.11.5 Viewing Ignored List

To view the ignored wireless network, perform the following steps.

- 1. Log on to the K4 OneDome server. The home page appears, see *Figure 2-4*.
- 2. Click vertical ellipsis, see Figure 2-5. The options become available, see Figure 3-2.
- 3. Click Internet (WAN) Status. The Internet Status page appears, see Figure 3-77.
- **4.** Click **Wi-Fi** in the **Internet Status** section. The **Configured Profiles** pop-up window appears, see *Figure 3-80*.
- 5. Click **Available Networks**. The **Available Networks** pop-up window appears, see *Figure* 3-81
- 6. Click Edit Ignore List. The Ignore List pop-up window appears, see Figure 3-84.

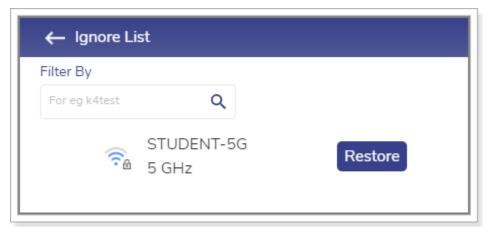

Figure 3-84 Ignore List

## 3.2.11.6 Restoring the Ignored Wireless Network

#### To restore the ignored wireless, perform the following steps

- 1. Log on to the K4 OneDome server. The home page appears, see *Figure 2-4*.
- 2. Click vertical ellipsis, see Figure 2-5. The options become available, see Figure 3-2.
- 3. Click Internet (WAN) Status. The Internet Status page appears, see Figure 3-77.
- Click Wi-Fi in the Internet Status section. The Configured Profiles pop-up window appears, see Figure 3-80.
- **5.** Click **Available Networks**. The **Available Networks** pop-up window appears, see *Figure 3-81*.
- 6. Click Edit Ignore List. The Ignore List pop-up window appears, see Figure 3-84.
- 7. Click **Restore** corresponding to the wireless network.

The wireless network becomes available in the Available Networks list.

## 3.2.11.7 Connecting to Wi-Fi

#### To connect to the Wi-FI, perform the following.

- 1. Log on to the K4 OneDome server. The home page appears, see *Figure 2-4*.
- 2. Click vertical ellipsis, see *Figure 2-5*. The options become available, see *Figure 3-2*.
- 3. Click Internet (WAN) Status. The Internet Status page appears, see Figure 3-77.
- Click Wi-Fi in the Internet Status section. The Configured Profiles pop-up window appears, see Figure 3-80.
- 5. Click Connect corresponding to the wireless network in the Preferred List (Prioritized).

The user is connected to the Wi-Fi.

#### 3.2.11.8 Disconnecting Wi-Fi

#### To disconnect the Wi-FI, perform the following.

- 1. Log on to the K4 OneDome server. The home page appears, see *Figure 2-4*.
- 2. Click vertical ellipsis, see Figure 2-5. The options become available, see Figure 3-2.
- 3. Click Internet (WAN) Status. The Internet Status page appears, see Figure 3-77.
- Click Wi-Fi in the Internet Status section. The Configured Profiles pop-up window appears, see Figure 3-80.
- 5. Click **Disconnect** corresponding to the wireless network in the **Preferred List (Prioritized)**.

The user is not connected to the Wi-Fi.

#### 3.2.11.9 Modifying Details of SSID Profile

#### To modify details of the SSID profile, perform the following steps.

- 1. Log on to the K4 OneDome server. The home page appears, see Figure 2-4.
- 2. Click vertical ellipsis, see Figure 2-5. The options become available, see Figure 3-2.
- 3. Click Internet (WAN) Status. The Internet Status page appears, see Figure 3-77.
- Click Wi-Fi in the Internet Status section. The Configured Profiles pop-up window appears, see Figure 3-80.
- 5. Click corresponding to the wireless network. The **Edit SSID Profile** pop-up window appears, see *Figure 3-85*. For details of the SSID information, see *Table 3-8*.

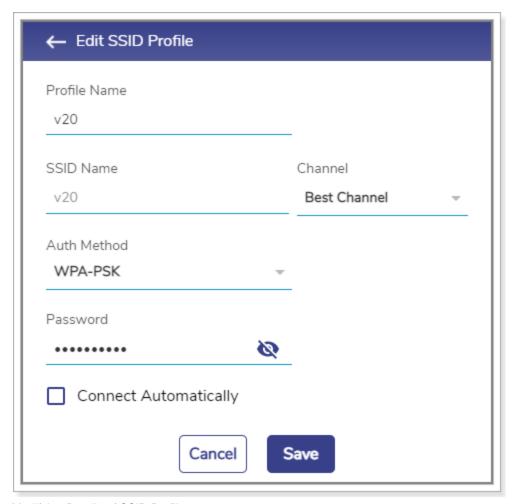

Figure 3-85 Modifying Details of SSID Profile

#### 6. Click Save.

Details of the profile network are successfully modified.

## 3.2.11.10 Deleting the SSID

#### To delete the SSID, perform the following.

- 1. Log on to the K4 OneDome server. The home page appears, see *Figure 2-4*.
- 2. Click vertical ellipsis, see Figure 2-5. The options become available, see Figure 3-2.
- 3. Click Internet (WAN) Status. The Internet Status page appears, see Figure 3-77.
- Click Wi-Fi in the Internet Status section. The Configured Profiles pop-up window appears, see Figure 3-80.
- 5. Click corresponding to the SSID.

SSID is deleted. The users will be automatically logged out.

#### 3.2.11.11 Modifying the Preferred List

To modify the sequence of the SSIDs, perform the following steps.

- 1. Log on to the K4 OneDome server. The home page appears, see *Figure 2-4*.
- 2. Click vertical ellipsis, see Figure 2-5. The options become available, see Figure 3-2.
- 3. Click Internet (WAN) Status. The Internet Status page appears, see Figure 3-77.
- Click Wi-Fi in the Internet Status section. The Configured Profiles pop-up window appears, see Figure 3-80.
- 5. Click corresponding to the SSID and drag-and-drop the SSID in the list. The priority of the SSID is modified.

#### 3.2.11.12 Configuring Signal Strength Threshold

To configure the signal strength threshold, perform the following steps.

- 1. Log on to the K4 OneDome server. The home page appears, see *Figure 2-4*.
- 2. Click vertical ellipsis, see *Figure 2-5*. The options become available, see *Figure 3-2*.
- 3. Click Internet (WAN) Status. The Internet Status page appears, see Figure 3-77.
- Click Wi-Fi in the Internet Status section. The Configured Profiles pop-up window appears, see Figure 3-80.
- 5. Click 1. The Signal Strength Threshold (dBm) pop-up window appears, see Figure 3-86.

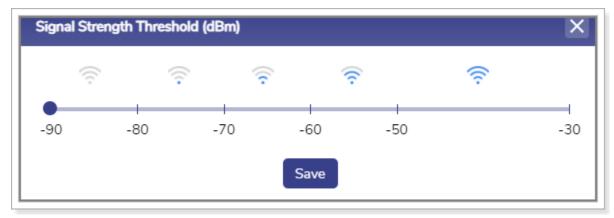

Figure 3-86 Signal Strength Threshold

- **6.** Click the signal frequency.
- 7. Click Save.

The signal strength threshold is configured.

## 3.2.11.13 Blocking the SSID

#### To block the SSID, perform the following steps.

- 1. Log on to the K4 OneDome server. The home page appears, see Figure 2-4.
- 2. Click vertical ellipsis, see Figure 2-5. The options become available, see Figure 3-2.
- 3. Click Internet (WAN) Status. The Internet Status page appears, see Figure 3-77.
- Click Wi-Fi in the Internet Status section. The Configured Profiles pop-up window appears, see Figure 3-80.
- 5. Click corresponding to the SSID and drag-and-drop that SSID in the **Inactive List** section, see *Figure 3-87*.

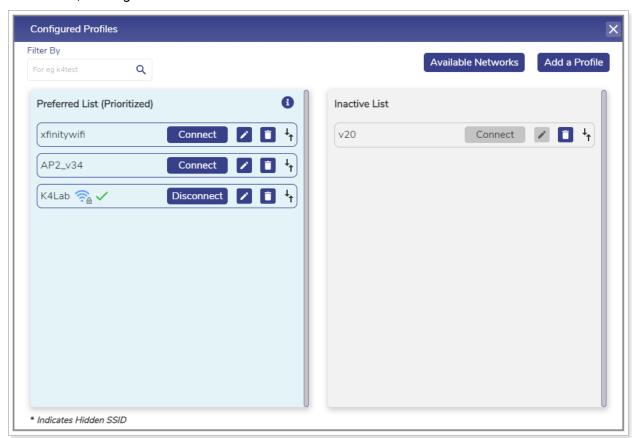

Figure 3-87 Inactive List

The user cannot connect to the SSIDs that are added in the **Inactive List**.

You can delete and move the SSID.

## 3.2.11.14 Unblocking the SSID

#### To unblock the SSID, perform the following steps.

- 1. Log on to the K4 OneDome server. The home page appears, see Figure 2-4.
- 2. Click vertical ellipsis, see Figure 2-5. The options become available, see Figure 3-2.
- 3. Click Internet (WAN) Status. The Internet Status page appears, see Figure 3-77.
- Click Wi-Fi in the Internet Status section. The Configured Profiles pop-up window appears, see Figure 3-87.
- 5. Click corresponding to the SSID and drag-and-drop that SSID in the **Preferred List** (**Prioritized**) section.

The user can connect to the SSIDs that are available in the Preferred List (Prioritized).

# 4 Installing K4 OneDome Ethernet to SDWAN System

Now that the Ethernet, IP Networking, and LTE status are validated for the K4 OneDome, the Ethernet cable/connection from the K4 OneDome can be moved from the Laptop to the SDWAN System WAN port.

The SDWAN system configuration should allow for:

- 44. WAN port supports 1000BaseT Ethernet.
- 45. The WAN port has DHCP Client services enabled such that the K4 OneDome can assign IP info to the SDWAN system.
- 46. The K4 OneDome will assign the following.
- 47. Client IP
- 48. Client IP Subnet mask
- 49. GW IP
- **50. DNS IP**
- 51. The IP space utilized by default is 192.168.231.0/24; the K4 OneDome will utilize 192.168.231.1

The SDWAN system can monitor the K4 OneDome link state using ICMP, HTTP, DNS, or other similar probing services. If the SDWAN system is a K4 Edge service, it is not recommended to run Advanced Bonding via the K4 OneDome. For more details please contact your K4 representative.

To manage and access the K4 OneDome Edge Portal, see Commissioning K4 OneDome on page 31.

## 5 Debugging

You can debug or troubleshoot the common issues that arise on the vessel

#### 5.1 Client cannot connect to the network

If the MAC address of the device of the client is not assigned to the network, then the client cannot connect to the network.

To verify whether the MAC address of the device is assigned to the network, perform the following steps.

- 1. Log on to the K4 OneDome server. The home page appears, see Figure 2-4.
- 2. Click vertical ellipsis, see Figure 2-5. The options become available, see Figure 3-2.
- 3. Click **Configuration Wizard**. The home page appears, see *Figure 2-4*.
- 4. Click Access Networks. The Access Networks page appears, see Figure 2-12.
- **5.** Perform steps to view network usage. For details, see *Viewing Network Usage Data* on page 60.

If the MAC address of the device is unavailable, then the client cannot connect to the network.

However, you can view the historical details about the network and device to verify whether the MAC address of the device is assigned to the network.

To view the historical details about the network, perform the following steps.

- 1. Log on to the K4 OneDome server. The home page appears, see Figure 2-4.
- 2. Click vertical ellipsis, see *Figure 2-5*. The options become available, see *Figure 3-2*.
- 3. Click **Usage Status**. The **Usage Status** page appears, see *Figure 3-33*.
- **4.** Perform steps to view details about the network and device. For details, see *Top Networks* on page 125 and *Top Devices* on page 127.

If the MAC address of the device is unavailable, then the client cannot connect to the network.

#### 5.2 Client cannot access the internet

If the internet of a network is paused, then the entire device connected to that network cannot access the internet. If the internet of a specific device is paused, then that device cannot access the internet.

## To verify the status of the internet of the network and device, perform the following steps.

- 1. Log on to the K4 OneDome server. The home page appears, see Figure 2-4.
- 2. Click vertical ellipsis, see Figure 2-5. The options become available, see Figure 3-2.
- 3. Click **Usage Status**. The **Usage Status** page appears, see *Figure 3-33*.
- Verify whether the internet is paused for the network under the Top Networks section. If the internet is paused, then resume the internet. For details, see Top Networks on page 125.
   Or,

Verify whether the internet is paused for the device under the **Top Devices** section. If the internet is paused, then resume the internet. For details, see *Top Devices* on page 127.

## 5.3 Client cannot access an application

If the application, or domain, or IP address of the domain is blocked while configuring the traffic policy, then the client cannot access the application.

#### To verify the device traffic policy, perform the following policy.

- 1. Log on to the K4 OneDome server. The home page appears, see Figure 2-4.
- 2. Click vertical ellipsis, see *Figure 2-5*. The options become available, see *Figure 3-2*.
- 3. Click Other Settings. The Other Settings page appears, see Figure 2-46.
- 4. Access the **Device Traffic Policies** section.
- 5. Verify the device traffic policy.
- **6.** Click **Traffic Policies**. The **Traffic Profiles** page appears, see Audit Traffic Policies on page 71.
- 7. Click Device.
- 8. Click corresponding to the traffic policy.
- 9. Access the Application Policy Profile section.

Verify the rules configured and allow the application.

## Index

| F                                   | OneDome packing, 15                                                             |
|-------------------------------------|---------------------------------------------------------------------------------|
| firewall appliance, 15              | Р                                                                               |
| I                                   | power supply, 15                                                                |
| internet, 96, 122, 123              | S                                                                               |
| J<br>jitter, 115                    | SDWAN, 164<br>signal strength, 148<br>SIM, 142<br>specification, 19, 20, 25, 26 |
| L                                   | u                                                                               |
| latency, 115<br>LTE controller, 124 | UPS, 15                                                                         |
| N                                   | W                                                                               |
| network, 121                        | WAN manager, 15 weighting %, 116                                                |
| 0                                   | Wi-Fi, 149                                                                      |
| OneDome, 14                         |                                                                                 |

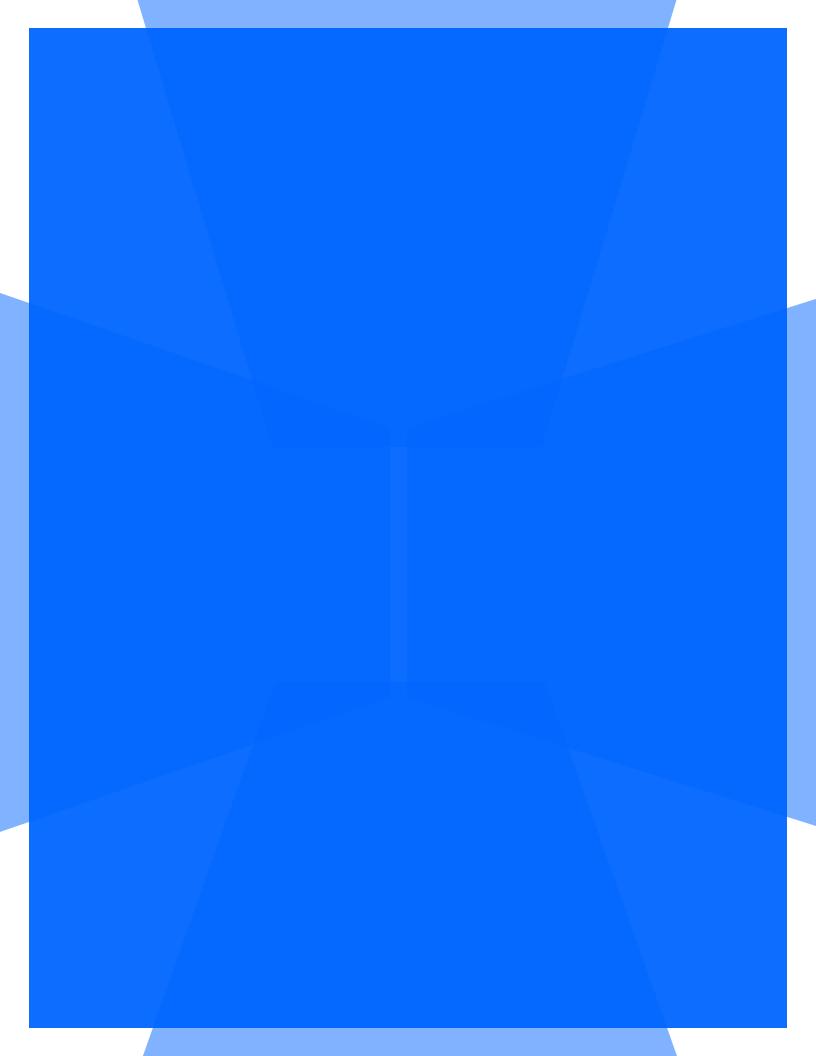